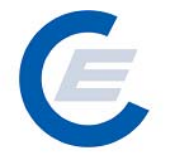

# **Handbuch**

# **zur Benützung der Stromnachweis-Datenbank**

# **Allgemeiner Teil**

**Version 2.7** 

**Powered by** 

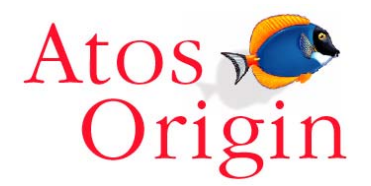

https://www.stromnachweis.at Version 2.7

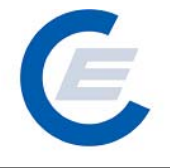

# Änderungshistorie

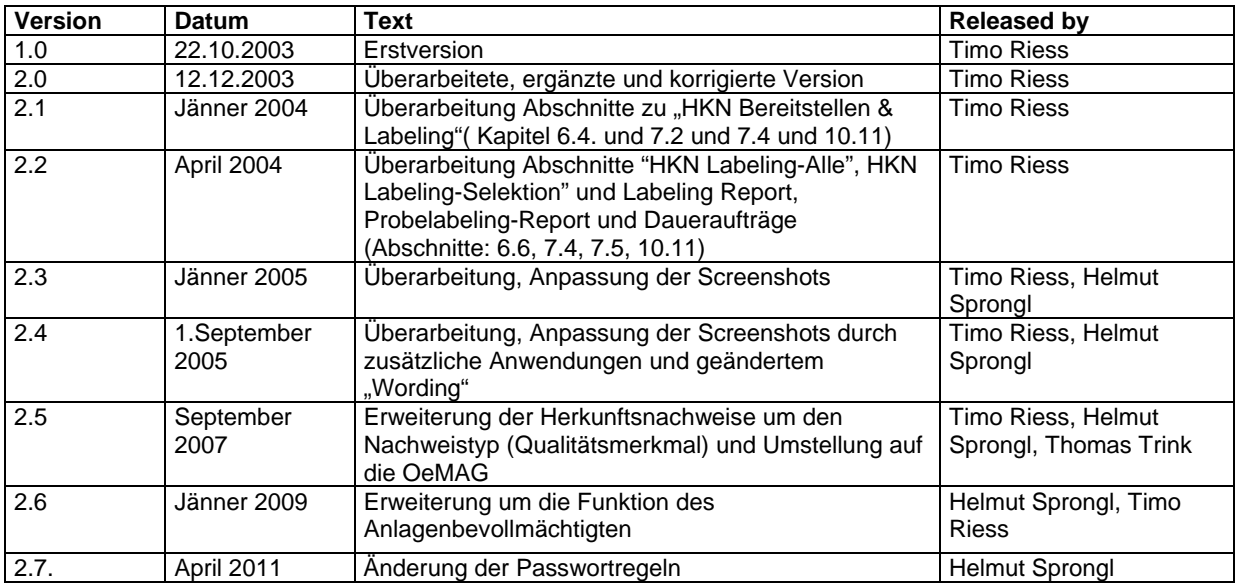

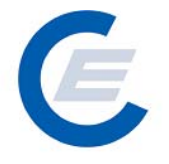

### Vorwort

Die Richtlinie des Europäischen Parlaments und des Rates zur Förderung der Stromerzeugung aus erneuerbaren Energiequellen im Elektrizitätsbinnenmarkt (EE - Richtlinie) sieht vor, dass in allen Mitgliedsstaaten bis spätestens 27. Oktober 2003 auf Antrag ein Stromnachweis für Strom aus erneuerbaren Energiequellen ausgestellt wird.

In Österreich wurden die Bestimmungen der EE – Richtlinie in den §§ 8 und 9 Ökostromgesetz bereits verankert und sind seit 1. Jänner 2003 in Kraft.

Die Stromnachweis-Datenbank ist ein für alle Marktteilnehmer offenes und für Netzbetreiber freiwilliges Instrument, um Stromnachweise einheitlich und nach transparenten Kriterien zu erstellen. Es ermöglicht die lückenlose und einfache Informationsweitergabe bezüglich Ursprung und Qualität von bestimmter Elektrizität über die gesamte Prozesskette (Erzeuger – Netzbetreiber - Stromhändler bzw Lieferant - Kunde).

Zusätzlich erleichtert eine zentrale Stromnachweis-Datenbank die Aufgaben der betroffenen Behörden wie die der Landeshauptmänner (Überwachung der Ausstellung der Stromnachweise) und der Energie-Control GmbH (Ökostrom - Monitoring, Anerkennung von Stromnachweisen zwischen EU-Mitgliedsstaaten, etc.) und ermöglicht die Anbindung bzw Integration in ein europäisches Datenbanksystem.

Der Zugang zum System ist für alle Beteiligten wie Netzbetreiber, Stromhändler bzw Lieferanten, die Ökostromabwicklungsstelle, Anlagenbetreiber und die Landeshauptmänner über das Internet auf sehr einfache Weise möglich und für die meisten Marktteilnehmer durch die Kleinwasserkraftwerks-Datenbank, auf welcher die Stromnachweis-Datenbank aufbaut, weitgehend vertraut.

Ich wünsche allen Benutzern der Stromnachweis-Datenbank viel Erfolg.

DI Walter Boltz Geschäftsführer Energie-Control https://www.stromnachweis.at<br>Version 2.7

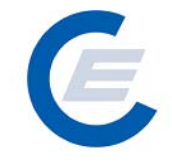

# Inhaltsverzeichnis

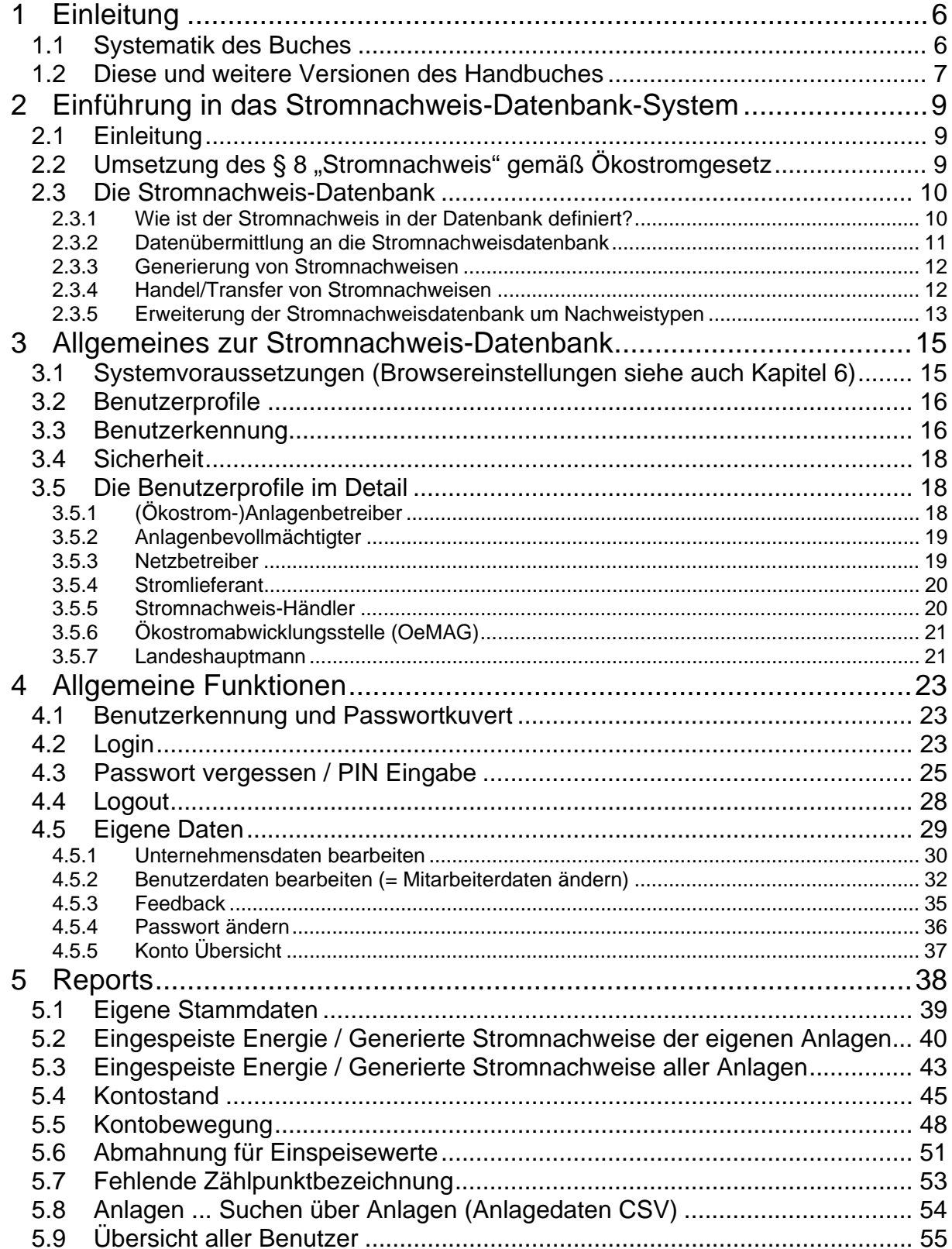

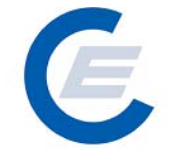

https://www.stromnachweis.at Version 2.7

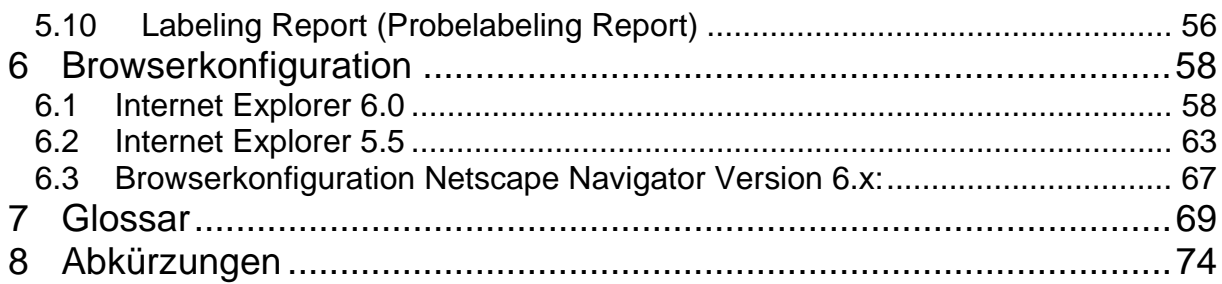

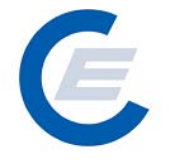

# <span id="page-5-0"></span>**1 Einleitung**

Dieses Handbuch hat als Ziel, jeder Person, die mit der Nutzung eines Personal Computers (PC) und des Internets vertraut ist, die Nutzung der Stromnachweis-Datenbank näher zu bringen.

Um auch Anwendern, die selten mit dem Internet und Personal Computern konfrontiert sind, die Arbeit mit der Stromnachweis-Datenbank zu erleichtern, wurden die Funktionen und Eingabemasken so einfach wie möglich gestaltet.

Das Entwicklungsteam freut sich über jede Anregung zur Verbesserung der Anwenderfreundlichkeit (per Email an hkn@e-control.at).

#### **1.1 Systematik des Buches**

Im Kapitel [2](#page-8-1) des Handbuches werden die gesetzlichen Grundlagen des Stromnachweises und die grundsätzliche Funktion der Stromnachweis-Datenbank vorgestellt.

Kapitel [3](#page-14-1) beschreibt wie man als Marktteilnehmer Zugriff zur Stromnachweis-Datenbank bekommt und weiters die Aufgaben der einzelnen Benutzer im Rahmen des Stromnachweis-Systems in Österreich.

Ab Kapitel 4 werden die allgemeinen Funktionen der Stromnachweis-Datenbank, wie Login und Administration der eigenen Daten erklärt. Diese Funktionen werden von allen Teilnehmern, egal welchen Benutzerprofils, genutzt.

Kapitel [5](#page-37-1) beschreibt die Report- (Berichts-) Funktionen der Datenbank, in Kapitel [6](#page-57-1) finden Sie Informationen zur Browsereinstellung und anschließend ein Glossar und ein Abkürzungsverzeichnis zur Erklärung der wichtigsten Begriffe im Zusammenhang mit der Stromnachweis-Datenbank.

In den Anhängen A bis D werden dann individuelle Funktionen für bestimmte Benutzergruppen erklärt. Infolge der Dateigröße werden die Anhänge als eigene Dokumente zur Verfügung gestellt.

https://www.stromnachweis.at Version 2.7

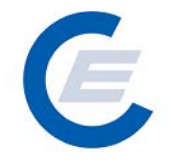

<span id="page-6-0"></span>Damit sich der Leser leichter orientieren kann, wird im allgemeinen Teil des Handbuchs am Beginn jedes Kapitels in einer Tabelle klargelegt, für welche Benutzergruppe dieses Kapitel bestimmt ist, sofern dies nicht ohnehin aus dem Titel des Kapitels eindeutig hervorgeht. Sollten Sie nicht einer der genannten Gruppen angehören, können Sie dieses Kapitel einfach überblättern, es wird keine für Sie relevante Information enthalten. Ziel dieser Vorgehensweise ist, die Anwendung für alle Benutzer zu beschreiben und trotzdem die einzelnen Benutzer nicht mit unnötigem Wissen zu belasten. In diesem Handbuch wird unter "Administrator" die Energie-Control GmbH verstanden.

Nachfolgend das Symbol für die Zuordnung der **Zielgruppe** in einem Kapitel:

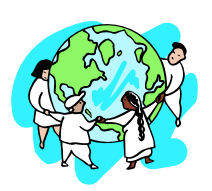

 z.B. **Landeshauptmann Netzbetreiber Stromlieferant** 

Besonders **wichtige Informationen** werden auf diese Weise dargestellt:

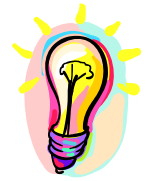

**Die so dargestellte Information ist für die Nutzung der Stromnachweis-Datenbank besonders wichtig.** 

#### **1.2 Diese und weitere Versionen des Handbuches**

Die Stromnachweis-Datenbank wird regelmäßig erweitert und bedienerfreundlicher gestaltet. Aus diesem Grund sind wir gefordert, auch das vorliegende Handbuch laufend zu aktualisieren und an neue Gegebenheiten anzupassen. Jedes Handbuch wird mit einer Versionsnummer versehen. Sollten nun Änderungen im Handbuch erfolgen, so wird diese Versionsnummer nach oben gezählt. Handelt es sich um kleine Änderungen, so wird die Zahl nach dem Punkt erhöht (zB von 1.3 auf 1.4). Handelt es sich um gravierende Änderungen, so wird die Zahl vor dem Punkt um eins erhöht und die Nachkomazahl auf 0 gesetzt (z.B. 1.7 auf 2.0).

https://www.stromnachweis.at Version 2.7

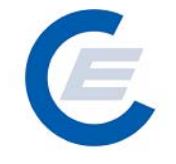

Die jeweils aktuellste Version steht als freier Download auf der Homepage https://www.stromnachweis.at zur Verfügung. Für Rückfragen senden Sie bitte ein E-Mail an den Administrator: hkn@e-control.at

Wir wünschen Ihnen viel Freude mit diesem Handbuch und gutes Gelingen beim Umgang mit der Stromnachweis-Datenbank.

Timo Riess, Helmut Sprong

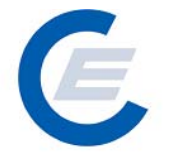

### <span id="page-8-0"></span>**2 Einführung in das Stromnachweis-Datenbank-System**

#### **2.1 Einleitung**

Die Richtlinie des Europäischen Parlaments und des Rates zur Förderung der Stromerzeugung aus erneuerbaren Energiequellen im Elektrizitätsbinnenmarkt sieht vor, dass in allen Mitgliedsstaaten bis spätestens 27. Oktober 2003 auf Antrag des Anlagenbetreibers ein Stromnachweis für Strom aus erneuerbaren Energiequellen ausgestellt werden kann. In Österreich wurden die Bestimmungen dieser Richtlinie im § 8 Ökostromgesetz BGBL I Nr. 149/2002 verankert.

<span id="page-8-1"></span>Ein Stromnachweis hat somit gemäß den geltenden gesetzlichen Bestimmungen des Ökostromgesetzes zumindest die folgenden Informationen zu Ursprung und Qualität der Elektrizität zu beinhalten:

- Menge der erzeugten elektrischen Energie
- Art und Engpassleistung der Erzeugungsanlage
- Zeitraum und Ort der Erzeugung
- eingesetzter Energieträger

Weiters müssen Mitgliedsstaaten der Europäischen Union Ihre Stromnachweise gegenseitig anerkennen.

#### **2.2 Umsetzung des § 8 "Stromnachweis" gemäß Ökostromgesetz**

Voraussetzung, dass für die, in einer Stromerzeugungs-Anlage erzeugten elektrischen Energie, Stromnachweise ausgestellt werden dürfen, ist die Benennung der Anlage per Bescheid als Ökostrom-Anlage durch den Landeshauptmann.

Laut Ökostromgesetz hat nun der Netzbetreiber auf Verlangen des Betreibers einer Ökostrom-Anlage diesen Stromnachweis auszustellen.

In weiterer Folge hat der Erzeuger dem Abnehmer des erzeugten Öko-Stroms also dem Stromhändler bzw. –lieferant und dieser bei Weiterverkauf der elektrischen Energie dem

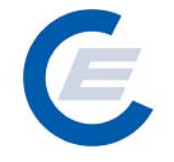

<span id="page-9-0"></span>nächsten Händler usw. auf Verlangen Stromnachweise zu überlassen. In gleichem Maße müssen ausländische Stromnachweise, im Zweifelsfall nach Prüfung durch die Energie-Control GmbH, in Österreich anerkannt werden.

Ein weiterer Vorteil der Stromnachweise für Stromhändler bzw -lieferanten ist, dass die Stromnachweise gemäß Ökostromgesetz als Nachweis im Sinne der Stromkennzeichnung gelten und somit für das ab Juli 2004 in Kraft getretene *Labeling* eingesetzt werden können.

#### **2.3 Die Stromnachweis-Datenbank**

Die große Anzahl der am Prozess der Ausstellung, Verwendung und Prüfung von Stromnachweisen betroffenen Personen und Organe und die dadurch bedingte Vielzahl an möglichen Formaten und Kommunikationsmitteln, begründet den Einsatz eines zentralen, elektronischen Informationsmanagementsystems - **der Stromnachweis-Datenbank**.

In der Stromnachweis-Datenbank werden zentral für ganz Österreich mit zukünftig einer oder mehreren Schnittstellen zum Ausland, Stromnachweise für Ökostrom erstellt und zwischen den betroffenen Unternehmen ausgetauscht.

Sowohl Unternehmen wie Netzbetreiber, (Ökostrom-)Anlagenbetreiber, Stromhändler bzw. Lieferanten und die Ökostromabwicklungsstelle als auch öffentliche Organe wie Landeshauptmann und Energie-Control GmbH haben über ein Internetportal Zugriff auf diese Datenbank.

#### **2.3.1 Wie ist der Stromnachweis in der Datenbank definiert?**

Ein Stromnachweis repräsentiert die von einer Öko-Stromanlage erzeugte und ins öffentliche Netz eingespeiste Arbeit in der Einheit kWh. Stromnachweise werden nicht mit einer festgelegten Stückelung (zB 1 kWh) verwaltet, sondern **als Gruppe** mit beliebiger Granularität (zB 400.000 kWh aus Kleinwasserkraft, der Anlage XYZ, mit Engpassleistung 1 MW, im Monat Mai 2002 erzeugt, Einspeisung gefördert, etc.).

https://www.stromnachweis.at Version 2.7

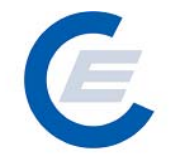

<span id="page-10-0"></span>Jeder Stromnachweis besitzt u.a. die folgenden Stammdaten:

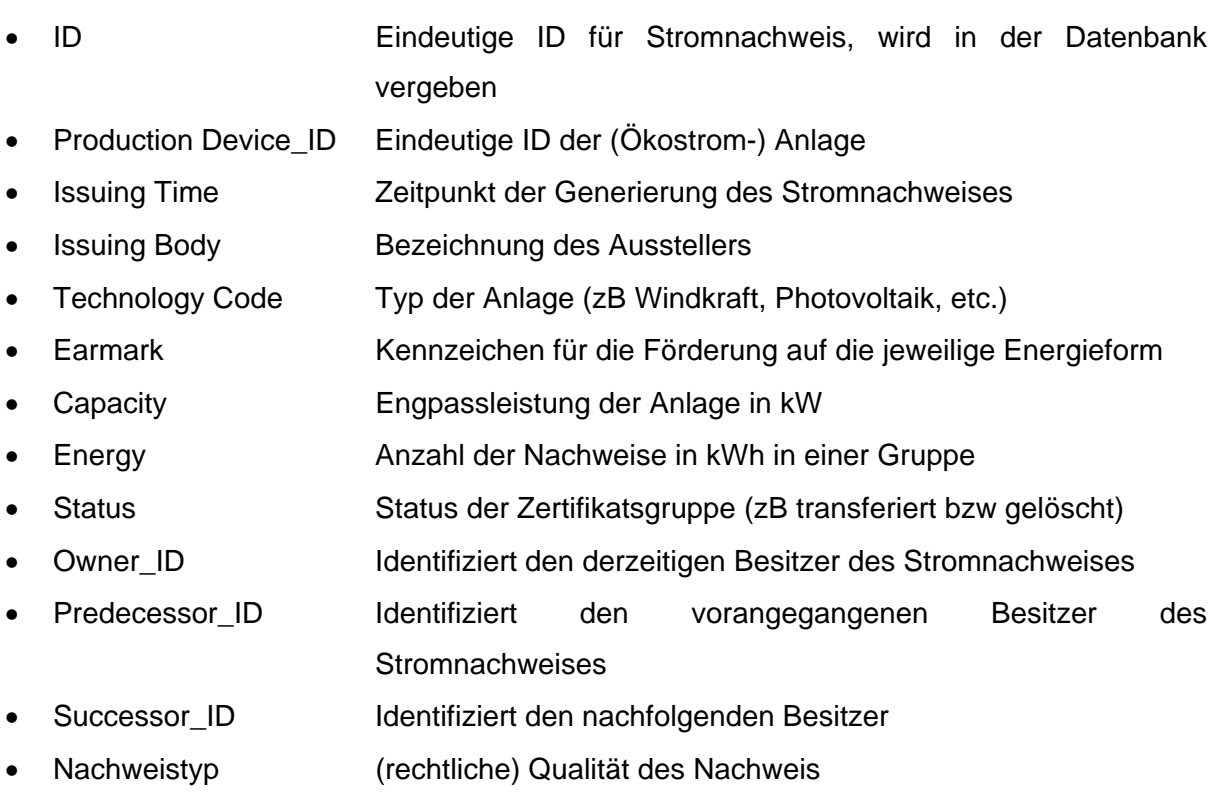

#### **2.3.2 Datenübermittlung an die Stromnachweisdatenbank**

Die Messung der in Österreich von Stromerzeugungsanlagen erzeugten elektrischen Energie erfolgt prinzipiell durch den Netzbetreibern und die Messdaten werden von diesem an alle anderen Marktteilnehmer weitergegeben. Die Datenübermittlung an die Stromnachweis-Datenbank erfolgt hingegen entweder durch den Netzbetreiber oder durch die OeMAG nach folgenden Regeln:

- 1. Die OeMAG übermitteln monatlich die Messdaten für alle jene **Anlagen, die einen Vertrag mit der OeMAG** besitzen.
- 2. Die Netzbetreiber übermitteln nur die Messdaten von jenen (**Ökostrom-) Anlagen in**  Ihrem Netzgebiet, die nicht der OeMAG zugewiesen sind (mit Earmark "nicht gefördert"), monatlich direkt an die Stromnachweisdatenbank.

Die Änderung des "Earmarks" von "gefördert gemäß ÖkostromG" auf "keine Förderung gemäß ÖkostromG" wird von E-Control, nach Vorlage der entsprechenden Unterlagen, durchgeführt.

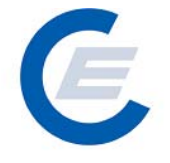

#### <span id="page-11-0"></span>**2.3.3 Generierung von Stromnachweisen**

Vorbedingungen für die Generierung von Stromnachweisen sind:

Für Ökostrom-Anlagen:

- Der Landeshauptmann muss die Anlage als Öko-Anlage per Bescheid anerkannt haben,
- die Anlage muss im betreffenden Monat elektrische Energie ins Verteiler- oder Übertragungsnetz abgeben haben,
- Netzbetreiber bzw die OeMAG müssen die erzeugte Energiemenge an die Stromnachweis-Datenbank gemeldet haben.

Wenn diese Vorbedingungen erfüllt sind, werden zu einem bestimmten Stichtag (siehe Generierungskalender auf der Homepage) Stromnachweise generiert. Die Generierung der Stromnachweise erfolgt in der Regel über Nacht.

#### **2.3.4 Handel/Transfer von Stromnachweisen**

Nach Ablauf des Generierungslaufes werden die Stromnachweise für **Anlagen, die einen Vertrag mit der OeMAG haben,** automatisiert auf das OeMAG Konto transferiert.Diese, der OeMAG zugeordneten, Stromnachweise werden nun in einem weiteren Schritt auf die Konten der Stromlieferanten (abhängig von ihrem Anteil an der Gesamtabgabemenge an Endevrbraucher in Österreich) transferiert. Dieser Verteilschlüssel wird ebenfalls von der Energie-Control GmbH in die Stromnachweis-Datenbank eingepflegt.

Generierte Stromnachweise für **(Ökostrom-) Anlagen, die nicht der OeMAG zugewiesen sind,** werden auf das jeweilige Konto des (Ökostrom-) Anlagenbetreibers transferiert und verbleiben dort bis dieser sie "manuell" oder als Dauerauftrag weitertransferiert.

In seltenen Fällen besteht die Notwendigkeit Abgabewerte für eine (Ökostrom-) Anlage nachträglich zu korrigieren. Eine Erhöhung der Anzahl von bereits in einem Monat generierten Stromnachweise ist nachträglich für den betroffenen Monat auch rückwirkend möglich. Eine Reduktion von bereits irrtümlich zuviel generierten Stromnachweisen ist nicht https://www.stromnachweis.at Version 2.7

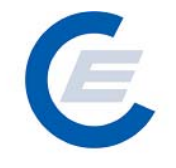

<span id="page-12-0"></span>möglich und wird als negativer Vortrag auf dieser Anlage für den aktuellen Monat vorgemerkt.

Nach Generierung der Stromnachweise in der Datenbank besteht für die Anlagenbetreiber und Stromlieferanten bzw Händler die Möglichkeit Stromnachweise zu handeln bzw zu transferieren.

#### **2.3.5 Erweiterung der Stromnachweisdatenbank um Nachweistypen**

Neben den gesetzlich geregelten Stromnachweisen wie z.B. Stromnachweise für Strom aus erneuerbaren Energien (HKN-EE) oder Kraft-Wärme-Kopplungsanlagen (HKN-KWK), können sich Anlagenbetreiber freiwillig zusätzlich einem Qualitätslabel (=Nachweistyp) unterwerfen. Beispiele dafür sind das europäische RECS System oder z.B. Labels von naturemade oder dem TÜV.

Um diese zusätzlichen Informationen in der Stromnachweisdatenbank transparent darzustellen, wurden die Nachweise in der Datenbank um ein Merkmal, den so genannten Nachweistyp, erweitert.

Der Nachweistyp beschreibt die (rechtliche) Qualität des Nachweises. Zurzeit (Stand Jänner 2009) sind in der Datenbank folgende Nachweistypen vorgesehen:

- **HKN-EE** (Stromnachweise für erneuerbare Energie im Sinne des § 8 Ökostromgesetz)
- **TÜV-D-SÜD** (Nachweise, welche vom Unternehmen TÜV Süd ausgestellt wurden. Sie stellen Nachweise im Sinne des § 45a Abs 7 ElWOG dar.)
- **TÜV-AT** (Nachweise, welche vom Unternehmen TÜV Österreich ausgestellt wurden. Sie stellen Nachweise im Sinne des § 45a Abs 7 ElWOG dar.)
- **RECS** (Nachweise, welche vom österreichischen Issuing Body für das RECS System, der Energie-Control GmbH, ausgestellt wurden)

Die Qualifikation über eine bestimmte Qualität des Stromnachweises erfolgt je nach Nachweistyp unterschiedlich:

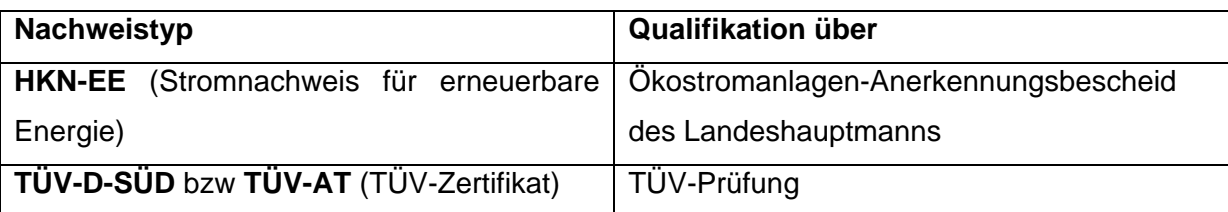

https://www.stromnachweis.at Version 2.7

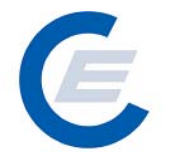

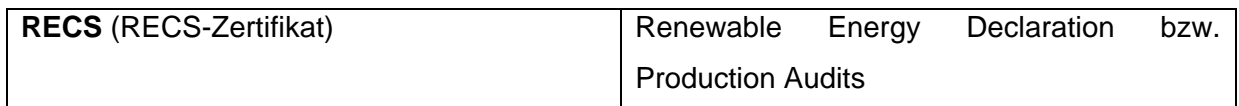

Der Nachweistyp ist an eine Anlage gebunden. Nachdem auf eine Anlage auch mehrere Qualitätskriterien zutreffen können (z.B. Anlage ist eine anerkannte Ökostromanlage und ist auch als RECS-Anlage akkreditiert), kann eine Anlage auch mehrere Nachweistypen bündeln, z.B. HKN-EE/RECS.

Die Information über die Qualifikation einer Anlage für einen bestimmten Nachweistyp muss vor der Generierung der Nachweise vorliegen, da nachträglich kein Nachweistyp hinzugefügt oder gelöscht werden kann. Nach der Generierung wird die Information über den Nachweistyp bei jeder Aktion in der Datenbank (von der Ausgabe bis hin zur Verwendung für die Stromkennzeichnung) mitgeführt.

Wesentlich ist die Angabe des Nachweistyps vor allem im internationalen Handel, da EU Mitgliedsstaaten Stromnachweise im Sinne der oben zitierten Richtlinien (2001/77/EG bzw. 2004/8/EG) anerkennen müssen. Ob andere Nachweistypen (wie zB RECS-Zertifikate) im Rahmen der jeweiligen nationalen Gesetzgebung verwendet werden können (zB für die Stromkennzeichnung oder nationale Fördersysteme), ist in jedem Mitgliedsstaat unterschiedlich geregelt.

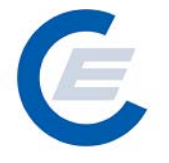

### <span id="page-14-0"></span>**3 Allgemeines zur Stromnachweis-Datenbank**

Über folgende Internetadressen ist der Einstieg in die Stromnachweis-Datenbank derzeit möglich (Achtung nur über http**s**://):

- **[www.stromnachweis.at](http://www.stromnachweis.at/)**
- [www.stromkennzeichnung.at](http://www.stromkennzeichnung.at/)
- [www.labeling.at](http://www.labeling.at/)
- www.oekonachweis.at
- [www.herkunftsnachweis.at](http://www.herkunftsnachweis.at/)

#### **3.1 Systemvoraussetzungen (Browsereinstellungen siehe auch Kapitel [6](#page-57-1))**

Die Systemvoraussetzungen zur Nutzung der Stromnachweis-Datenbank sind:

- Personal Computer
- Internetzugang
- Modem 28,8 kB oder schneller
- Internet Explorer 5.5 oder Netscape Navigator 7.0 (optimiert) oder höher

<span id="page-14-1"></span>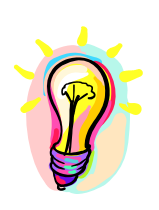

**Prinzipiell sind keine Änderungen bei der Browser Einstellung auf Ihrem PC vorzunehmen; Mit einer Ausnahme: Die Einstellung für das Zwischenspeichern der einzelnen Seiten in der Stromnachweis-Datenbank ist auf "neue Version der Seite bei jedem Seitenzugriff" zu stellen. Eine detaillierte Anleitung hierzu finden Sie im Kapitel [6](#page-57-1) dieses Handbuches. Wird eine andere Einstellung gewählt, kann es zu fehlerhaften Anzeigen in der Stromnachweis-Datenbank kommen.** 

Die Webpage für die Stromnachweis-Datenbank ist für eine Bildschirmauflösung 1024x768 optimiert.

#### <span id="page-15-0"></span>**3.2 Benutzerprofile**

Die Stromnachweis-Datenbank baut in ihren Funktionen auf Benutzerprofilen auf. Jeder Marktteilnehmer, der in der Stromnachweis-Prozesskette beteiligt ist, wird - aufgrund seiner Aufgaben im Markt - einer bestimmten Anwendergruppe zugeordnet. Folgende Benutzerprofile (Benutzergruppen) sind vorgesehen:

- (Ökostrom-)Anlagenbetreiber
- Anlagenbevollmächtigter
- Netzbetreiber
- Stromlieferant
- Stromnachweis-Händler
- Ökostromabwicklungsstelle (OeMAG)
- Landeshauptmann

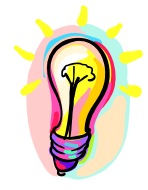

**Jedes Unternehmen wird exakt einem Benutzerprofil zugeordnet. Sollte ein Marktteilnehmer mehrere der oben beschriebenen Aufgaben wahrnehmen, z.B. Stromlieferant und (Ökostrom-)Anlagenbetreiber, so erhalten Sie für jede Aufgabe (Benutzergruppe) ein eigenes Benutzerprofil.** 

Das Benutzerprofil definiert, welche Funktionen Sie in der Stromnachweis-Datenbank durchführen können. Während zum Beispiel ein Netzbetreiber die von den (Ökostrom)- Anlagenbetreibern in seinem Netz abgegebenen Strommengen in die Stromnachweis-Datenbank eingeben kann, kann der Landeshauptmann spezielle Berichte im Zuge seiner Überwachungspflicht abrufen. Jeder kann/darf genau das, was er für die Durchführung seiner gesetzlich vorgesehenen Aufgaben benötigt.

#### **3.3 Benutzerkennung**

Jedem Unternehmen wird ein Benutzerprofil entsprechend der oben angeführten Benutzergruppen zugeordnet. Damit ist festgelegt, welche Funktionen der Marktteilnehmer ausführen kann. Um auf die Stromnachweis-Datenbank zugreifen zu können, benötigen Sie eine Benutzerkennung (User-ID) und ein Passwort. Jeder Mitarbeiter eines Unternehmens bzw. einer Behörde, der Zugriff auf die Datenbank benötigt kann eine eigene Benutzerkennung und Passwort erhalten. Stromhändler, Netzbetreiber,

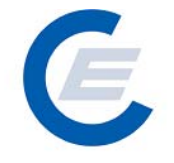

Kleinwasserkraftwerks (KWKW)-Anlagenbetreiber und Landeshauptmänner die am KWKW-Zertifikatssystem teilgenommen haben, können die Benutzerkennungen/Passwörter der KWKW-Datenbank weiterverwenden.

Auf Anfrage über E-Mail: [stromnachweis@e-control.at](mailto:stromnachweis@e-control.at) erhalten auch andere (Ökostrom-) Anlagenbetreiber als KWKW-Anlagenbetreiber von der Energie-Control GmbH eine Benutzerkennung/Passwort zugesandt.

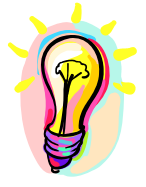

**Sollten Sie für Ihr Unternehmen mehrere Benutzerkennungen für mehrere Mitarbeiter benötigen, so können diese Benutzer auch selbst angelegt werden, das Passwort und den PIN-Code erhalten Sie jedoch von der Energie – Control GmbH über Anfrage per E-Mail an [stromnachweis@e-control.at](mailto:stromnachweis@e-control.at), oder aber es wird das ausgefüllte Formular "Anmeldung zur Benützung der Stromnachweis-Datenbank" an die E-Control GmbH gesendet.** 

Die Benutzerkennung ist 6stellig. Einige Tage nach Zustellung der Benutzerkennung wird das Passwort in einem Sicherheitskuvert per Post zugestellt. Damit kann sich der Benutzer in der Stromnachweis-Datenbank anmelden und aktiv werden.

Das Passwort ist eine 10stellige Buchstabenkombination und kann nach dem ersten Login geändert werden. Das neue Passwort muss aus einer mindestens 6stelligen Zeichen/Ziffern-Kombination bestehen, maximal sind 20 Zeichen zulässig. Leerzeichen dürfen im Passwort nicht vorkommen. Es empfiehlt sich, das Passwort regelmäßig zu ändern.

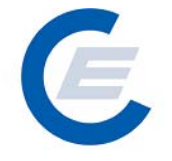

#### <span id="page-17-0"></span>**3.4 Sicherheit**

Es wurde bei diesem System auf höchste Sicherheit geachtet. So wird, sobald Sie in der Stromnachweis-Datenbank angemeldet sind, über eine verschlüsselte Verbindung kommuniziert. Hierdurch werden Ihre Daten möglichst gut geschützt, ohne dass der Zugriff über das Internet eingeschränkt wird.

Aus Sicherheitsgründen meldet sich das System nach ca. 10 Minuten ohne Tätigkeiten seitens des Nutzers automatisch ab.

Zur Sicherheit der Daten und der Verbindung werden folgende Methoden verwendet:

- SSL basierende Kommunikation
- Web-Zertifikat zur Identifizierung der Applikation
- Vom Benutzernamen unabhängige Benutzerkennung (User-ID)
- Individuelles Passwort

Sie als Benutzer brauchen dazu jedoch nichts zusätzlich zu installieren oder einzustellen. In regelmäßigen Abständen werden von der Energie-Control GmbH die Eingaben und Verarbeitungsprozesse auf Plausibilität geprüft.

#### **3.5 Die Benutzerprofile im Detail**

#### **3.5.1 (Ökostrom-)Anlagenbetreiber**

Jeder (Ökostrom-)Anlagenbetreiber kann gemäß Ökostromgesetz vom 23. August 2002 (BGBl I 149/2002) vom Netzbetreiber die Ausstellung von Stromnachweisen, für den von ihm auf Basis von erneuerbaren Energieträgern erzeugten Strom, verlangen.

Im Falle von geförderten Ökostrom-Anlagen werden die Informationen über die erzeugten Strommengen von der OeMAG an die Stromnachweis-Datenbank übermittelt. Dort werden Stromnachweise generiert und nach einem bestimmten Verteilschlüssel automatisch den Stromlieferanten auf Ihr Konto gutgeschrieben.

Handelt es sich um nicht geförderte (Ökostrom-) Anlagen (zB Großwasserkraftanlagen, thermische Kraftwerke) so ist eine freiwillige Teilnahme des betroffenen Netzbetreibers am System der Stromnachweis-Datenbank Voraussetzung für die Ausstellung von

https://www.stromnachweis.at Version 2.7

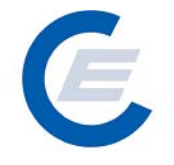

<span id="page-18-0"></span>Stromnachweisen über dieses Datenbanksystem. In diesem Fall werden die Stromnachweise in der Datenbank generiert und auf das Konto des Anlagenbetreibers transferiert. Der Anlagenbetreiber kann dann diese Stromnachweise weitertransferieren. (Ökostrom-)Anlagen müssen jedoch zuvor als solche per Bescheid vom jeweiligen Landeshauptmann anerkannt worden sein. Das gilt auch für Anlagen, die freiwillig aus der Förderung ausgeschieden sind.

Mit dem Bescheid werden die Anlage und der Betreiber im System eingerichtet. Ab dem Monat der Erfassung des Bescheides, frühestens aber ab dem 1.1.2003, können Stromnachweise erzeugt und gehandelt werden.

Der Anlagenbetreiber kann über das Internet-Portal der Datenbank neue Mitarbeiter anlegen bzw Stammdaten der Mitarbeiter verändern. Er kann weiters Stromnachweise bereitstellen, Daueraufträge verwalten und verschiedene Reports produzieren. Anlagenspezifische Daten können vom Anlagenbetreiber selbst nicht geändert werden.

#### **3.5.2 Anlagenbevollmächtigter**

Dieses Profil bildet den Prozess des Anlagenbevollmächtigten ab, der infolge von Vollmachten die Funktion des (Ökostrom-)Anlagenbetreibers übernimmt. Der Anlagenbevollmächtigte wird der/den Anlagen zugeordnet. Damit wird sichergestellt, dass der Anlagenbevollmächtigte nur die ihm zugeordneten Anlagen bearbeiten darf (für den Sonderfall, dass ein Anlagenbetreiber nicht alle seine Anlagen einem Bevollmächtigten übertragen will). In der Kontoübersicht bzw. bei Transfers etc. werden nur die dem Anlagenbevollmächtigten zugeordneten Anlagen angezeigt.

#### **3.5.3 Netzbetreiber**

Die grundsätzliche Aufgabe des Netzbetreibers im Zusammenhang mit der Stromnachweis-Datenbank ist die Erfassung der abgegebenen Energiemenge von **(Ökostrom-) Anlagen**, **die keinen Vertrag mit der OeMAG haben,** in seinem Netz für jedes Monat und die Übermittlung dieser Daten an die Stromnachweis-Datenbank per EDI (MSCONS-Nachricht), durch Eingabe im HTML-Interface (Internet) oder mittels Flat File-Nachrichten. Siehe auch

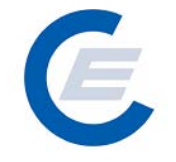

<span id="page-19-0"></span>Dokument "Beschreibung der Datenlieferung als MSCONS und Flat File Nachricht". Das Dokument steht als Download auf der Homepage der Datenbank www.stromnachweis.at zur Verfügung.

Zusätzlich kann der Netzbetreiber seine Unternehmensdaten teilweise verwalten, Mitarbeiter neu anlegen oder Mitarbeiter-Stammdaten ändern.

#### **3.5.4 Stromlieferant**

Gemäß § 45 ElWOG idF BGBl. I Nr. 63/2004 haben Stromhändler und sonstige Lieferanten, die Endverbraucher beliefern auf Ihrer Stromrechnung (Jahresabrechnung) für Endverbraucher den Anteil an verschiedenen Primärenergieträgern auszuweisen. Die Kennzeichnung der Primärenergieträger ist vom Stromhändler zu dokumentieren und muss ab einer Gesamtabgabe von >100GWh von einem Wirtschaftsprüfer bzw Sachverständigen geprüft werden. Der Nachweis kann jedoch für den Teil der Strombezüge entfallen, die im Stromnachweissystem belegt sind.

Jeder in Österreich tätige Stromlieferant erhält aufgrund eines Verteilschlüssels eine bestimmte Menge an Stromnachweisen aller geförderten Ökostrom-Anlagen von der OeMAG zugewiesen. Stromnachweise von nicht geförderten (Ökostrom-) Anlagen können, falls die betroffenen Netzbetreiber die Erzeugungsmengen in die Stromnachweis-Datenbank eingeben, vom Anlagenbetreiber dem Stromlieferanten elektronisch auf sein Stromnachweis-Konto überwiesen werden.

Bei Weiterverkauf von gefördertem oder nicht gefördertem (Öko-)Strom kann der Stromlieferant bzw -händler über die Stromnachweis-Datenbank die betroffenen Stromnachweise auf das Konto des neuen Ökostrom-Käufers transferieren.

#### **3.5.5 Stromnachweis-Händler**

Der Stromnachweis-Händler handelt mit Stromnachweisen, ähnlich dem Stromhändler, der mit Strom handelt aber keine Endkunden beliefert. Der Stromnachweis-Händler beliefert keine Endkunden mit Energie, handelt aber mit Stromnachweisen. Die Formalvoraussetzung für den Stromnachweis-Händler zur Zulassung bei der Stromnachweisdatenbank, ist die Geschäftsfähigkeit nach österreichischem Privatrecht.

#### **Handbuch Stromnachweis-Datenbank Allgemeiner Teil**  https://www.stromnachweis.at

Version 2.7

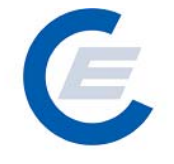

<span id="page-20-0"></span>Der Stromnachweis-Händler hat ein Stromnachweis-Konto und kann Stromnachweise bereitstellen und entgegennehmen bzw auch einen Labeling-Report erstellen.

Die Rolle des Stromnachweis-Händlers wurde primär für reine Stromhändler geschaffen, die keine Endkunden mit Strom beliefern, aber mit Stromnachweisen handeln wollen. Weiters können Anlagenbetreiber und Stromlieferanten, die aus datenbanktechnischen Gründen mehr als ein Konto auf der Datenbank besitzen, aber vorzugsweise alle Ihre Stromnachweis-Transaktionen über ein Konto abwickeln wollen, ein Stromnachweis-Händler-Konto einrichten. So können Sie alle Ihre Stromnachweise von Ihren verschiedenen Konten auf dieses eine "Haupt- oder Sammel-" Konto zB per Dauerauftrag transferieren lassen.

#### **3.5.6 Ökostromabwicklungsstelle (OeMAG)**

Die Ökostromabwicklungsstelle hat die Strommengen der anerkannten, geförderten Ökostrom-Anlagen abzunehmen und an alle in Österreich tätigen Stromlieferanten zu verteilen.

Bezogen auf die Stromnachweise, für die in den geförderten Ökostrom-Anlagen erzeugten Strommengen bedeutet das folgendes:

Alle Stromnachweise aus geförderten Anlagen werden automatisch über die festgelegten Verteilschlüssel an die Stromlieferanten verteilt.

Zu den Aufgaben der OeMAG betreffend die Stromnachweis-Datenbank zählen insbesondere die Übermittlung der Informationen über die geförderten Ökostrom-Anlagen und deren Betreibern (Stammdaten) als auch der in diesen Anlagen erzeugten Strommengen.

#### **3.5.7 Landeshauptmann**

Den Landeshauptmännern fallen im Zuge des Stromnachweissystems im Wesentlichen zwei Aufgaben zu:

• Erstens hat gemäß § 7 Ökostromgesetz der Landeshauptmann des Landes in dem sich eine Ökostrom-Anlage befindet, diese über Antrag des Betreibers mit Bescheid https://www.stromnachweis.at Version 2.7

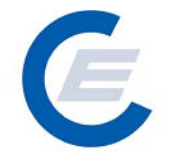

als Ökostrom-Anlage anzuerkennen bzw bei Wegfall der Voraussetzungen zur Erlangung eines Ökostrom Anerkennungsbescheides diesen zu widerrufen.

• Weiters hat der Landeshauptmann gemäß § 8 Ökostromgesetz die Ausstellung von Stromnachweisen regelmäßig zu überwachen. Zu diesem Zweck hat der Landeshauptmann die Möglichkeit die Ausstellung der Stromnachweise von Ökostrom-Anlagen in seinem Bundesland über die Stromnachweisdatenbank zu prüfen.

# <span id="page-22-0"></span>**4 Allgemeine Funktionen**

- (Ökostrom-)Anlagenbetreiber
- Anlagenbevollmächtigter
- Netzbetreiber
- Stromlieferant
- Stromnachweis-Händler
- Ökostromabwicklungsstelle (OeMAG)
- Landeshauptmann

#### **4.1 Benutzerkennung und Passwortkuvert**

Sie erhalten – sofern Sie nicht als Nutzer der KWKW-Registerdatenbank bereits registriert sind – auf Anfrage nach der Registrierung durch die Energie-Control GmbH in zwei getrennten Sendungen Ihre 6-stellige Benutzerkennung und Passwort mit PIN.

Die Benutzerkennung erhalten Sie normalerweise per E-Mail.

Das Passwortkuvert, das Sie erhalten werden, ist ein Sicherheitskuvert. Wenn Sie das Passwortkuvert öffnen, finden Sie zwei Zeilen:

- ¾ das Passwort als 10-stelligen Buchstabenkombination und
- ¾ den PIN (Personal Identification Number) zum Zurücksetzen Ihres Passwortes, falls Sie dieses vergessen haben. Der PIN ist eine 10-stellige Ziffernkombination.

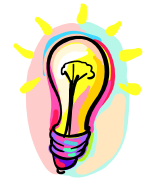

**Bitte bewahren Sie den PIN-Code gut auf. Er ist bei Verlust des Passwortes die einzige Möglichkeit, sich wieder Zugriff zu Ihrem Konto zu verschaffen.** 

#### **4.2 Login**

Das Login befindet sich auf der Startseite aller hier genannten Internetadressen:

- **[www.stromnachweis.at](http://www.stromnachweis.at/)**
- [www.stromkennzeichnung.at](http://www.stromkennzeichnung.at/)
- [www.labeling.at](http://www.labeling.at/)
- [www.oekonachweis.at/](http://www.oekonachweis.at/)

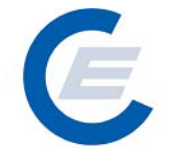

#### • [www.herkunftsnachweis.at](http://www.herkunftsnachweis.at/)

Der Einstieg (Login) ist von jeder dieser Webpages der Stromnachweis-Datenbank möglich und erfolgt mit der 6-stelligen Benutzerkennung und dem Passwort. Die Benutzerkennung ist nicht änderbar, das Passwort ist änderbar.

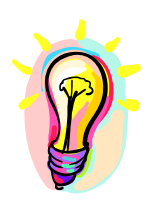

**Nach dem erstmaligen Aufruf der LOGIN-Seite (Startseite) der Stromnachweis-Datenbank empfehlen wir dem Benutzer, diese Adresse als Favorit im Internet Explorer zu speichern. Bei der direkten Eingabe achten Sie bitte darauf, statt "http://" "[https://](https:///)" (für sichere http Verbindung) einzugeben.** 

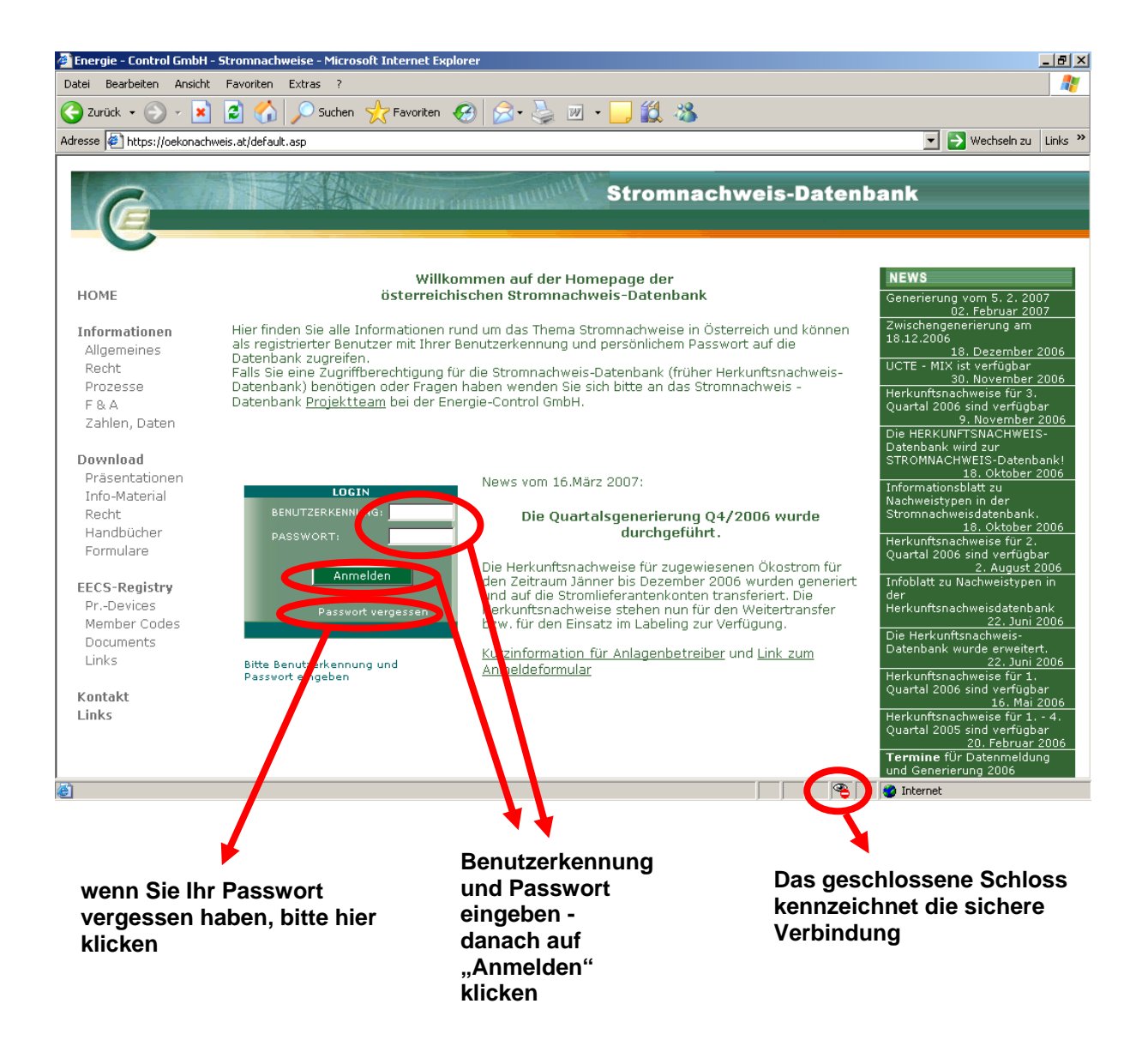

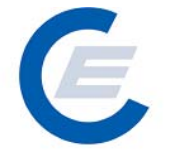

<span id="page-24-0"></span>Das Login-Feld befindet sich unten in der Mitte des Bildschirms.

Hier müssen die **Benutzerkennung und das Passwort eingegeben** und anschließend die Schaltfläche Anmelden angeklickt werden.

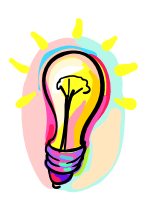

**Wir weisen darauf hin, dass für das Passwort die exakte Groß- bzw Kleinschreibung eingehalten werden muss.** 

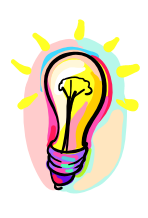

**Sollten Sie drei Mal hintereinander ein falsches Passwort eingegeben haben, so wird Ihr Benutzerkonto für den weiteren Zugriff gesperrt. Nach der Freischaltung durch die Energie-Control GmbH (Tel.: +43 1 24724 – 0) und Eingabe des PIN-Codes aus Ihrem Passwortkuvert können Sie wieder auf Ihr Konto zugreifen.**

#### **4.3 Passwort vergessen / PIN Eingabe**

Wenn man das Passwort vergessen hat, benötigt man - ebenso nach dreimaliger falscher Eingabe des falschen Codes - den PIN-Code, um das Passwort neu aktivieren zu können. Der PIN-Code ist der 10-stellige Nummern-Code der Ihnen mit dem Passwort zugesandt wurde. Bevor man sein Passwort ändern kann, muss der PIN-Code aktiviert werden. Dies geschieht aus Sicherheitsgründen, da die PIN-Eingabe beliebig oft wiederholt werden kann, von der Energie-Control GmbH (Tel.: +43 (0) 1 24724 – 0).

Nach Angabe der Benutzerkennung wird für maximal 15 Minuten die PIN-Eingabe aktiviert. Innerhalb dieser Zeit muss ein neues Passwort eingeben werden.

Sollten Sie den PIN-Code verloren haben, kontaktieren Sie bitte die Energie-Control GmbH über E-Mail stromnachweis@e-control.at oder über Tel.: +43 (0) 1 24724 – 0. Sie bekommen dann von der Energie-Control GmbH ein Passwort-Kuvert mit neuem Passwort und PIN-Code zugesandt. Mit diesem neuen Passwort können Sie wieder in die Stromnachweis-Datenbank einsteigen.

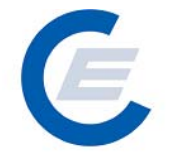

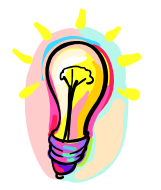

**Wir empfehlen Ihnen daher, den PIN-Code gut aufzuheben, damit Sie im Fall der Fälle schnell wieder Ihr Passwort aktivieren können.** 

Die PIN-Eingabe erfolgt dann wie im Bild gezeigt:

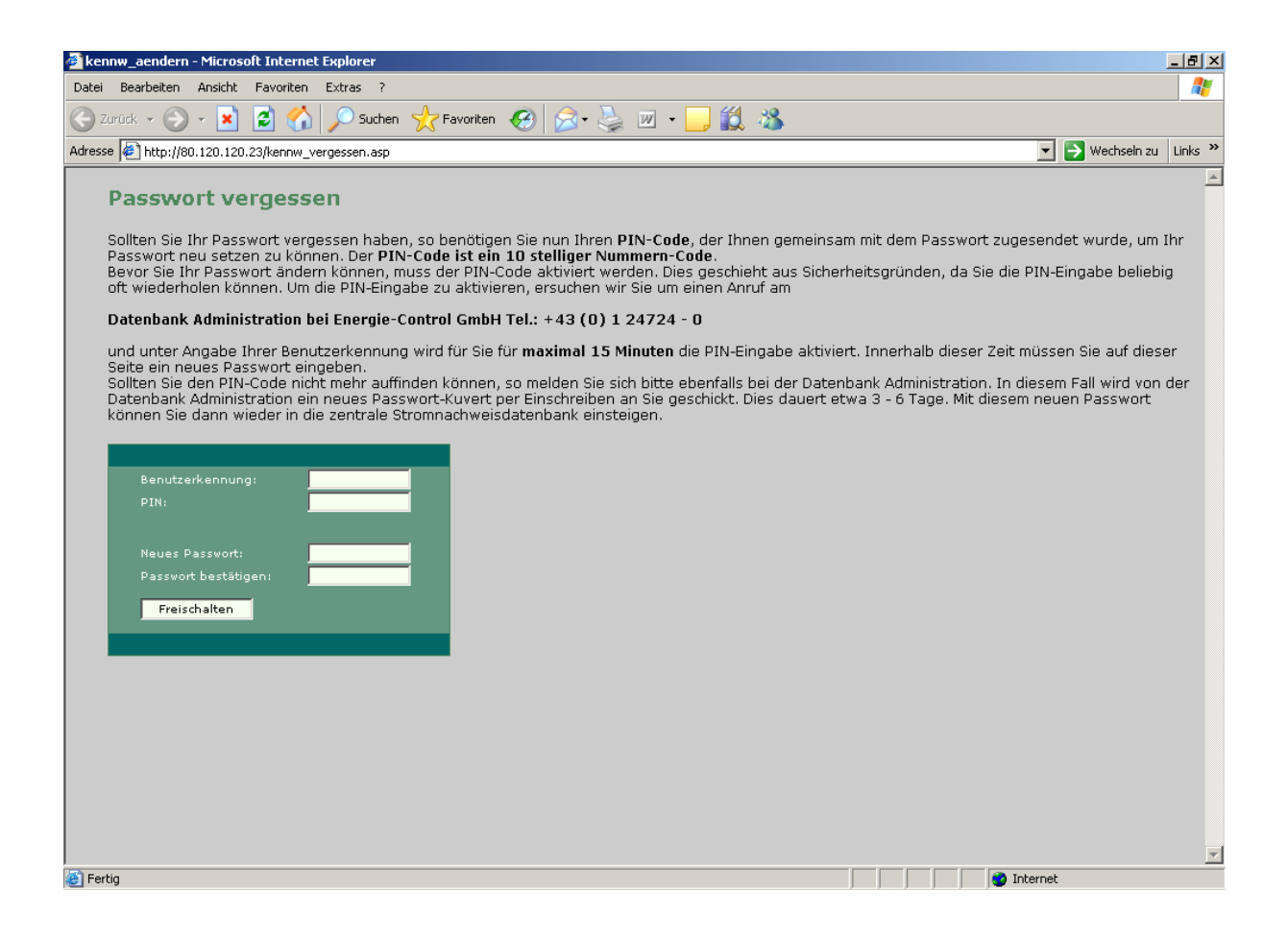

#### **4.4 Passwortregeln**

Das Passwort ist 90 Tage gültig – danach muss es aus Sicherheitsgründen geändert werden.

Nach Ablauf der Gültigkeit kommt folgende Meldung:

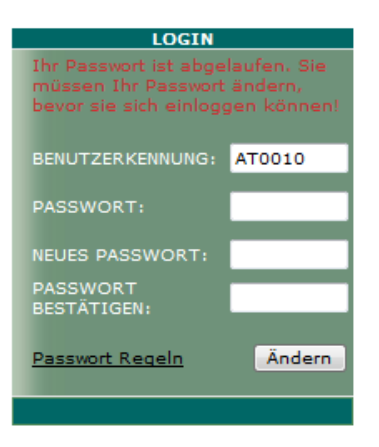

Ein zusätzliche POP-Up – Fenster gibt Hilfestellung zu bei der Erstellung des neuen Passwortes:

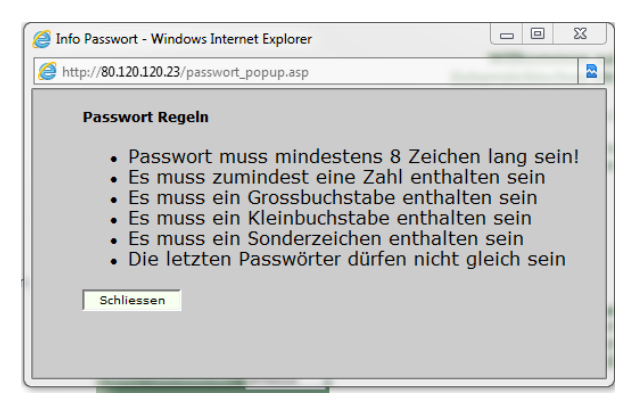

#### Anmerkung:

Vor dem Ablauf der Gültigkeit des aktuellen Passwortes kommt folgende Information:

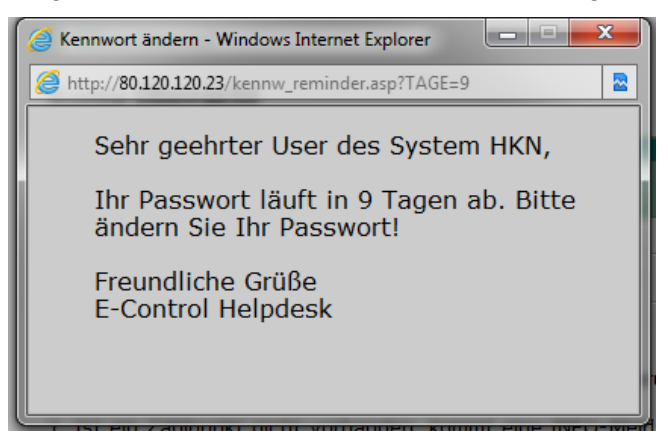

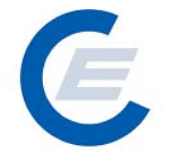

#### <span id="page-27-0"></span>**4.5 Logout**

Das Logout sollte aktiv durchgeführt werden. Dies geschieht durch anklicken des Menüpunkt Logout.

Beim Logout kann es durch einfaches Schließen des Browser-Fensters zu Problemen beim nächsten Login kommen, da die Anwendung nicht korrekt geschlossen wurde. In diesem Fall kann es bis zu 30 Minuten dauern, bis ein neuerliches Login wieder möglich wird.

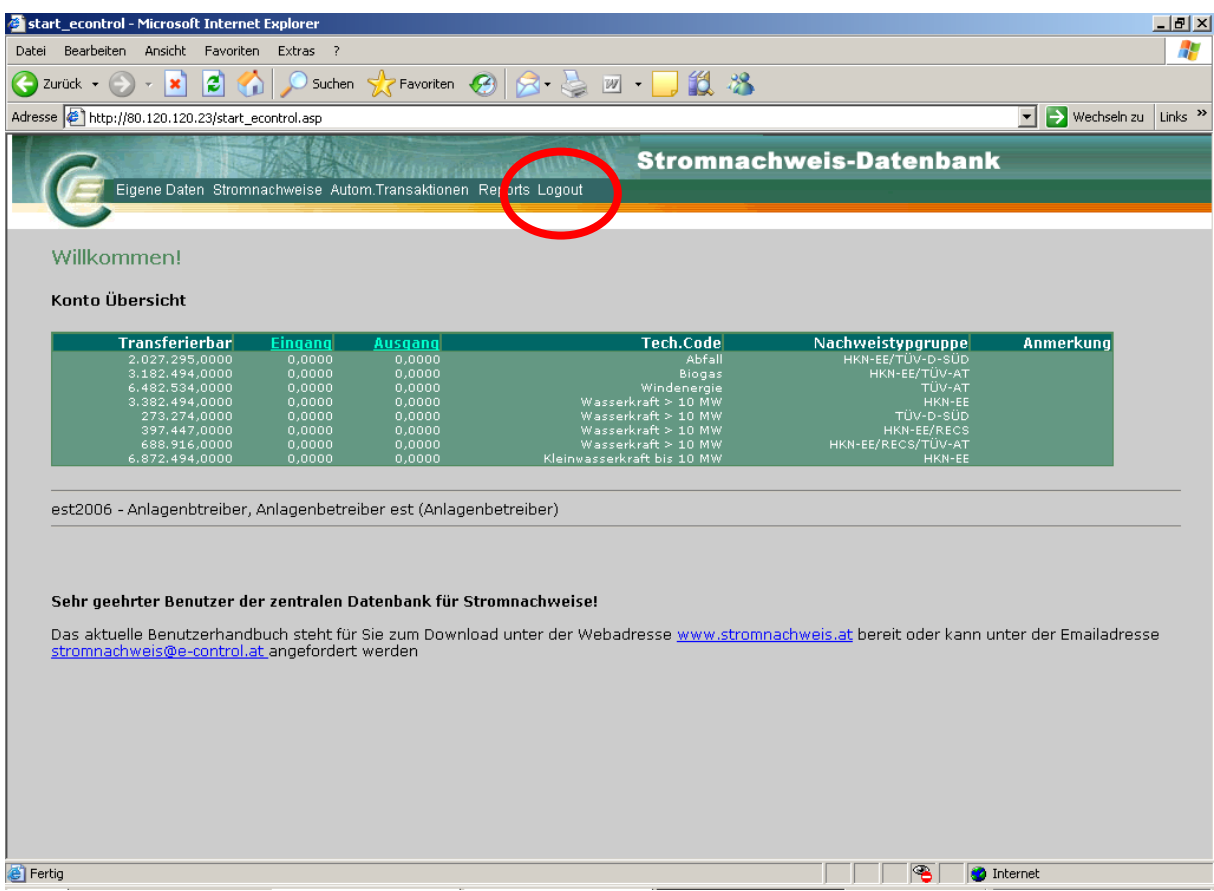

Derselbe Effekt tritt auch auf, wenn der PC abstürzt oder der Internetzugang zusammenbricht. Wir ersuchen Sie im Fall, dass ein Login sofort nach dem Abbruch der Verbindung nicht möglich ist, 30 Minuten zu warten, und erst dann wieder in die Datenbank einzusteigen.

Sollte auch dieses Login fehlschlagen, so ersuchen wir Sie die Energie-Control GmbH über E-Mail "stromnachweis@e-control.at" oder über Tel.: +43 (0) 1 24724 – 0zu kontaktieren.

#### <span id="page-28-0"></span>**4.6 Eigene Daten**

Unter dem Menüpunkt *Eigene Daten* befinden sich für alle Benutzerprofile die Unterpunkte

- *Anlagedatenn (nur bei Anlagenbetreibern),*
- *Unternehmensdaten bearbeiten,*
- *Benutzerdaten bearbeiten,*
- *Feedback,*
- *Passwort ändern und*
- *Konto Übersicht*

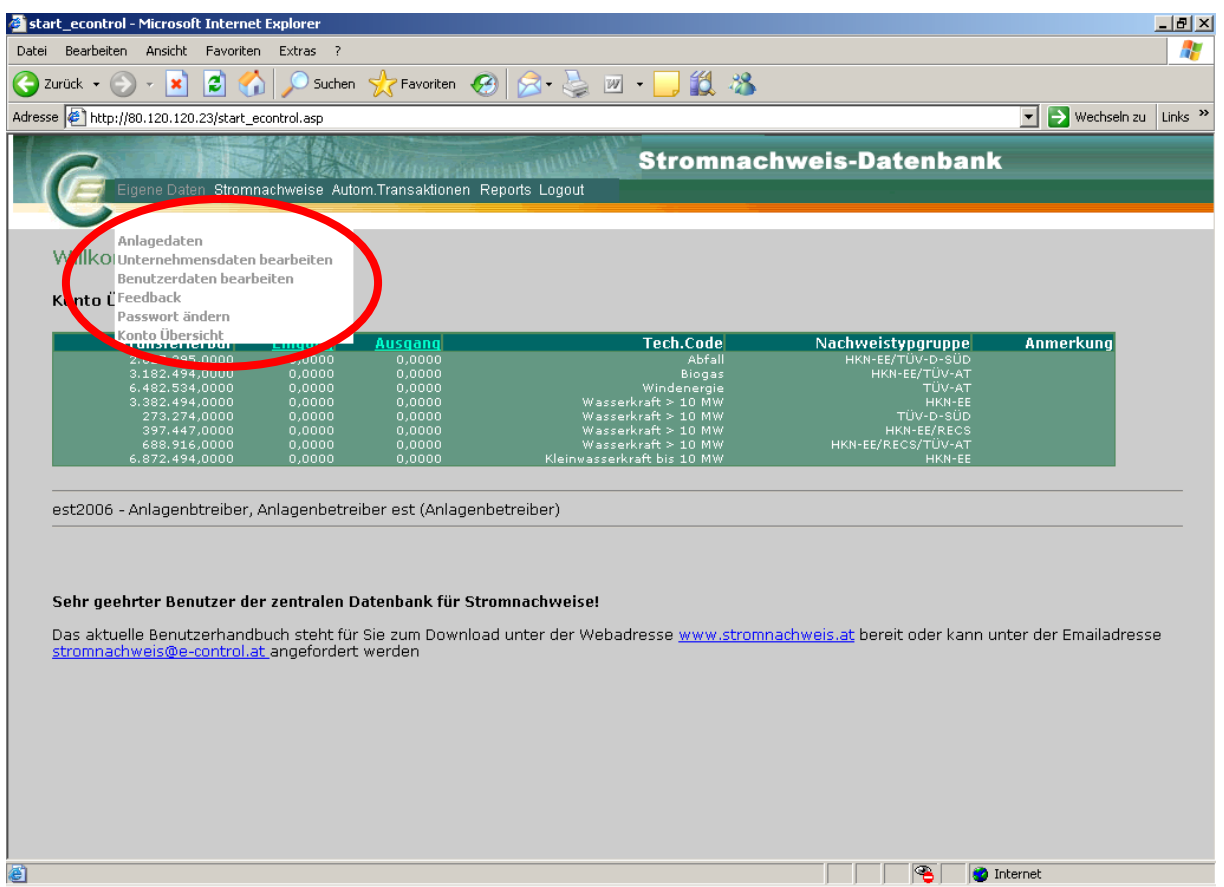

 $\sqrt{\frac{1}{2}}$ 

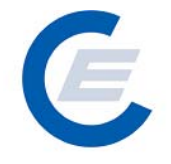

### <span id="page-29-0"></span>**4.6.1 Unternehmensdaten bearbeiten**

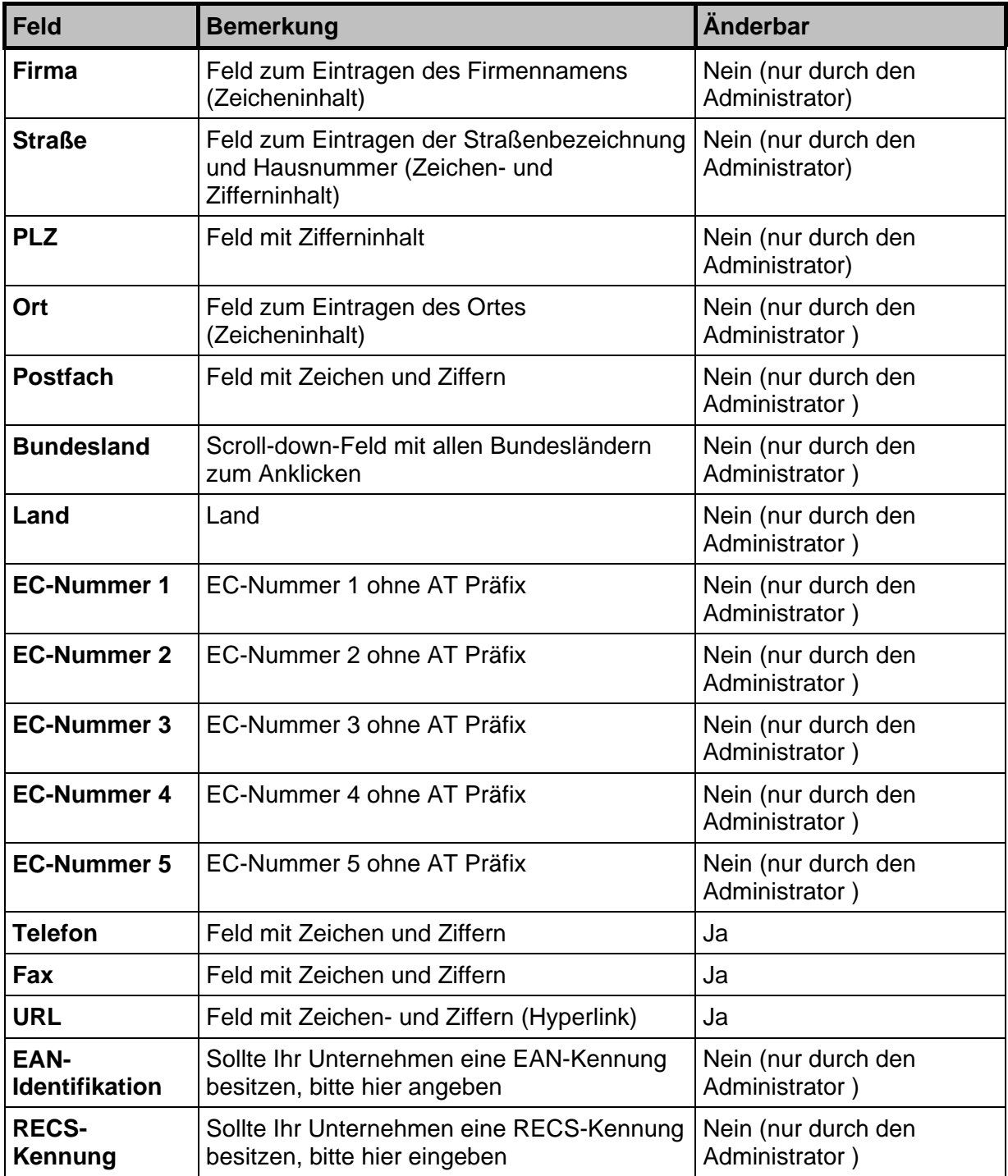

https://www.stromnachweis.at Version 2.7

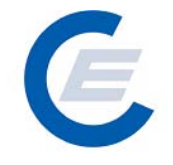

In der Maske können nun die Inhalte, die in der vorangegangenen Tabelle unter "änderbar" gekennzeichnet sind, von Ihnen sofort geändert werden. Alle anderen Daten sind nur über den Administrator zu ändern, wobei wir Sie hier um schriftliche Anforderung über [stromnachweis@e-control.at](mailto:info@kwkw-zertifikate.at) oder über die "*Feedback*"-Funktion der Datenbank (siehe Kapitel 4.5.3), bitten.

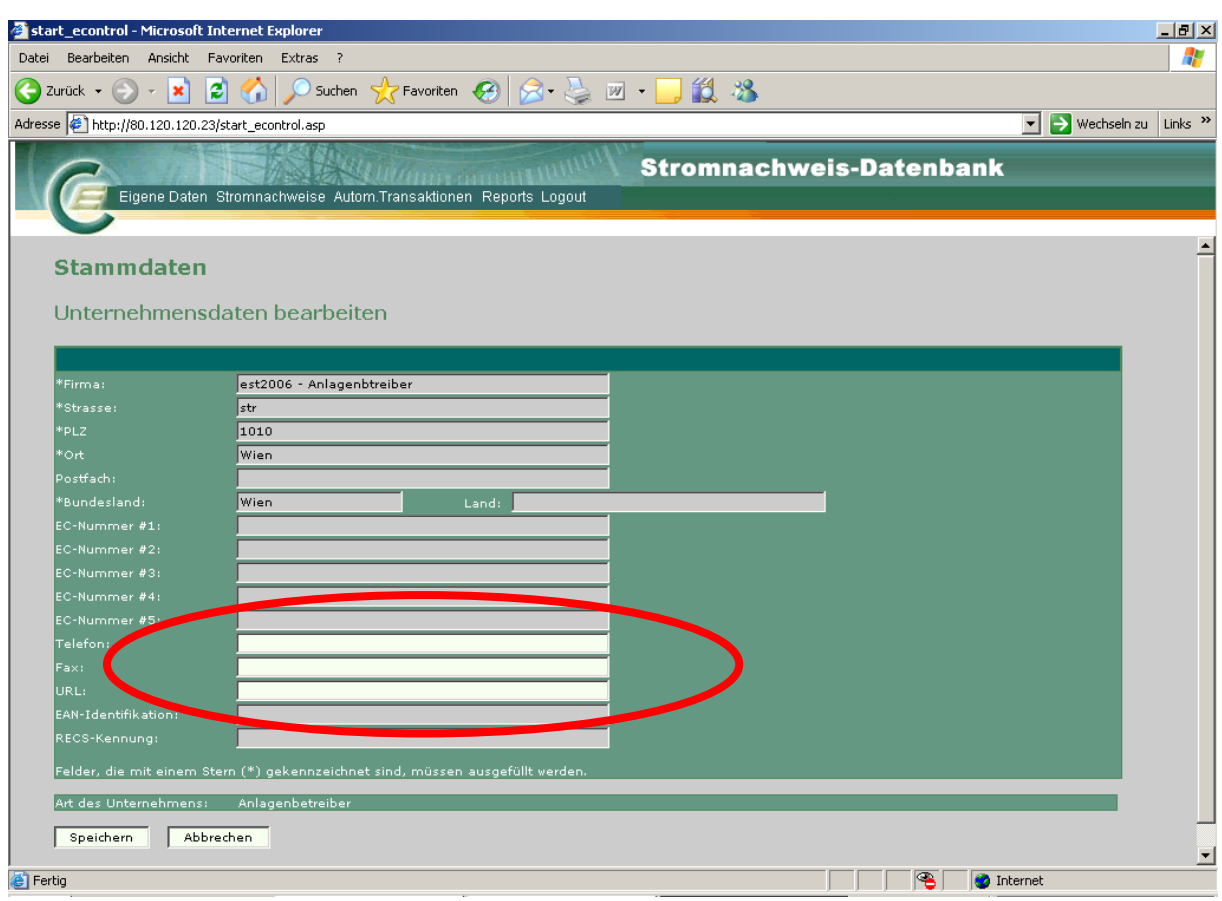

Das Bild zeigt die Maske zur Wartung der Stammdaten des eigenen Unternehmens. Alle Felder die nicht grau hinterlegt sind, können vom Benutzer selbst verändert werden. All jene Felder die grau hinterlegt sind, können nur über den Administrator geändert werden.

Die Änderungen können entweder durch Anklicken der Schaltfläche Speichern gespeichert oder mittels Abbrechen wieder rückgängig gemacht werden.

#### <span id="page-31-0"></span>**4.6.2 Benutzerdaten bearbeiten (= Mitarbeiterdaten ändern)**

Um die Stammdaten eines Mitarbeiters zu ändern, ist der Menüpunkt *Benutzerdaten bearbeiten* auszuwählen. Darauf wird, wie im folgenden Bild gezeigt, das eigene Unternehmen mit allen berechtigten Benutzern aufgelistet.

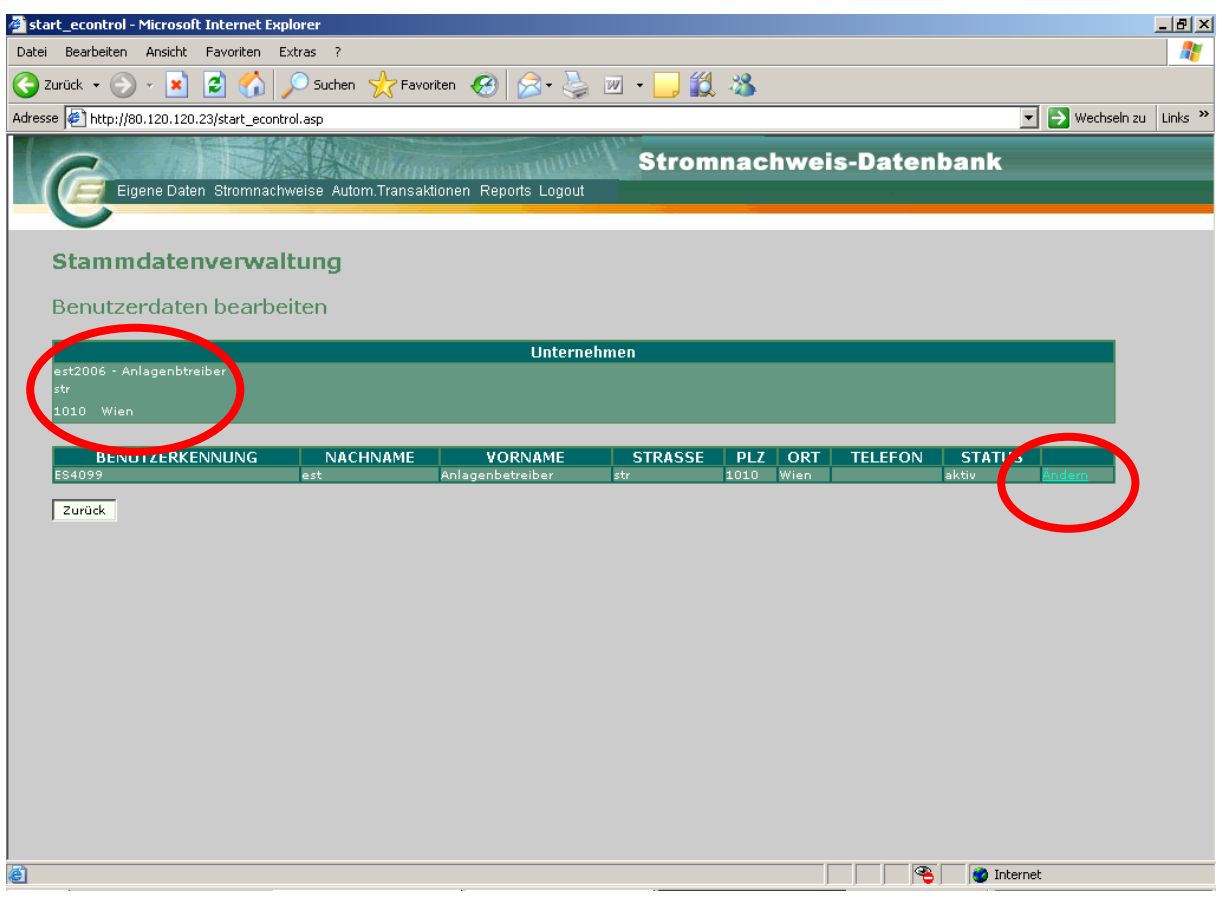

Wichtig ist zu wissen, dass entweder die Daten eines bestehenden Benutzers verändert werden können oder auch weitere Benutzer durch Auswahl der Option '*Neu'* angelegt werden können.

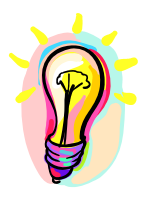

**Bitte beachten Sie, dass alle Benutzer eines Unternehmens gleichberechtigt sind und daher auch gegenseitig die Stammdaten verändert werden können.** 

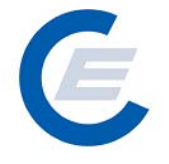

https://www.stromnachweis.at Version 2.7

Durch Anklicken von Ändern erscheint die Bildschirmmaske zum Ändern der Mitarbeiterdaten:

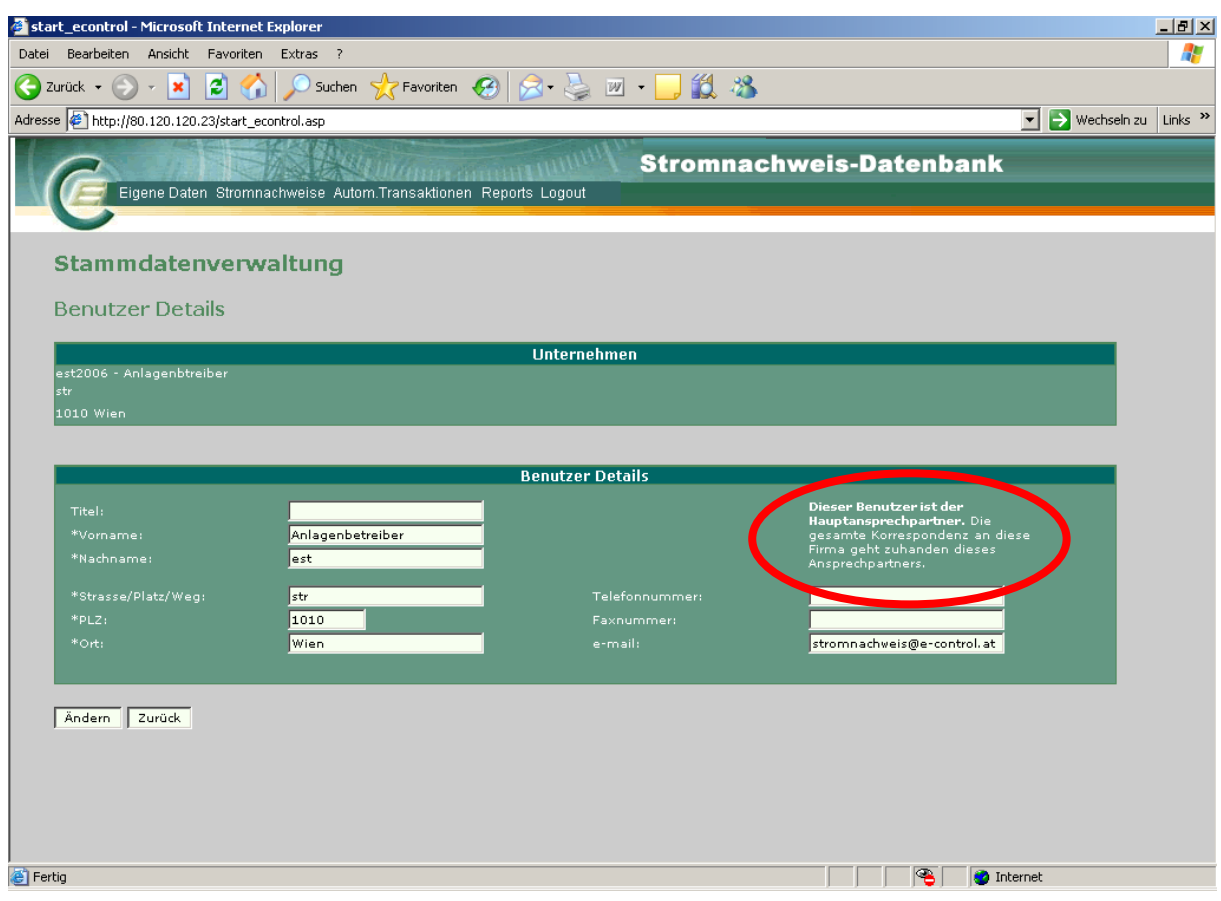

Das Bild zeigt die Maske zur Änderung der Benutzer-Stammdaten, wobei alle Felder für den jeweiligen Benutzer verändert werden können.

Besonders zu beachten ist das Feld "Zum Hauptansprechpartner machen". Dieser erhält beim automatischen Transfer die entsprechenden Meldungen per E-Mail um die transferierten Stromnachweise dann übernehmen zu können.

https://www.stromnachweis.at Version 2.7

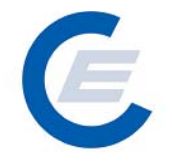

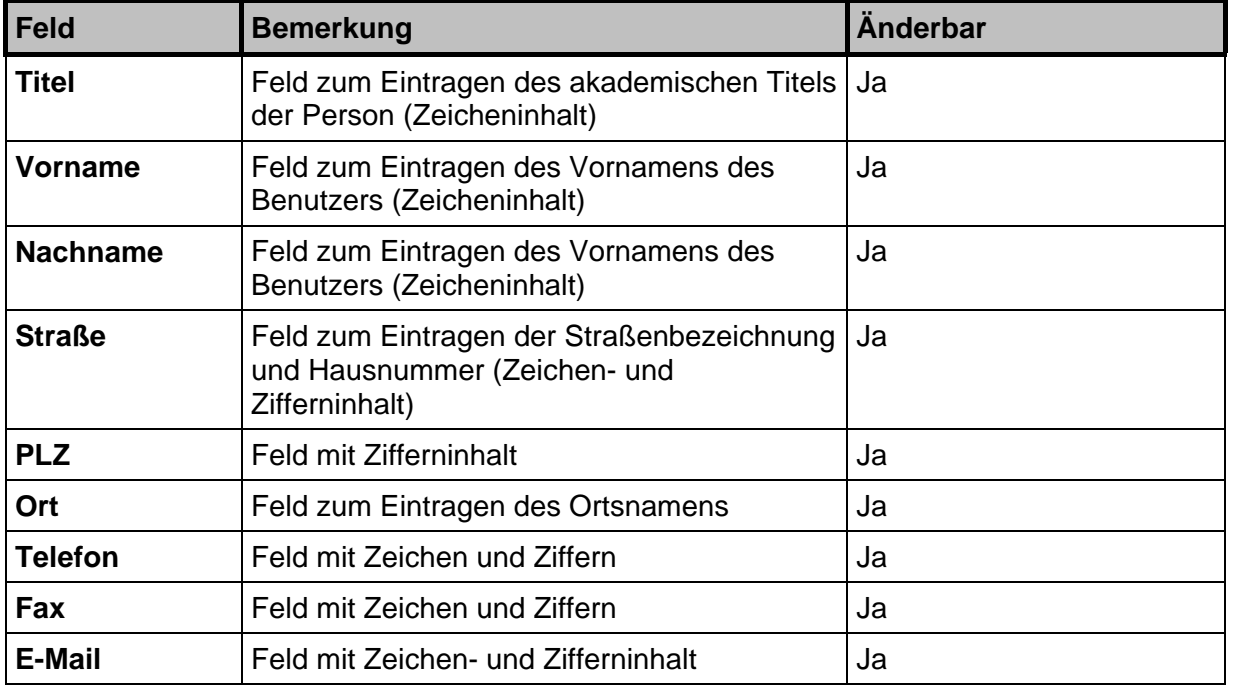

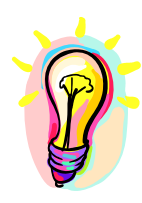

**Jedes Unternehmen kann einen Benutzer benennen, der primärer Ansprechpartner für die Betreiber der Stromnachweis-Datenbank ist. Wie das obige Bild zeigt, wird dem Benutzer angezeigt, dass er der Hauptansprechpartner ist. Bei erstmaliger Registrierung eines Unternehmens wird der erstgenannte Benutzer auch als wählt. Hauptansprechpartner ausge**

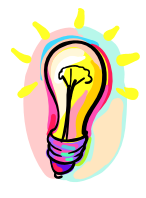

Control GmbH übersendet dann dem neuen Benutzer innerhalb weniger **ort. Tage die Benutzerkennung und das Passw Wenn Sie für Ihr Konto einen neuen Benutzer anlegen wollen, können Sie die Daten des neuen Benutzers selbst erfassen oder das Anmeldeformular (siehe Homepage) an die Energie-Control GmbH senden. Die Energie-**

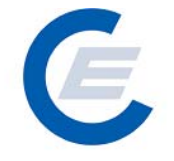

#### <span id="page-34-0"></span>**4.6.3 Feedback**

Mit dem Menüpunkt *Feedback* gelangt man in ein einfaches Formular, welches nach dem Ausfüllen an den Administrator der Stromnachweis-Datenbank weitergeleitet wird. Sie können hier eventuelle Anregungen, Probleme, Kommentare im Zusammenhang mit der Stromnachweis-Datenbank bekannt geben. Bitte geben Sie im Feedback-Formular Ihre Adresse und/oder Ihre Telefonnummer an.

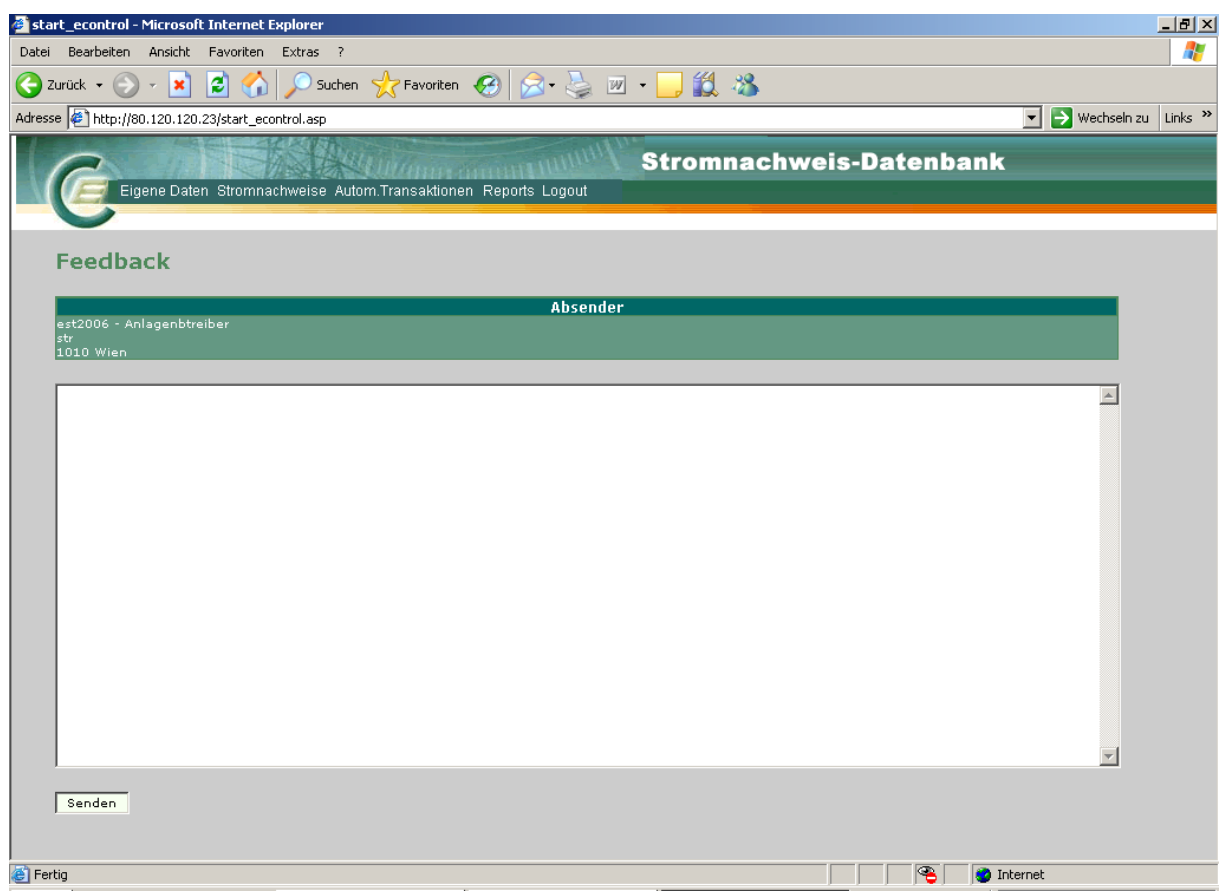

#### <span id="page-35-0"></span>**4.6.4 Passwort ändern**

Um das bestehende Passwort zu ändern, muss zuerst das alte Passwort eingegeben werden, dann das neue Passwort. Das neue Passwort muss nochmals bestätigt werden und danach muss auf die Schaltfläche Ändern geklickt werden. Ab diesem Zeitpunkt gilt das neue Passwort.

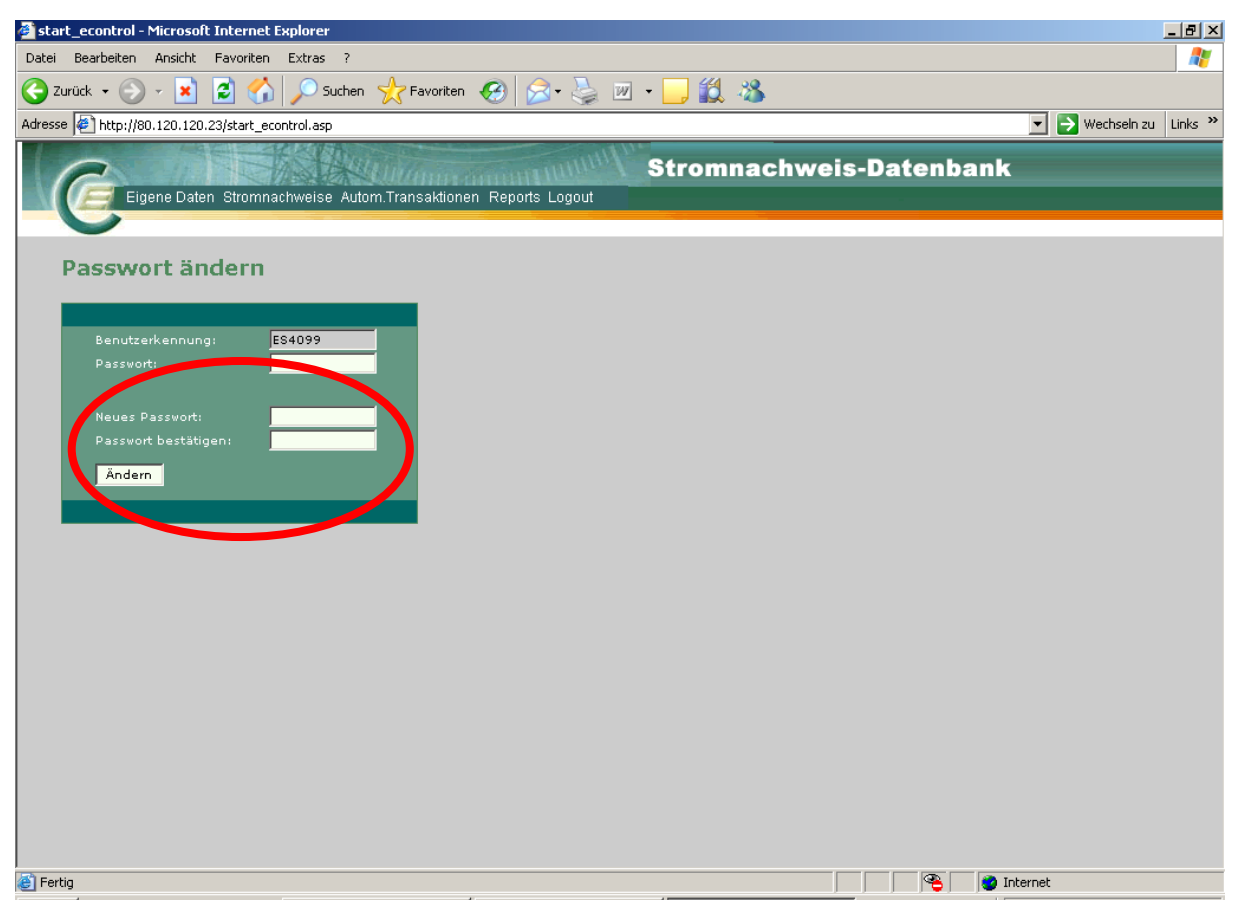

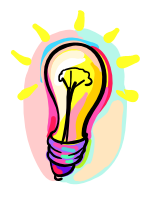

**Das erste Passwort ist 10-stellig mit einer unsystematischen Buchstabenkombination. Obwohl dieses Passwort grundsätzlich als sehr sicher bezeichnet werden kann, empfehlen wir trotzdem, das Passwort nach dem ersten Login sofort zu ändern. Nun können Sie ein persönliches Passwort vergeben.** 

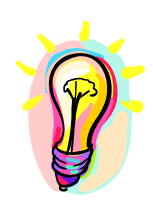

**Wir empfehlen, das Passwort nicht an einem allgemein zugänglichen Platz aufzubewahren. Mit der Benutzerkennung und dem Passwort kann jede Person auf die Stromsnachweis-Datenbank zugreifen und so Ihren Besitz auch an Fremde weitergeben.**
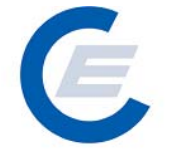

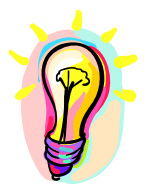

**Aus Sicherheitsgründen empfehlen wir außerdem, dass Sie in regelmäßigen Abständen, empfohlen sind alle 3 Monate, Ihr Passwort ändern.** 

## **4.6.5 Konto Übersicht**

Durch Auswahl des Menüpunktes Konto *Übersicht* gelangt man wieder auf die Einstiegsseite der Stromnachweis-Datenbank. Alternativ kann man auch den Button Aktualisieren in der Menüleiste des Microsoft Internet Explorers verwenden um wieder zur Einstiegsseite zu gelangen.

## **Handbuch Stromnachweis-Datenbank Allgemeiner Teil**  https://www.stromnachweis.at

Version 2.7

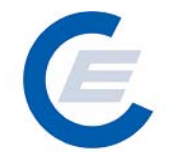

## **5 Reports**

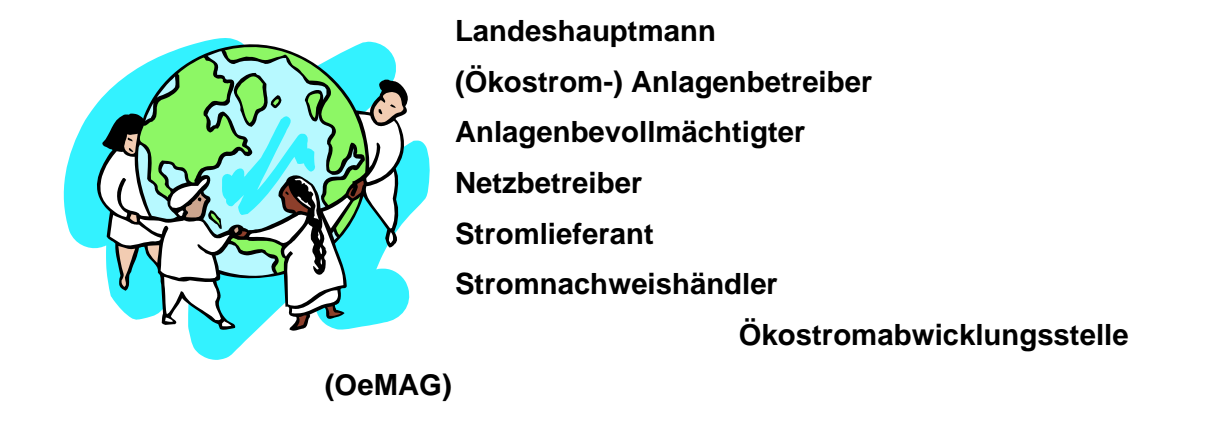

Das folgende Kapitel beschreibt alle verfügbaren Berichte für die einzelnen Benutzergruppen.

Alle vorliegenden Reports werden als Internet-Liste angezeigt. Diese kann bereits mittels Kopieren ins Word oder Excel übertragen werden. Zusätzlich bieten die meisten Reports auch eine Export als CSV-File (Import File für Excel) oder als RTF-File (Import File für Word) an.

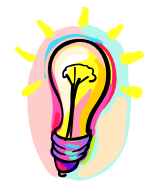

**Wählen Sie bei der Auswahl von diesen Export-Formaten das Speichern auf der lokalen Festplatte und öffnen Sie von dort aus erst das File mit Excel oder Word. Im Falle des direkten Öffnen des Files werden Formatierungszeichen in einigen Excel-Versionen fehlerhaft interpretiert.** 

## **Handbuch Stromnachweis-Datenbank Allgemeiner Teil**  https://www.stromnachweis.at

Version 2.7

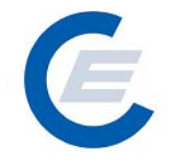

## **5.1 Eigene Stammdaten**

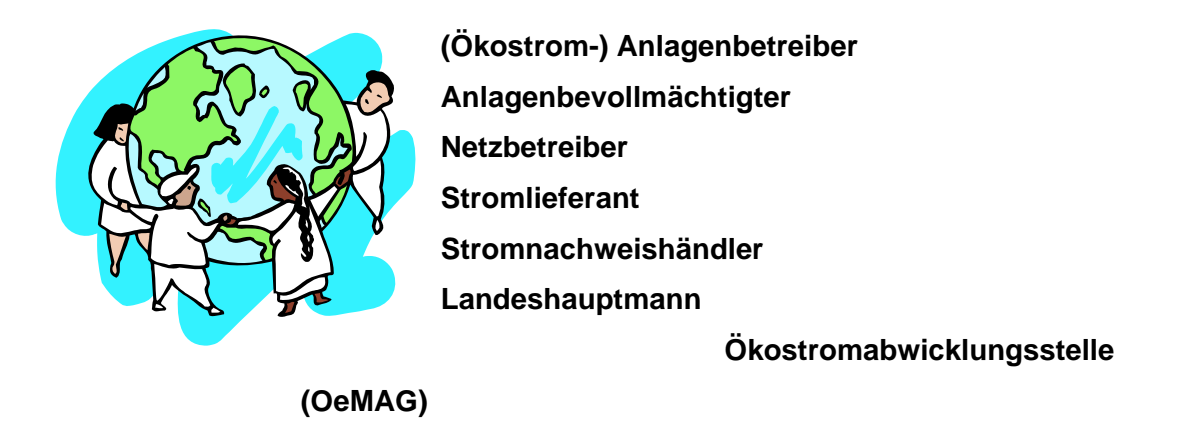

Zeigt die Stammdaten des Unternehmens und die Stammdaten aller Mitarbeiter an. Es sind keine weiteren Eingaben erforderlich.

• Der Report liefert folgende Informationen:

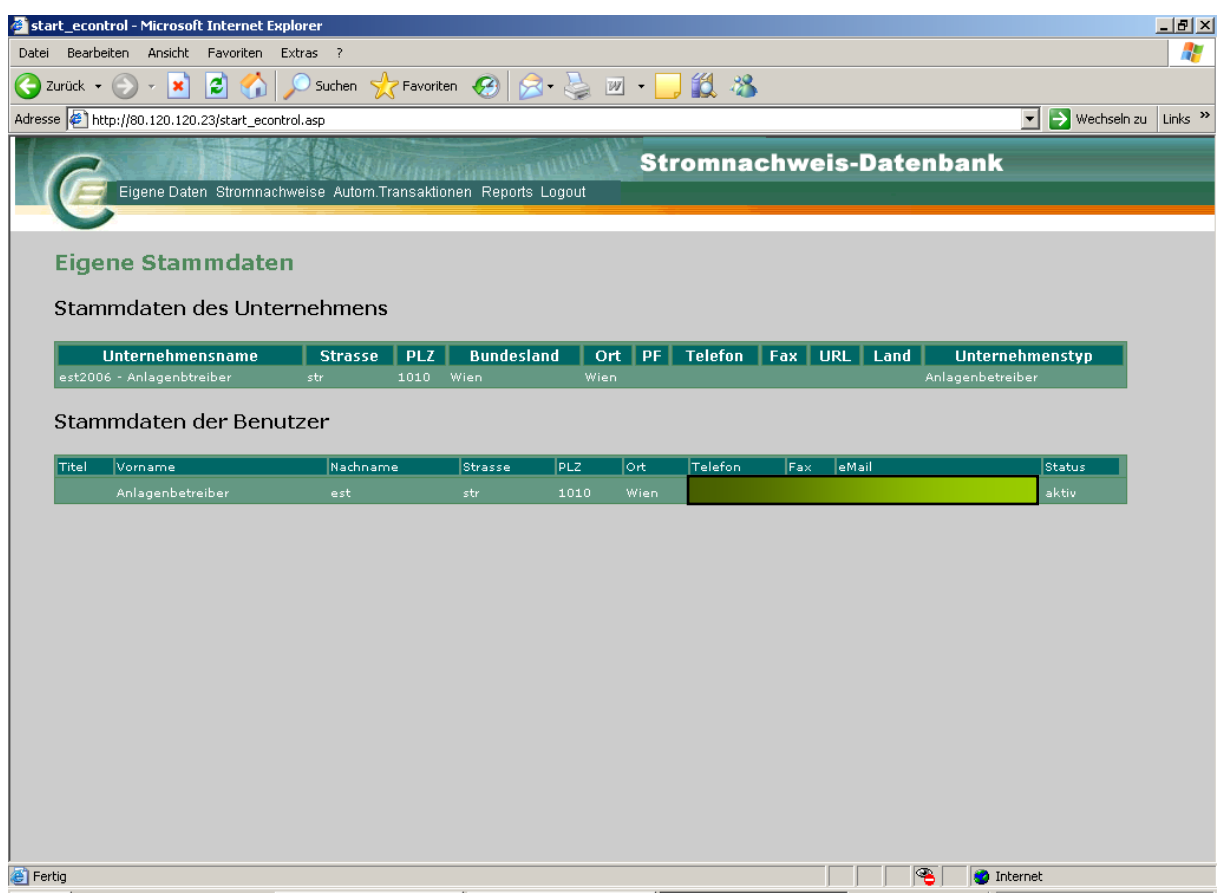

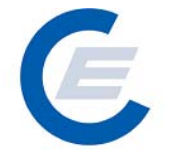

• Für das Unternehmen:

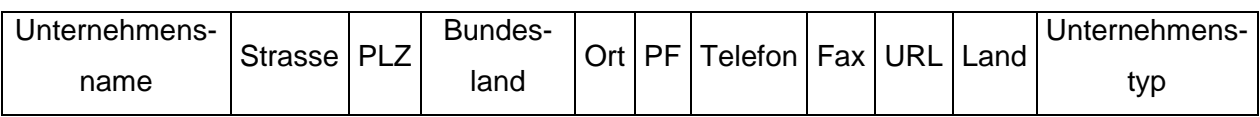

- Für den Mitarbeiter:
- •

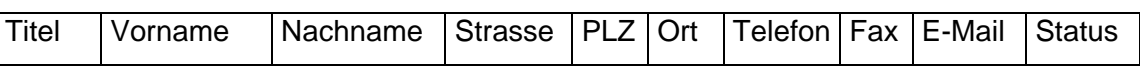

**5.2 Eingespeiste Energie / Generierte Stromnachweise der eigenen Anlagen** 

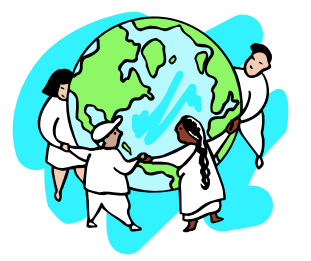

**(Ökostrom -) Anlagenbetreiber Anlagenbevollmächtigter** 

Zeigt für eine bestimmte Subbilanzperiode (die Subbilanzperiode muss eingegeben werden) wie viel Energie die eigenen Anlagen eingespeist haben:

Nach Eingabe der Subbilanzperiode (Es ist immer das jeweilige Monat einzugeben (zB 01-2003) auf Senden drücken (falls eine CSV - Datei gewünscht ist, bitte ein Hakerl bei "CSV Datei erzeugen" eingeben):

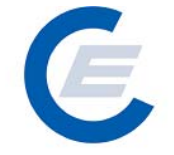

https://www.stromnachweis.at Version 2.7

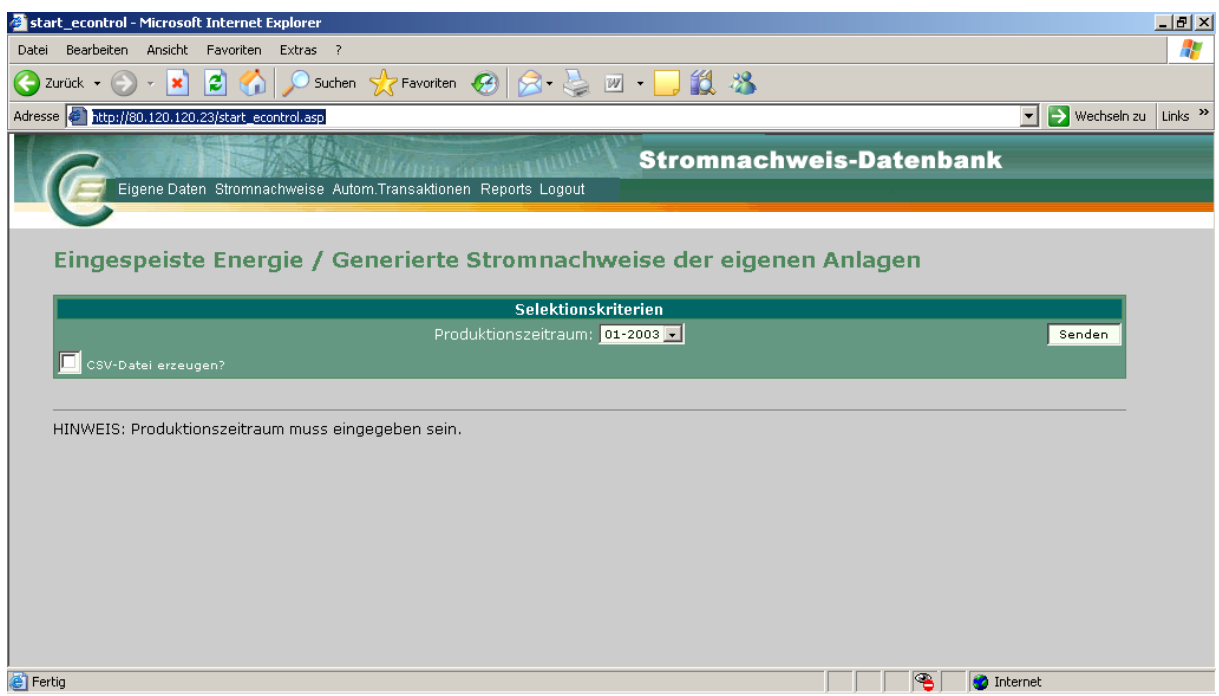

In der Spalte "eingespeiste Energie" sind diejenigen Werte zu sehen, die der Netzbetreiber bzw die OeMAG an die Datenbank für die Anlagen übermittelt hat und für die noch keine Stromnachweise generiert wurden. In der Spalte generierte Stromnachweise wird die Zahl der Stromnachweise (Einheit kWh) angezeigt, die in dieser Subbilanzperiode bereits generiert wurden. In diesem Fall wird die Spalte "Eingespeiste Energie" auf "0" gesetzt.

E

https://www.stromnachweis.at Version 2.7

Der Report liefert folgende Informationen:

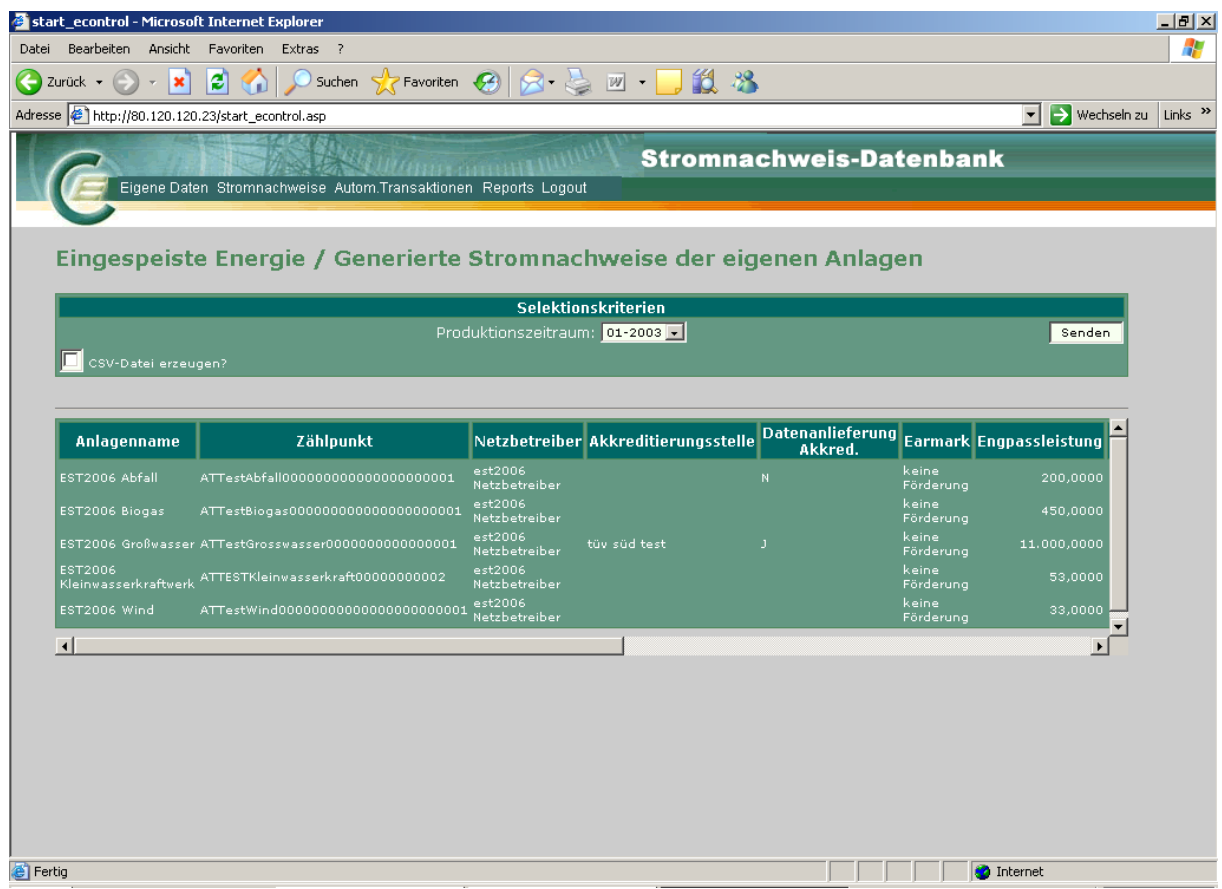

Es ist auch möglich, sich eine CSV-Datei erzeugen zu lassen, hier das Ergebnis:

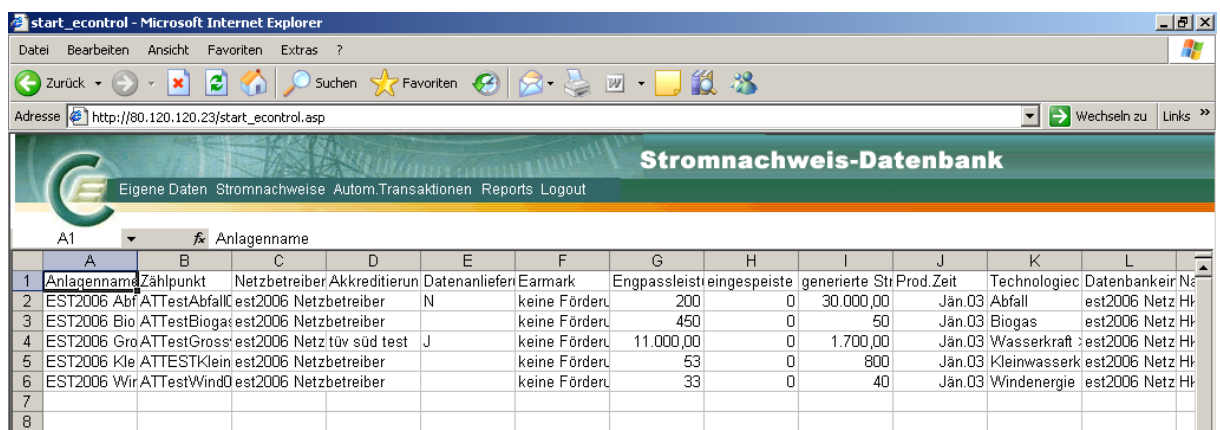

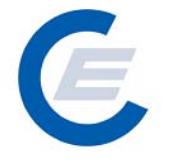

## **5.3 Eingespeiste Energie / Generierte Stromnachweise aller Anlagen**

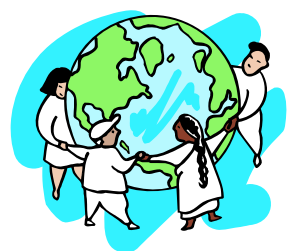

**Netzbetreiber Landeshauptmann Ökostromabwicklungsstelle (OeMAG)** 

Zeigt wie viel Energie die dem Netzbetreiber/dem Bundesland zugeordneten Anlagen eingespeist haben für die Stromnachweise generiert wurden.

In der Spalte "eingespeiste Energie" sind diejenigen Werte (Einheit kWh) zu sehen, die der Netzbetreiber bzw die OeMAG für die (Ökostrom-) Anlagen an die Datenbank für die Anlagen übermittelt hat. In der Spalte generierte Stromnachweise wird die Zahl der Stromnachweise (Einheit kWh) angezeigt, die in dieser Subbilanzperiode bereits generiert wurden. In diesem Fall wird die Spalte "Eingespeiste Energie" auf "0" gesetzt.

Nach Eingabe der Subbilanzperiode (Es ist immer das jeweilige Monat einzugeben zB 01- 2003) auf Senden drücken (falls eine CSV – Datei gewünscht ist, bitte ein Hakerl bei "**CSV Datei erzeugen**"eingeben).

Der Report liefert für die gewählte Subbilanzperiode folgende Informationen:

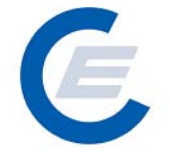

https://www.stromnachweis.at

Version 2.7

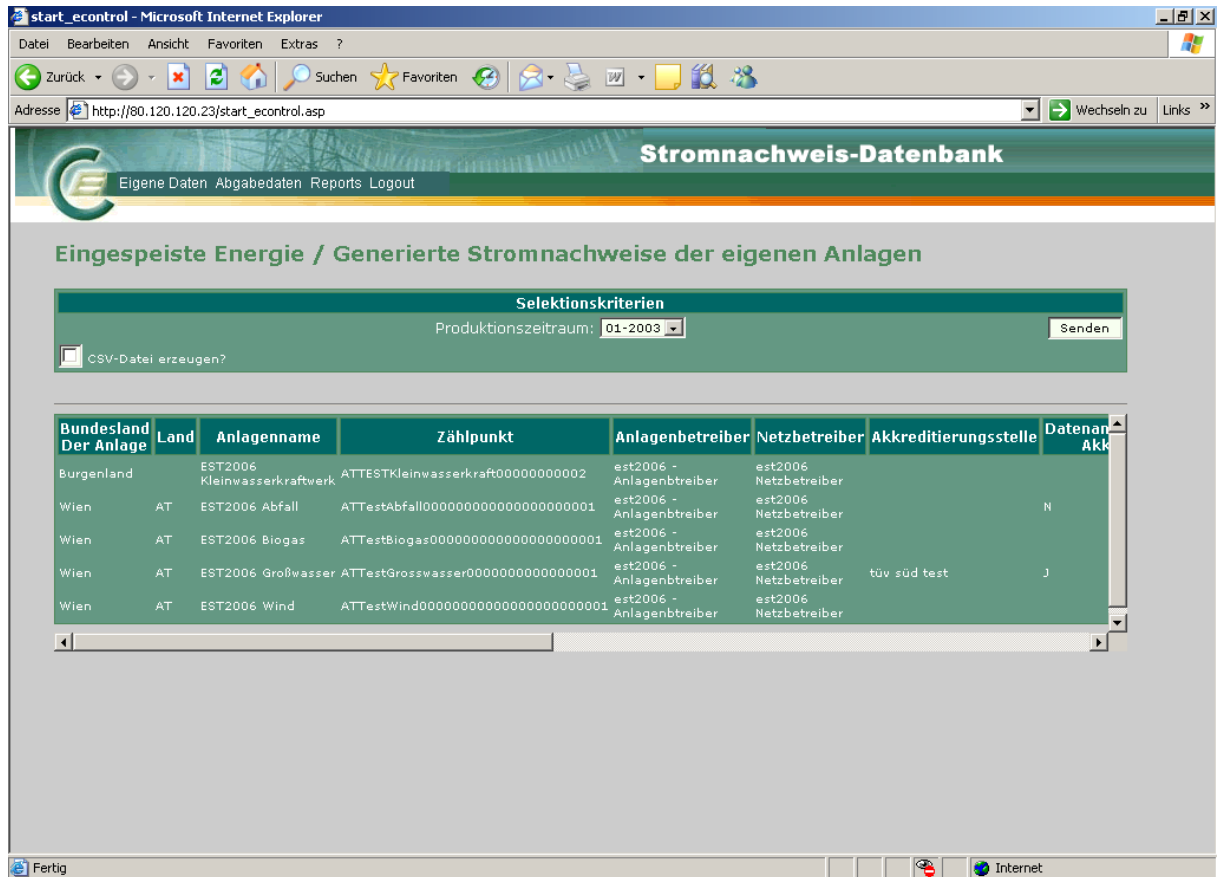

Es ist möglich, sich eine CSV-Datei erzeugen zu lassen, hier das Ergebnis:

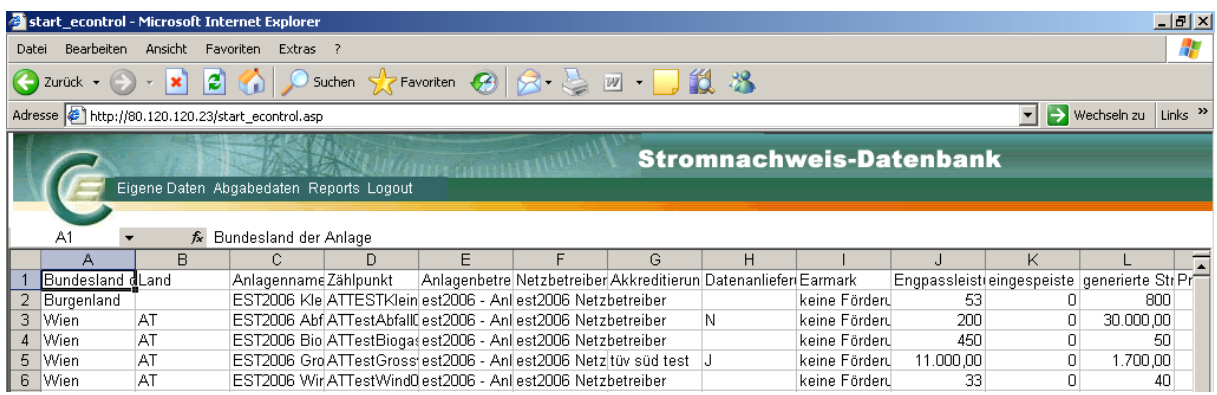

## **Handbuch Stromnachweis-Datenbank Allgemeiner Teil**  https://www.stromnachweis.at

Version 2.7

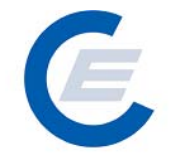

## **5.4 Kontostand**

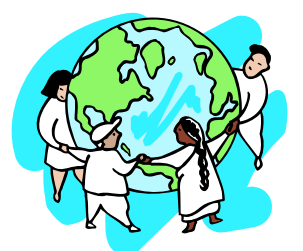

**(Ökostrom -) Anlagenbetreiber Anlagenbevollmächtigter Stromlieferant Stromnachweishändler** 

Hier erhält man einen Überblick über den Kontostand des Benutzers, d.h. das alle transferierbaren Nachweise (HKN-EE, RECS, etc.) dargestellt werden. In der Auswahlmaske können entsprechende Auswahlkriterien angegeben werden:

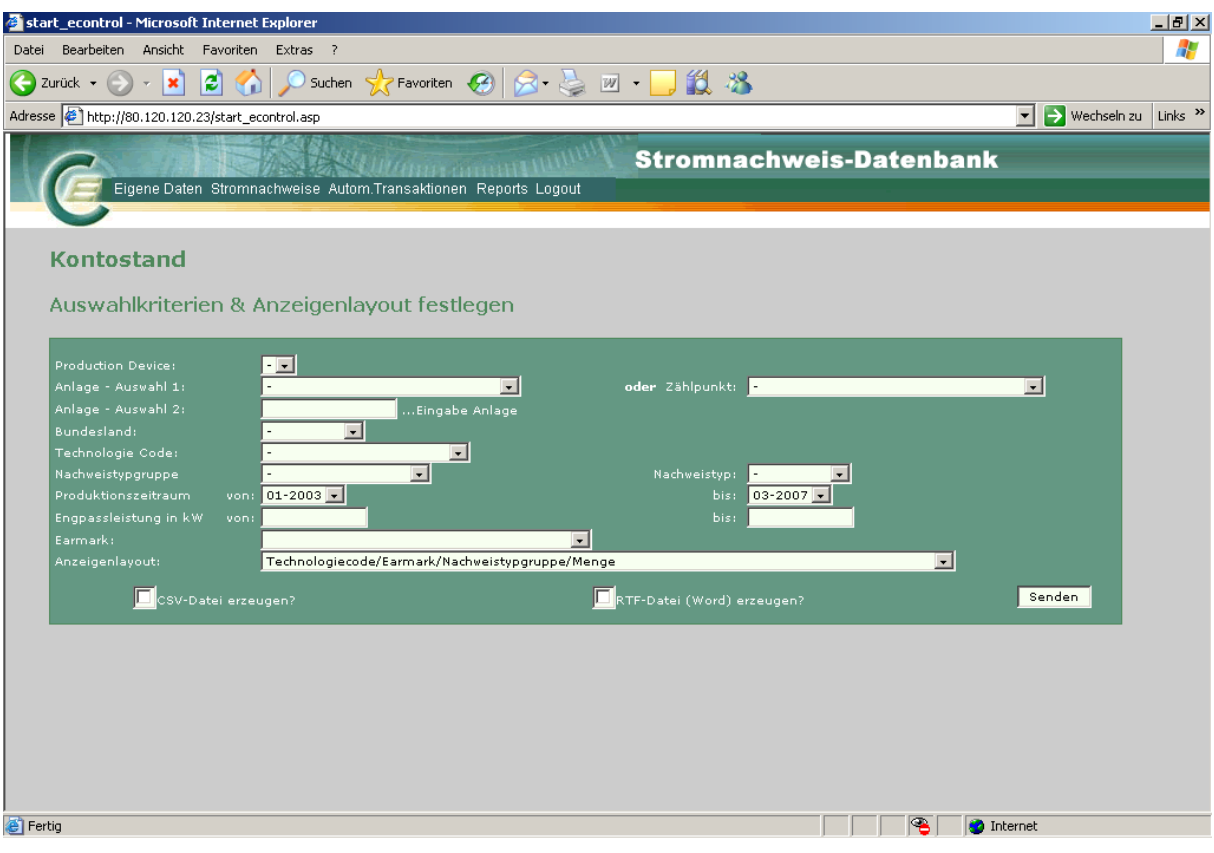

https://www.stromnachweis.at Version 2.7

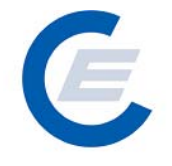

Nach der Eingabe der Selektionskriterien auf Senden drücken (falls eine CSV – Datei gewünscht ist, bitte ein Hakerl bei "CSV Datei" bzw. falls RTF - Datei erzeugt werden soll bitte ein Hakerl bei "RTF-Datei" "eingeben).

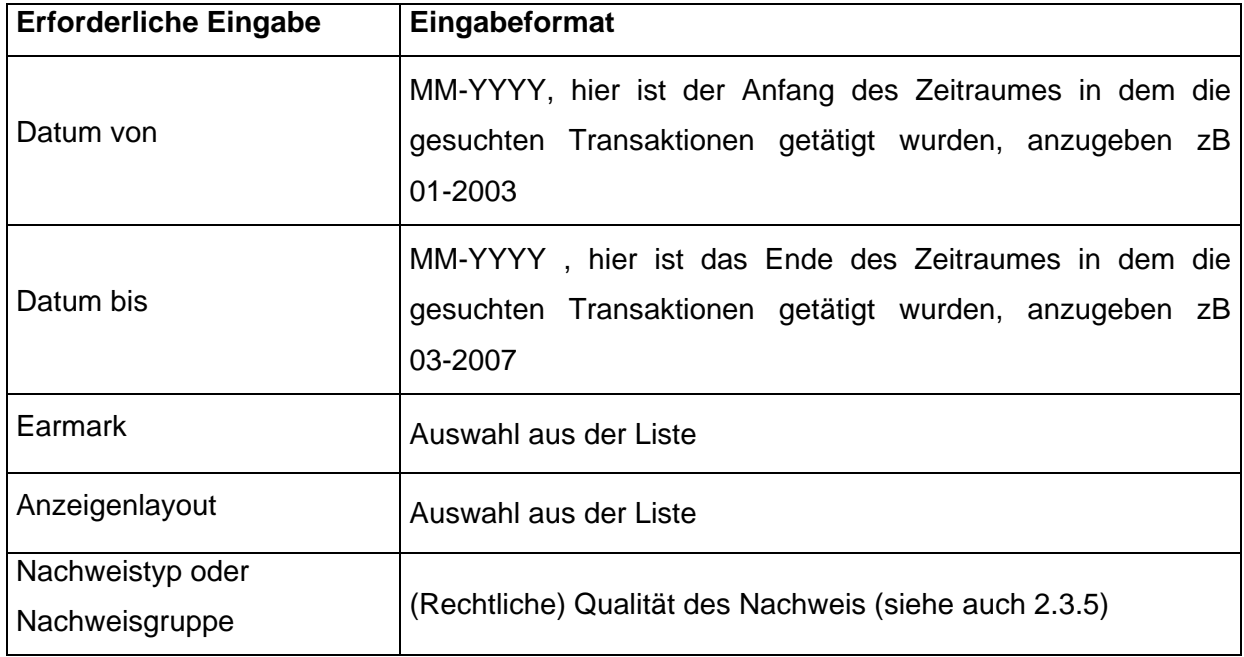

Danach erscheint die Auswertung wie hier im Beispiel gezeigt:

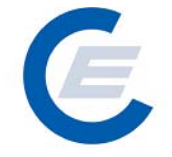

https://www.stromnachweis.at

Version 2.7

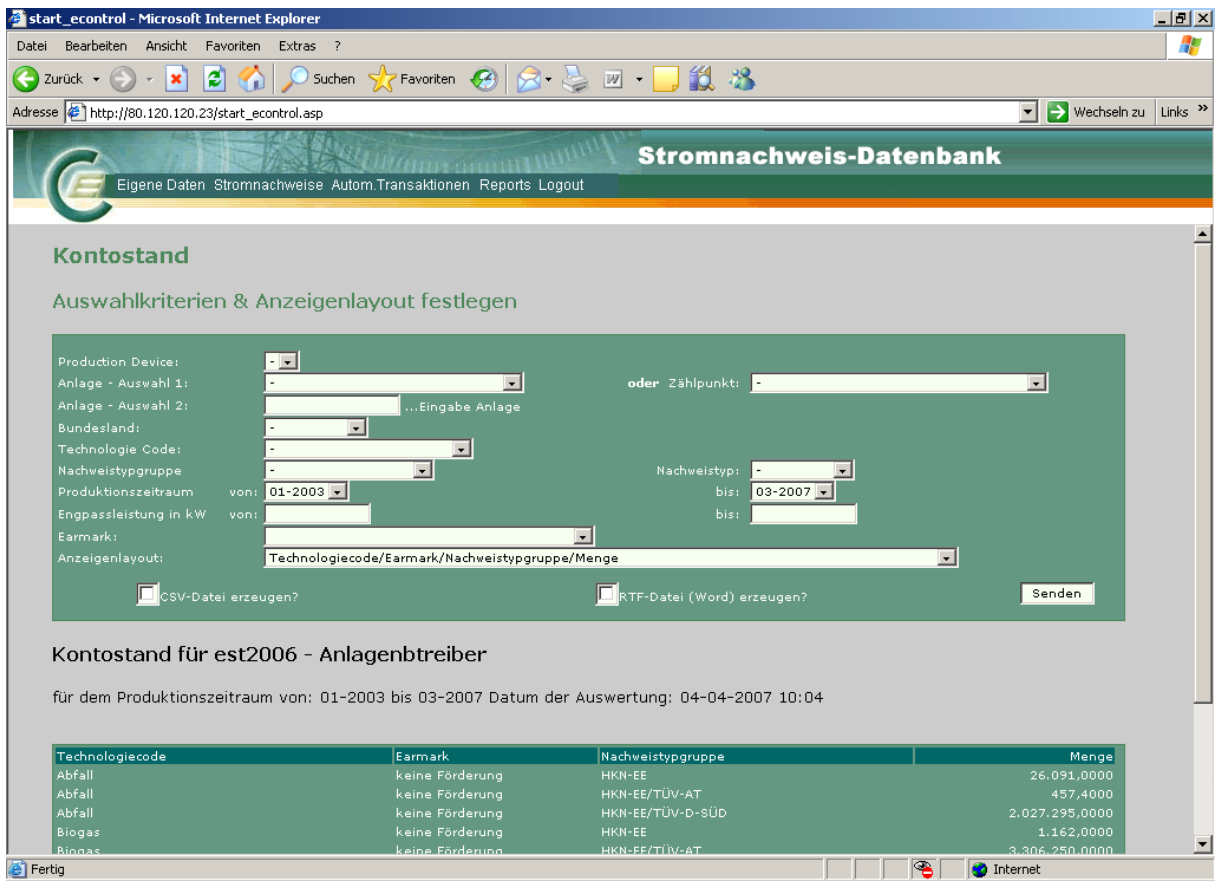

## **Es ist auch möglich sich eine CSV-Datei erzeugen zu lassen, das Ergebnis ist:**

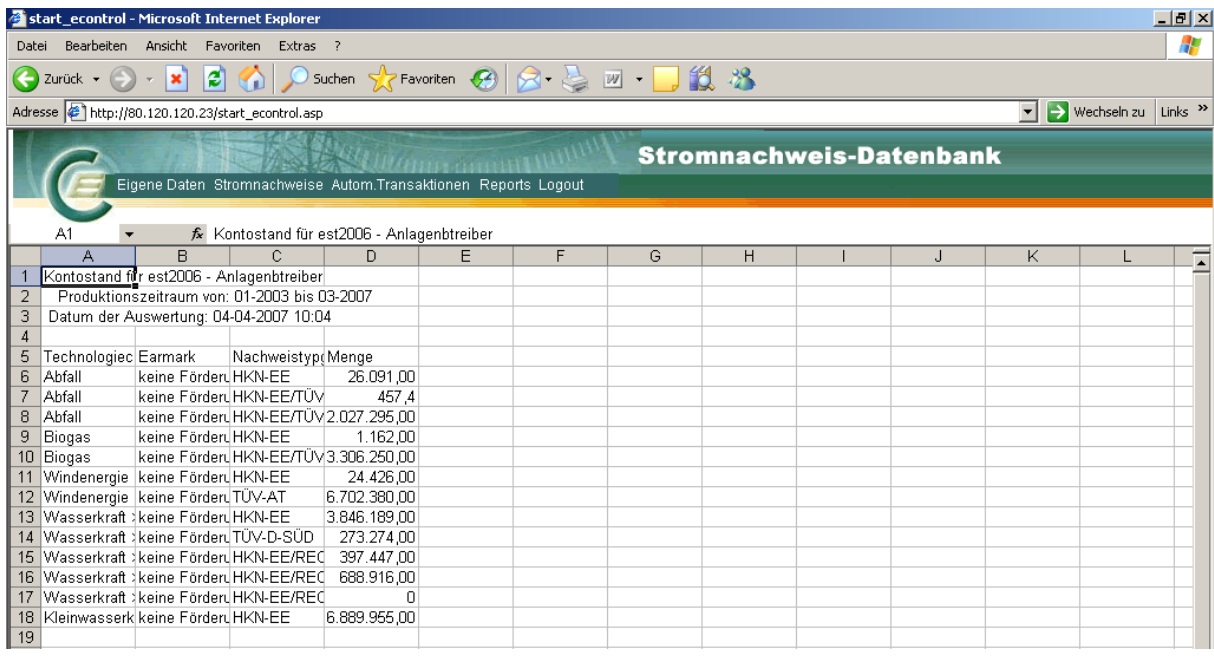

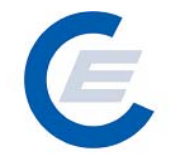

## **5.5 Kontobewegung**

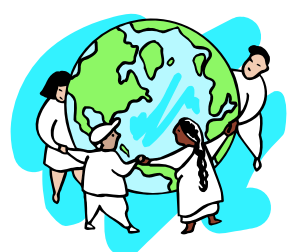

**(Ökostrom -) Anlagenbetreiber Anlagenbevollmächtigter Stromlieferant Stromnachweishändler** 

Hier erhält man einen Überblick über die mit den Stromnachweisen getätigten Transaktionen wie Eingang, Ausgang, Generierung oder Labeling.

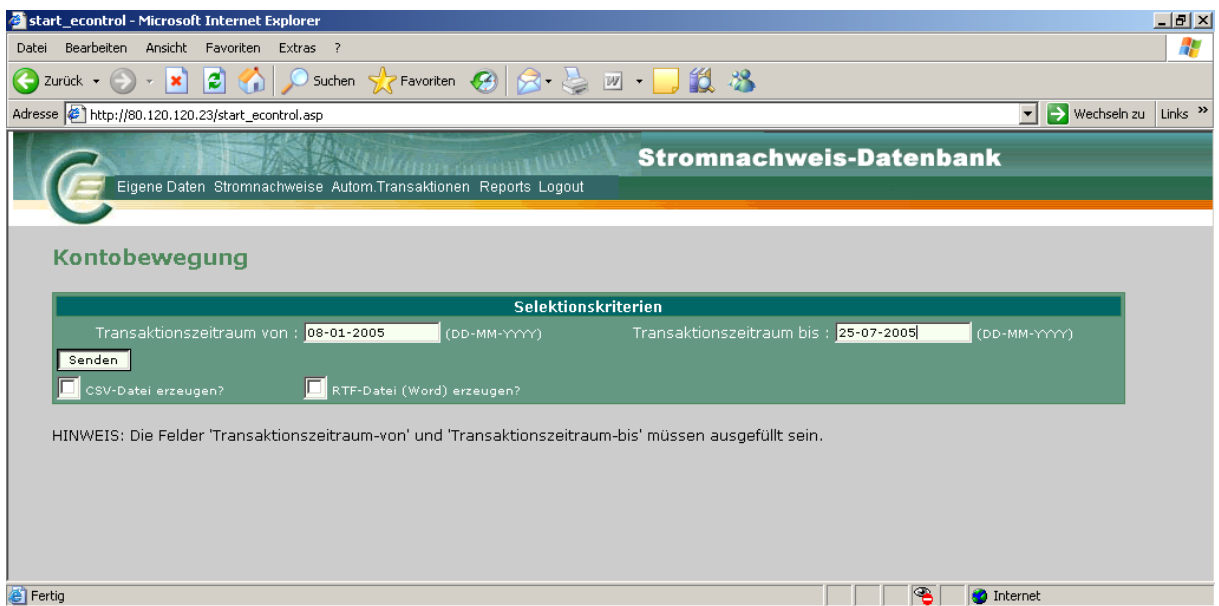

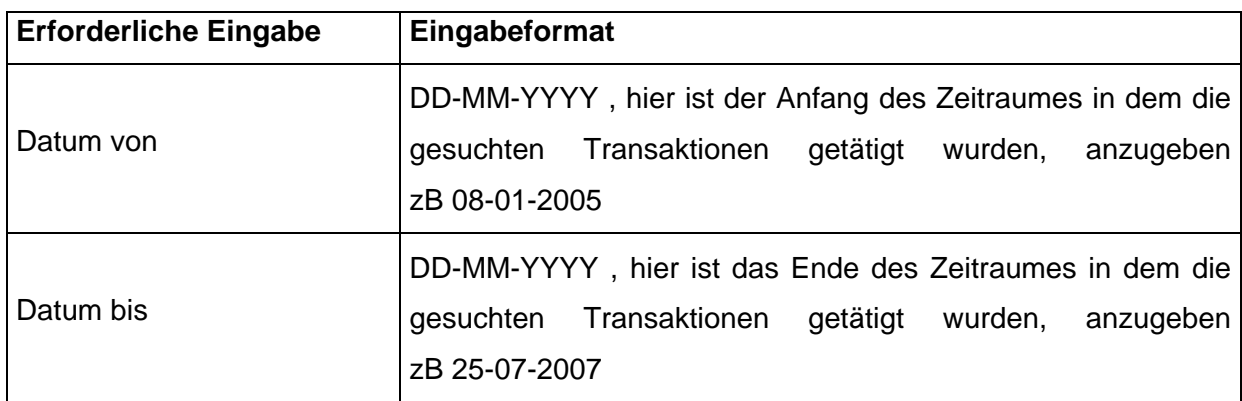

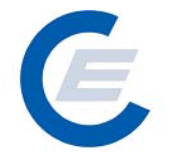

Nach der Eingabe der Selektionskriterien auf Senden drücken (falls eine CSV – Datei gewünscht ist, bitte ein Hakerl bei "CSV Datei" bzw. falls RTF - Datei erzeugt werden soll bitte ein Hakerl bei "RTF-Datei" "eingeben).

Weiters wird eine Detailzeile angezeigt, in der die Details zu den transferierten Stromnachweisen angezeigt werden

Der Report liefert folgende Informationen:

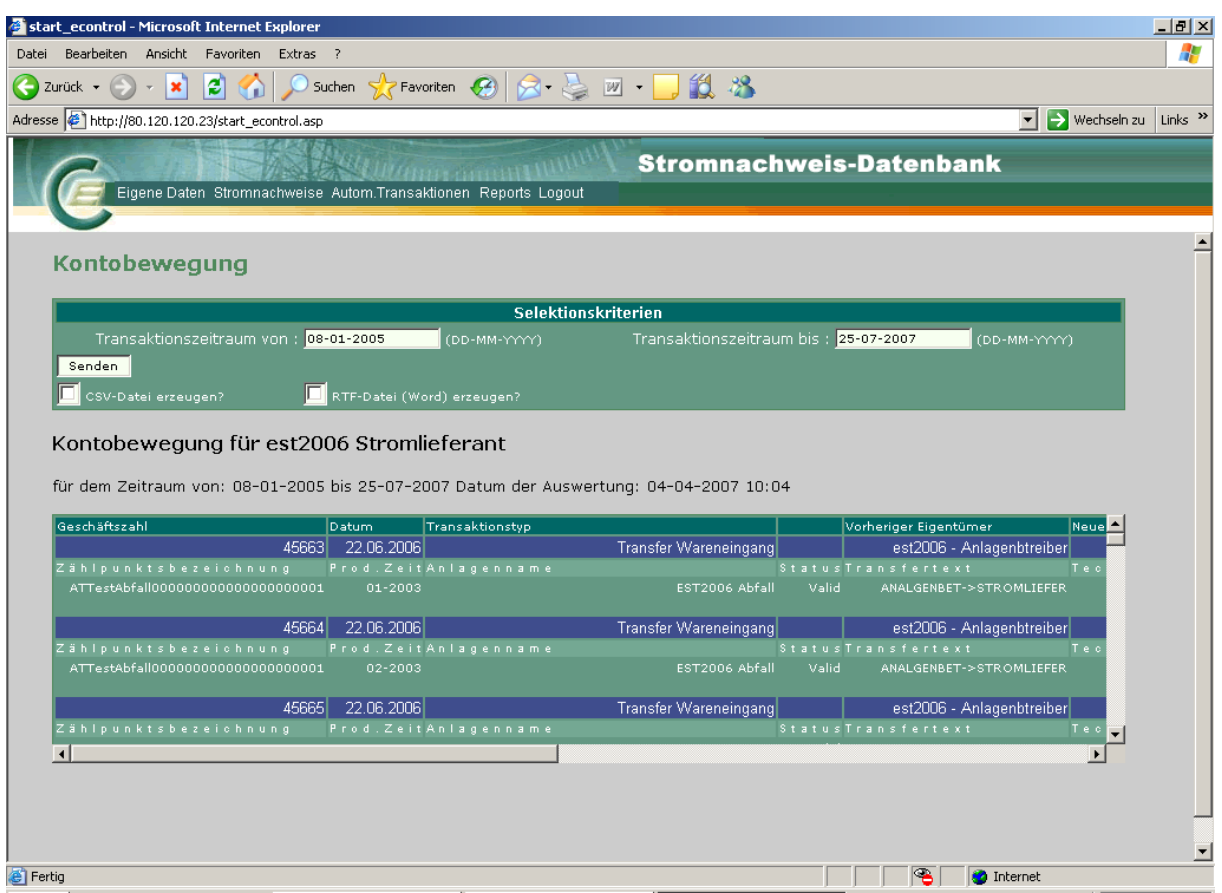

Es ist auch möglich sich eine CSV-Datei erzeugen zu lassen, das Ergebnis ist:

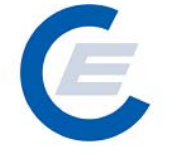

https://www.stromnachweis.at

Version 2.7

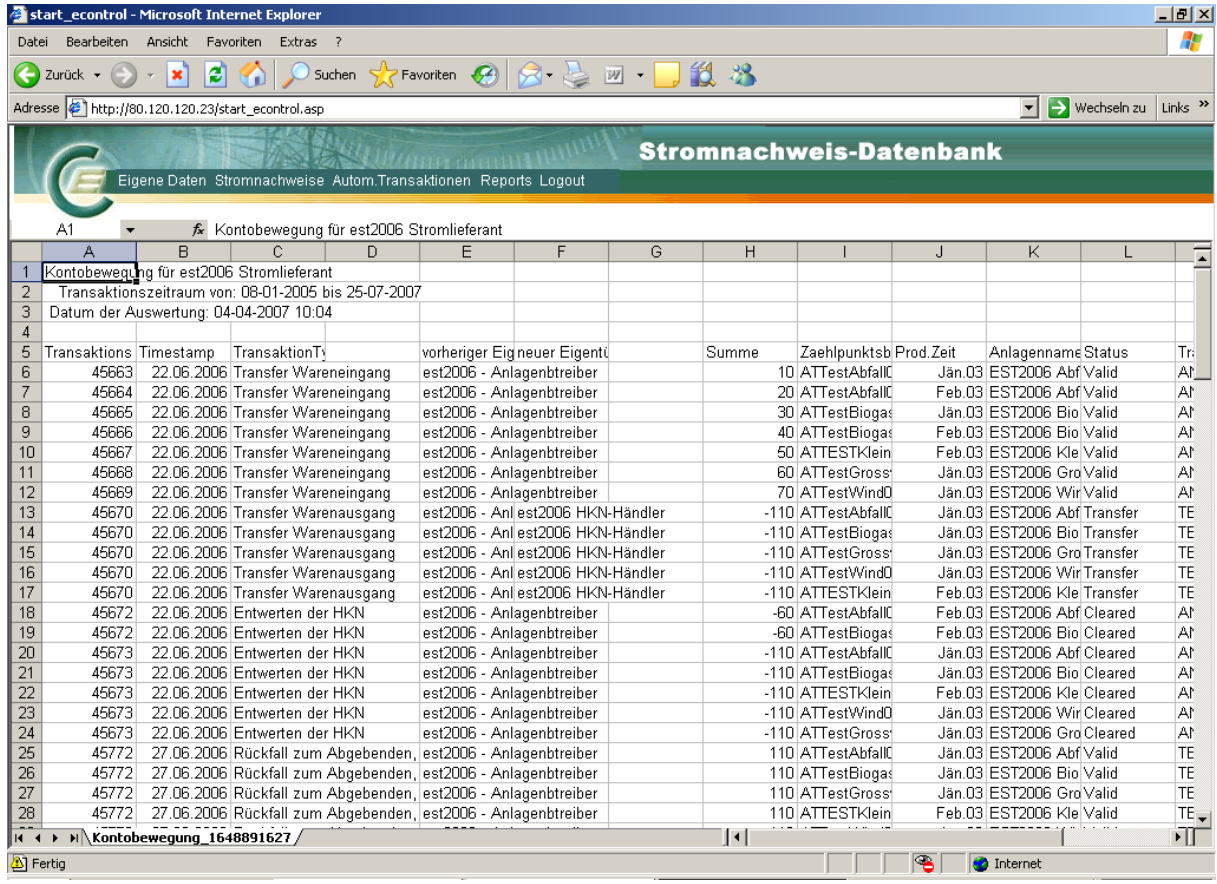

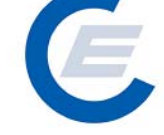

## **5.6 Abmahnung für Einspeisewerte**

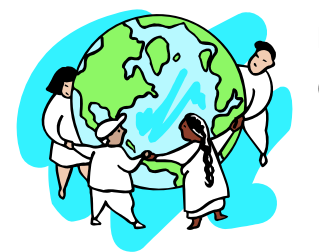

**Netzbetreiber Ökostromabwicklungsstelle (OeMAG)** 

Hier kann der Netzbetreiber bzw. die OeMAG prüfen, für welche Anlagen und Monate im Netzgebiet noch keine Einspeisemenge eingegeben ist.

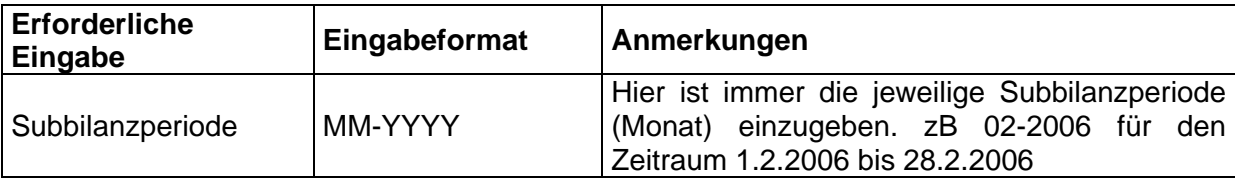

Nach Eingabe der Subbilanzperiode auf Senden drücken (falls eine CSV – Datei gewünscht ist, bitte ein Hakerl bei "**CSV Datei erzeugen**"eingeben):

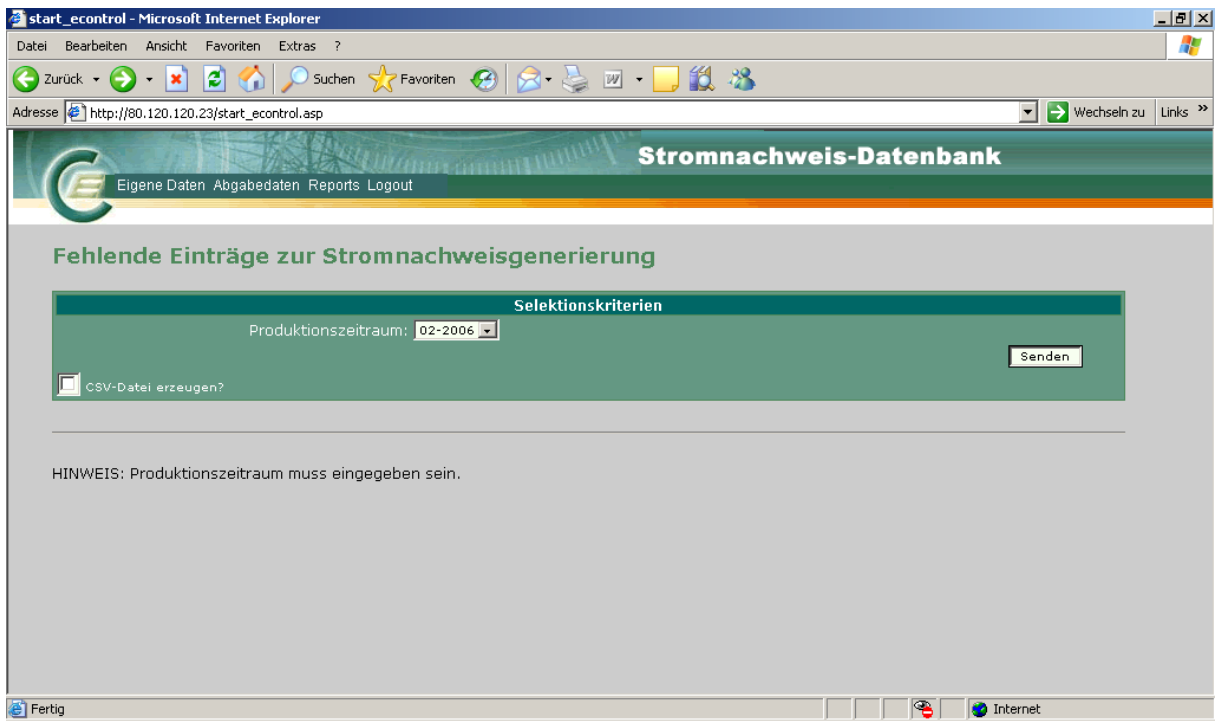

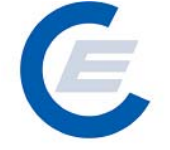

h P

https://www.stromnachweis.at Version 2.7

Der Report liefert folgende Informationen:

Start\_econtrol - Microsoft Internet Explorer 그리지 Datei Bearbeiten Ansicht Favoriten Extras ? Gzurück • → • ■ 2 △ O Suchen ☆ Favoriten ※ 2 区 △ 四 • ■ 13 名 Adresse 0 http://80.120.120.23/start\_econtrol.asp Vechseln zu Links **Stromnachweis-Datenbank** Eigene Daten Abgabedaten Reports Logout Fehlende Einträge zur Stromnachweisgenerierung Selektionskriterien Produktionszeitraum: 02-2006 -Senden SV-Datei erzeugen? Bundesland Netzbetreiber Akkreditierungsstelle Datenlieferung EMail Anlagenbezeichnung Betreiber Unternehmenstyp Engpassleistung " EMail Anlagenbezeichnung Betreiber Untern<br>hkn@e- EST2006 Wasserkraft - ext2006 -<br>control.atTUV-D-SUD<br>halagenbtreiber ANLAGE<br>hkn@e- EST2006 - est2006 -<br>hkn@e- EST2006 Großwasser - est2006 - ANLAGE<br>control.at EST2006 Großw est2006<br>Netzbetreiber tüv süd test 12.345,0000 Netzbetreiber<br>est2006<br>etzbetreiber<br>est2006<br>est2006<br>Netzbetreiber<br>est2006<br>Netzbetreiber<br>est2006<br>est2006 53,0000 tüv süd test  $11.000,0000$ ,<br>200.0000 trol.at<sup>Eo12006</sup> ADTail Anla<br>Michael EST2006 WASSERKW ast2<br>htol.atgross teil1 Anla<br>Michaelteil1 Anla<br>mole ESt 2006 Wasser gross ast2<br>mole teil2 Wasser gross ast2<br>mtol.atteil2 06 -<br>enbtreiber <sup>ANLAGE</sup> s<br>nbtreiber <sup>ANLAGE</sup> est2006<br>Netzbetreiber . . . . . est2006<br>Netzbetreiber tteil2<br>| ESt 2006 Wasser gross<br>|tteil3 est2006<br>Netzbetreiber  $est2$ 06 -<br>enbtreiber <sup>ANLAGE</sup> 20.000,000 est2006<br>Netzbetreiber <sub>t</sub> EST2006 Biogas est2)<br>Anlar 06 -<br>enbtreibe **ANLAGE** est2006<br>Netzbetreiber est2<br>Anla 06 -<br>enbtreiber <sup>ANLAGE</sup> @e-<br>:rol.at <sup>EST2006</sup> Kleinwasser est2006<br>Netzbetreiber ANLAGE EST2006 Wind **THE SECTION C** Fertig

## Es ist möglich, sich eine CSV-Datei erzeugen zu lassen, hier ein Ergebnis:

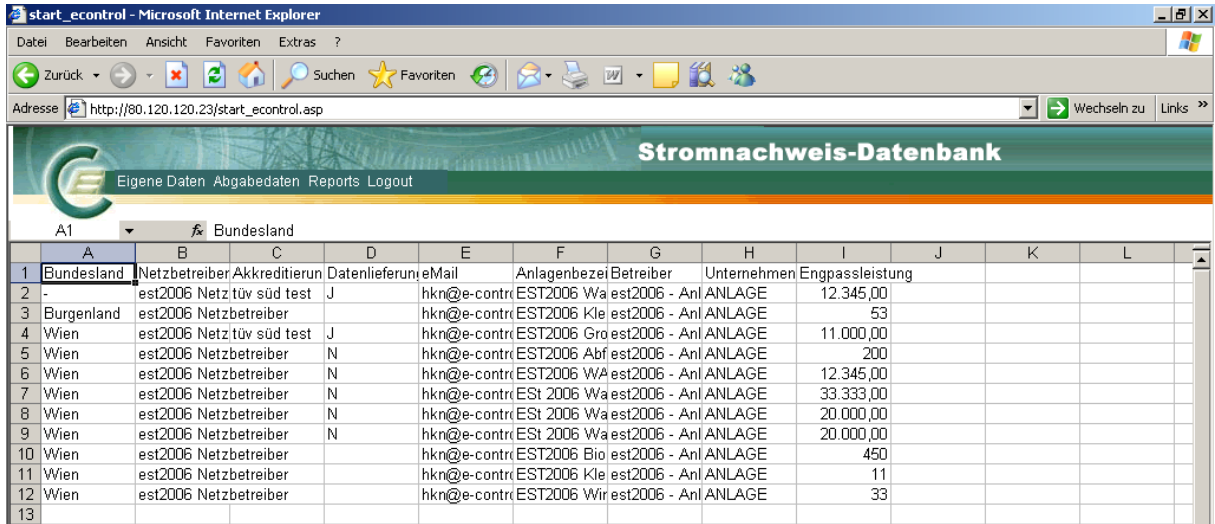

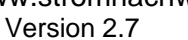

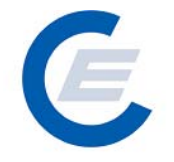

## **5.7 Fehlende Zählpunktbezeichnung**

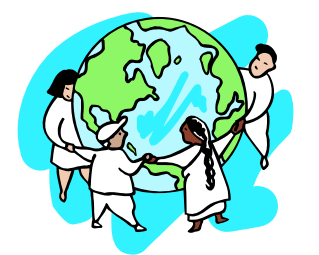

**Netzbetreiber Ökostromabwicklungsstelle (OeMAG)** 

Liefert alle Anlagen die dem Netzbetreiber zugeteilt sind, und für die noch keine Zählpunktbezeichnung eingegeben wurden. Man kann nach Bundesland einschränken, muss aber nicht.

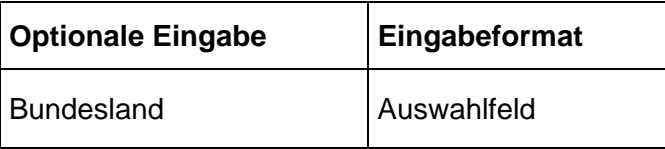

Der Report liefert folgende Informationen:

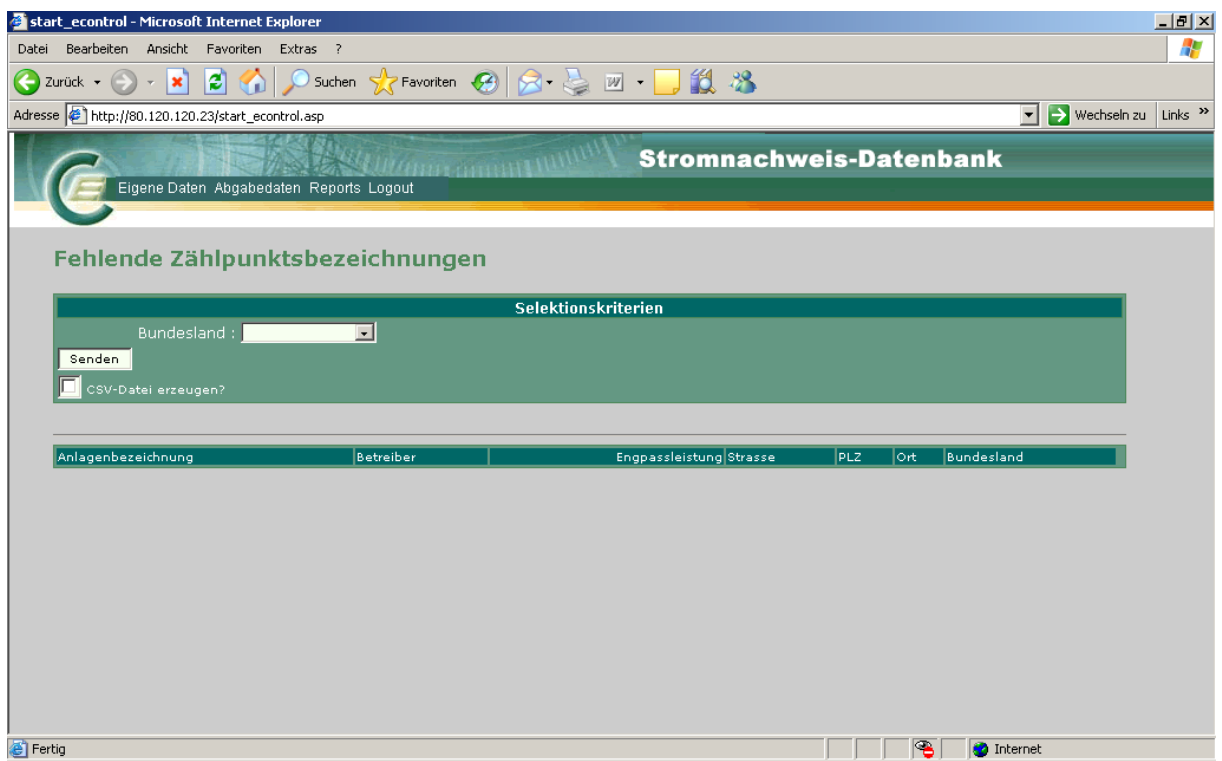

Es ist möglich, sich eine CSV-Datei erzeugen zu lassen.

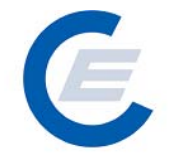

## **5.8 Anlagen ... Suchen über Anlagen (Anlagedaten CSV)**

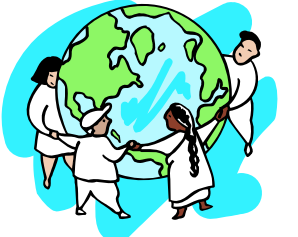

## **Landeshauptmann**

Dieser Report zeigt eine Auflistung aller (Ökostrom)-Anlagen die der Eingabe im Suchfeld entsprechen und im eigenen Bundesland sind.

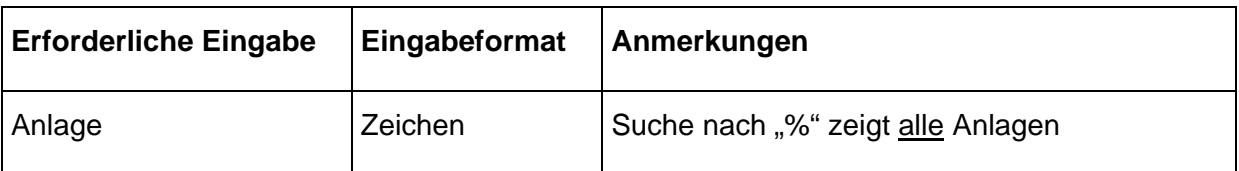

#### Der Report liefert folgende Informationen:

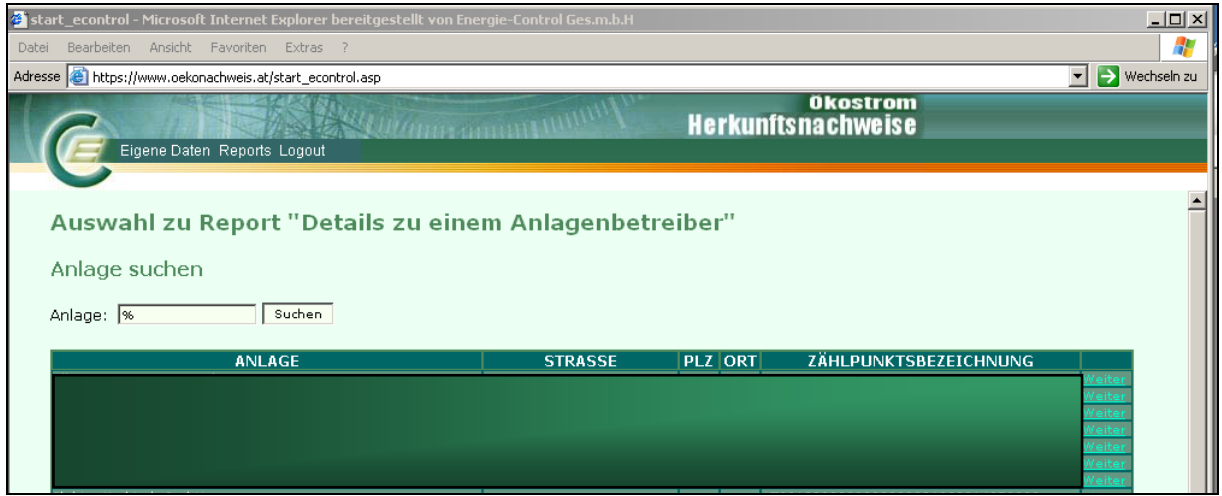

Weiters werden die Stammdaten des Anlagenbetreibers, Details aller Anlagen und Details aller Mitarbeiter des Anlagenbetreibers angezeigt.

Über den Menüpunkt Report/Anlagedaten (CSV) kann auch ein CSV-File erzeugt werden.

## **5.9 Übersicht aller Benutzer**

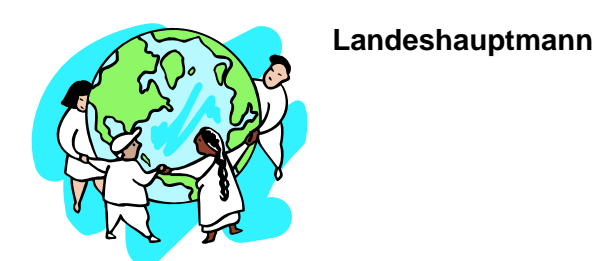

Der Report liefert eine Übersicht über alle Anlagenbetreiber, Netzbetreiber, Stromlieferanten und die OeMAG in dem jeweiligen Bundesland.

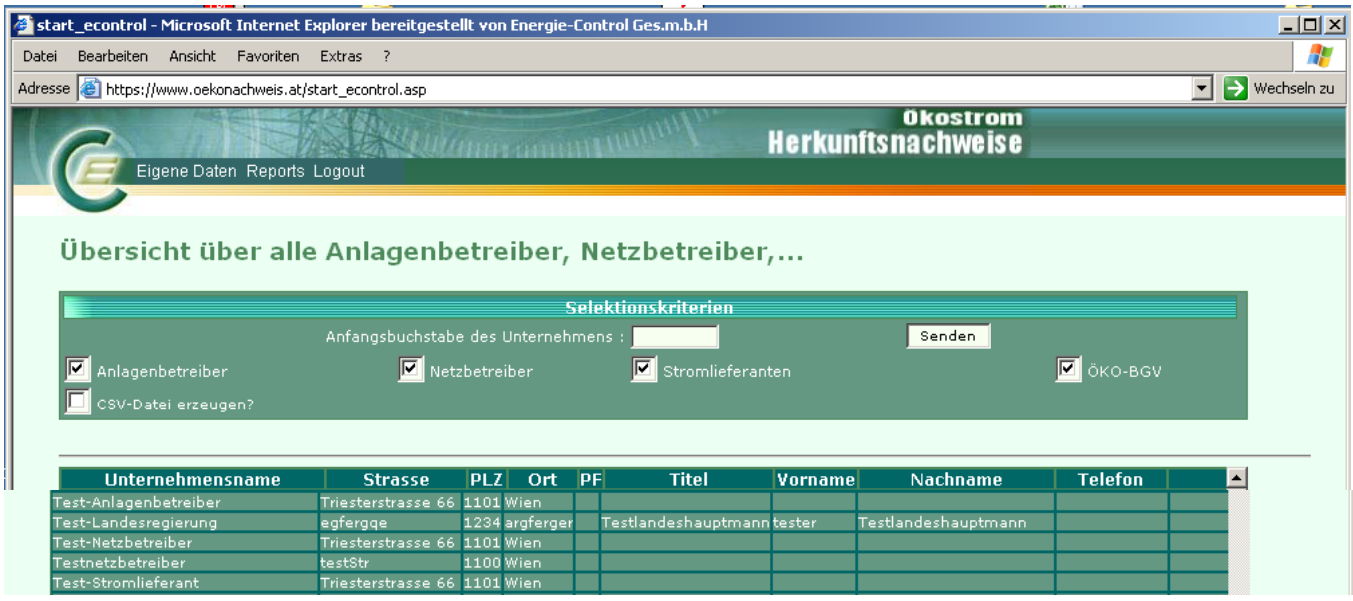

Es ist möglich, sich eine CSV-Datei erzeugen zu lassen.

 $\equiv$ 

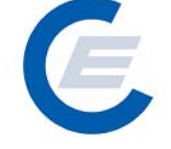

## **5.10 Labeling Report (Probelabeling Report)**

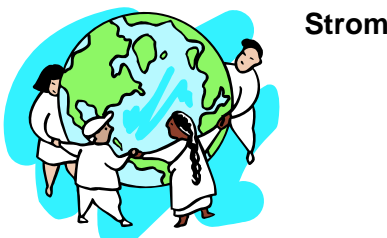

**Stromlieferant** 

Der Report liefert eine Übersicht über jene Energiemengen für die in der ausgewählten Subbilanzperiode ein Labeling erstellt wurde.

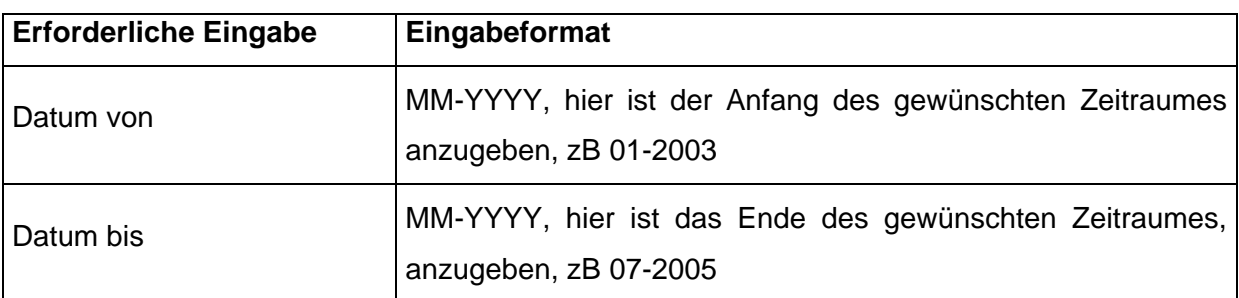

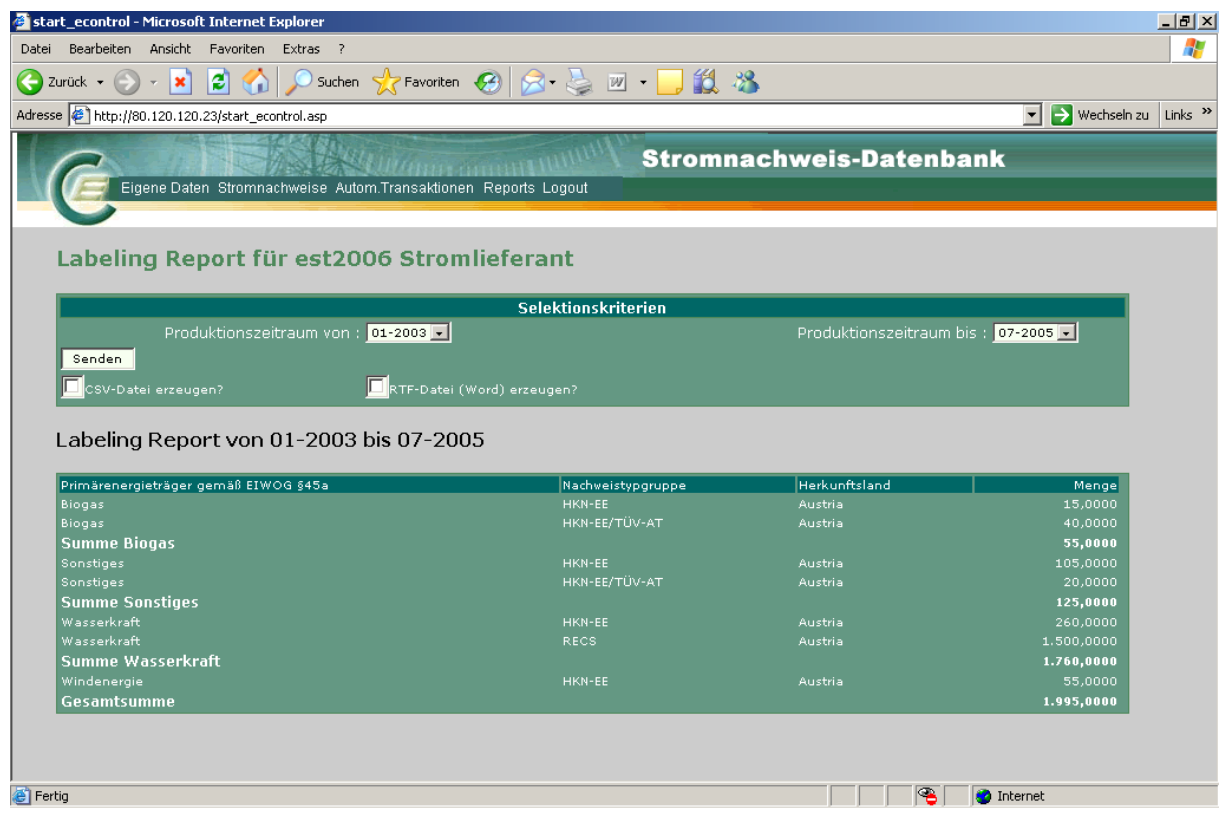

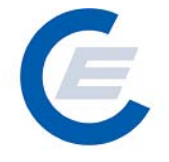

https://www.stromnachweis.at Version 2.7

## Es ist auch möglich sich eine CSV-Datei anzeigen zu lassen, hier ein Ergebnis:

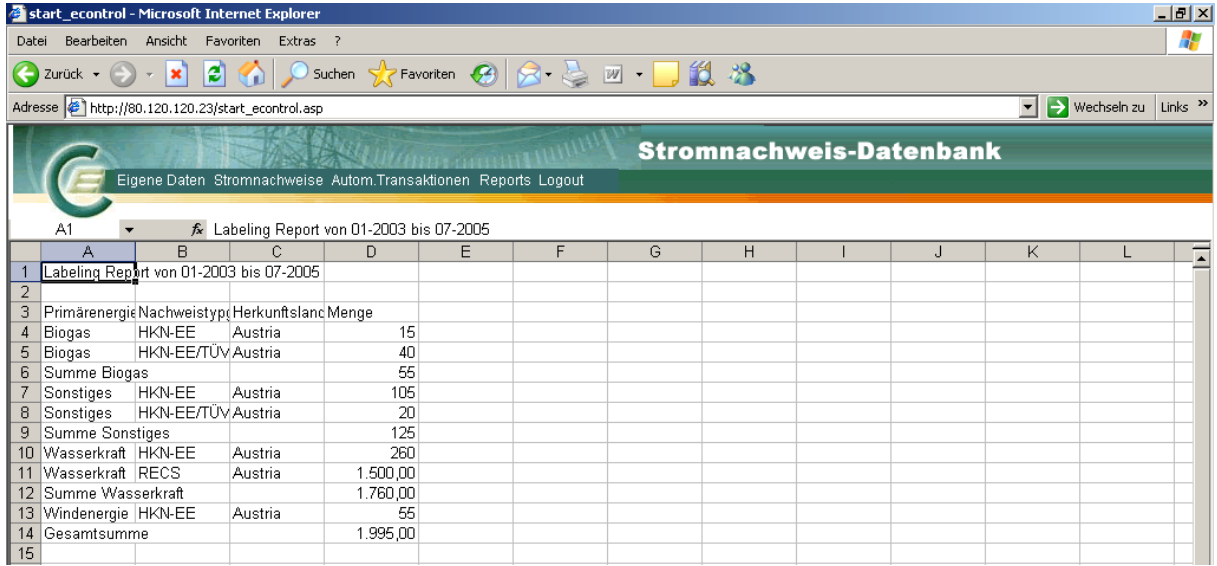

## **6 Browserkonfiguration**

## **6.1 Internet Explorer 6.0**

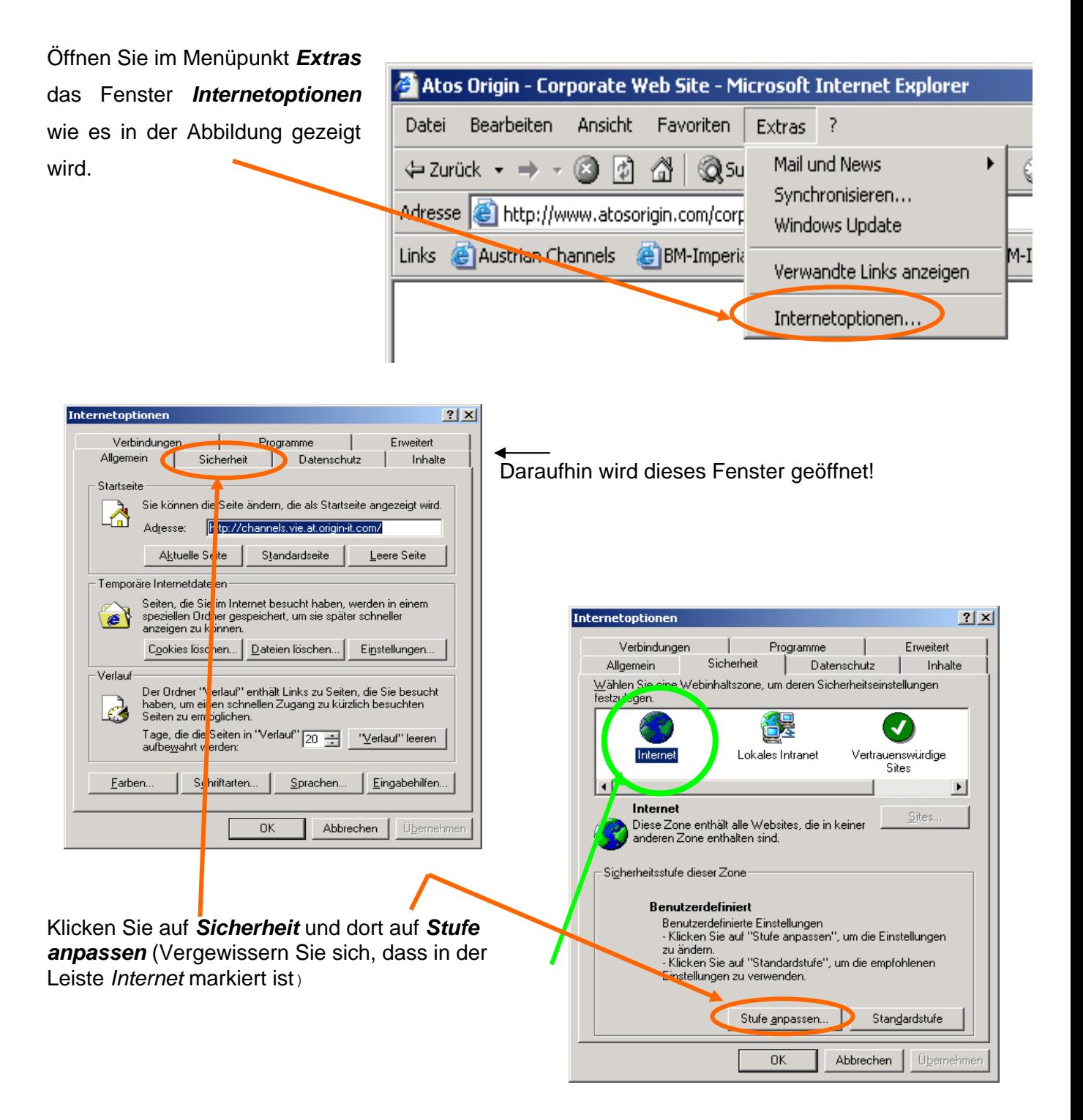

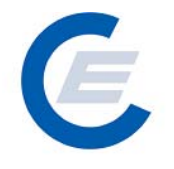

Nun können Sie mit den Einstellungen beginnen – gehen Sie wie folgt vor:

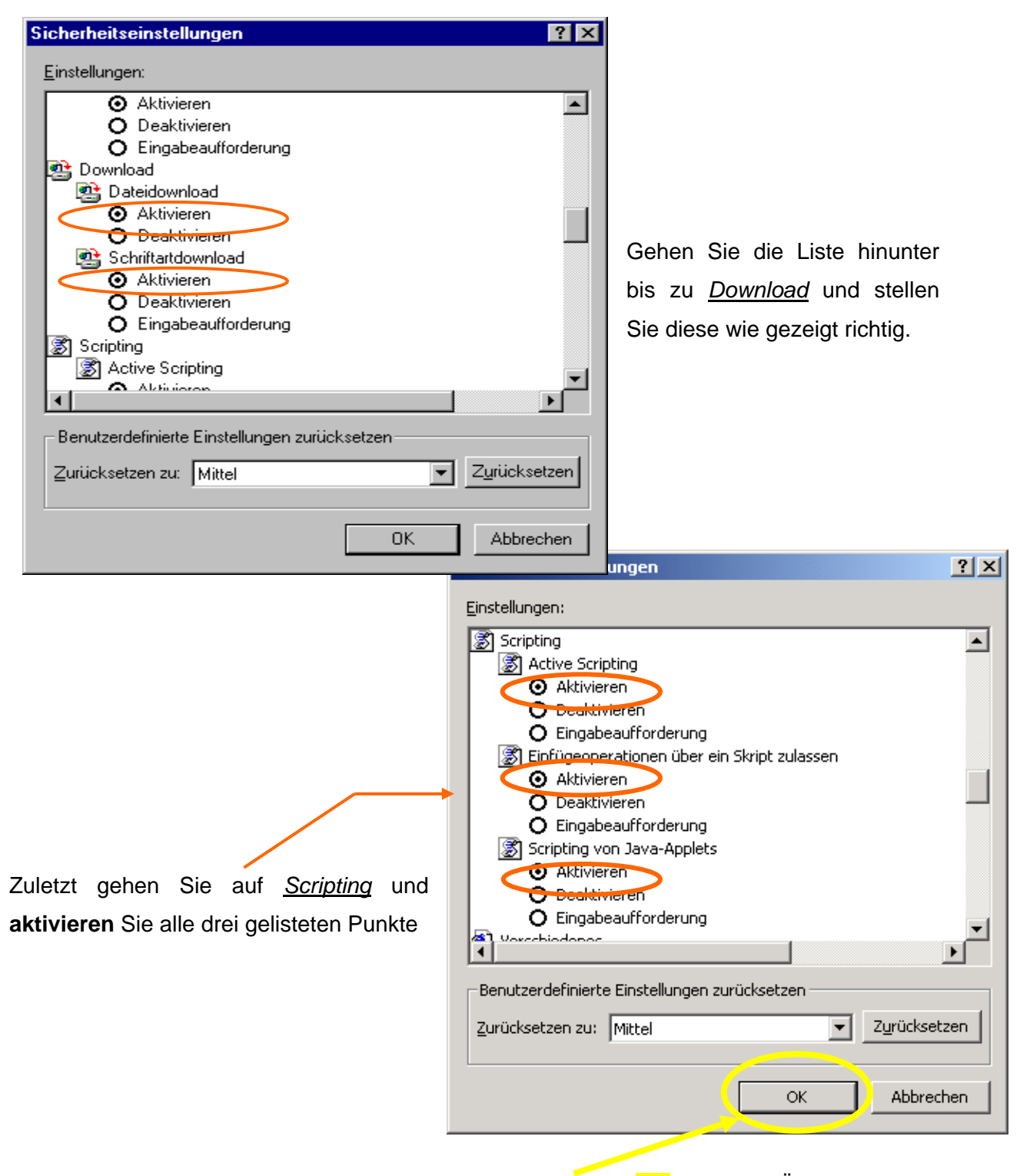

Wenn Sie dies beendet haben klicken Sie unbedingt auf **OK** um Ihre Änderungen zu speichern!

https://www.stromnachweis.at Version 2.7

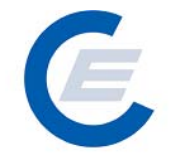

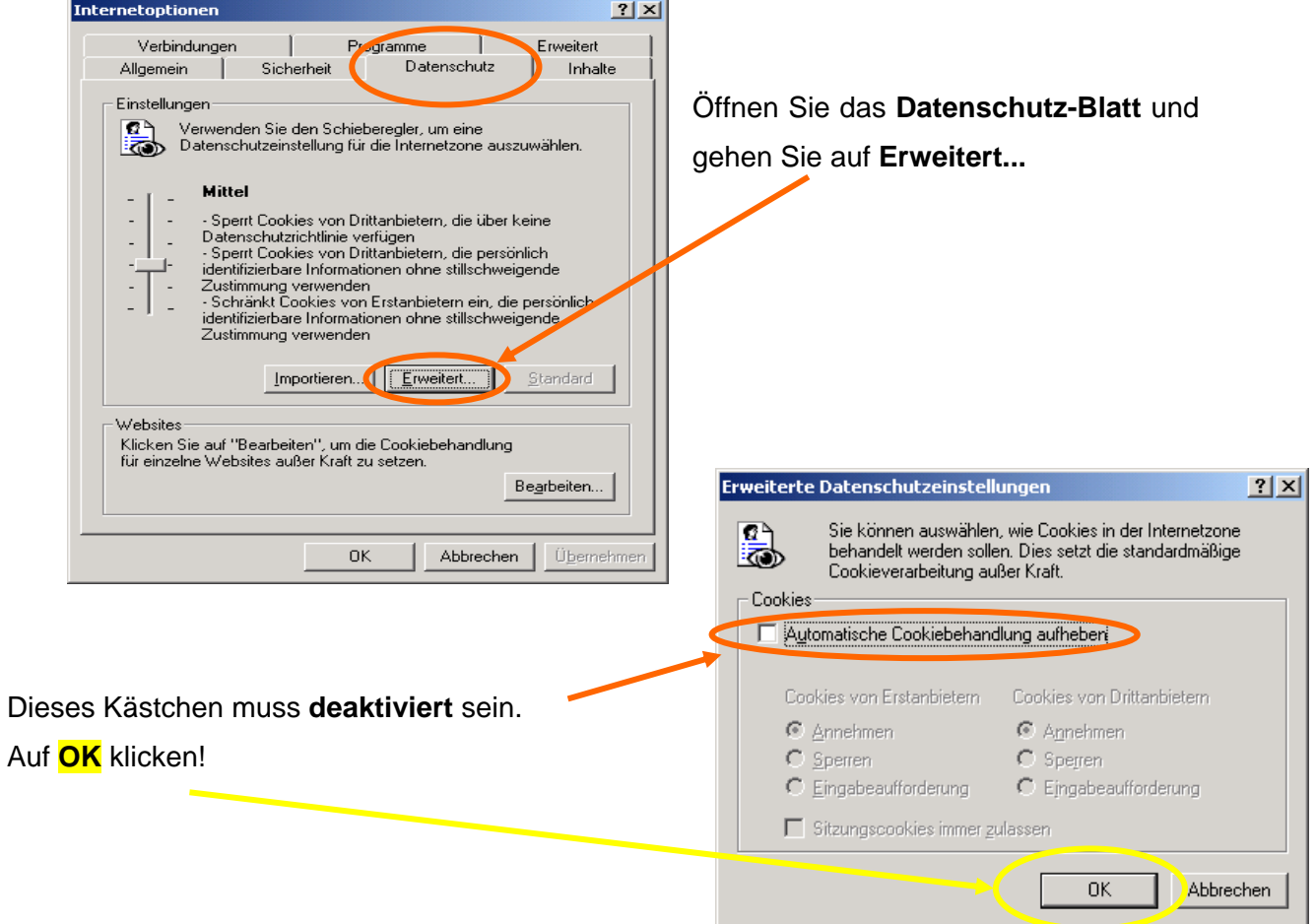

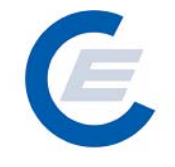

## Das Datenschutz-Blatt ist nun beendet – gehen Sie nun auf *Allgemein*:

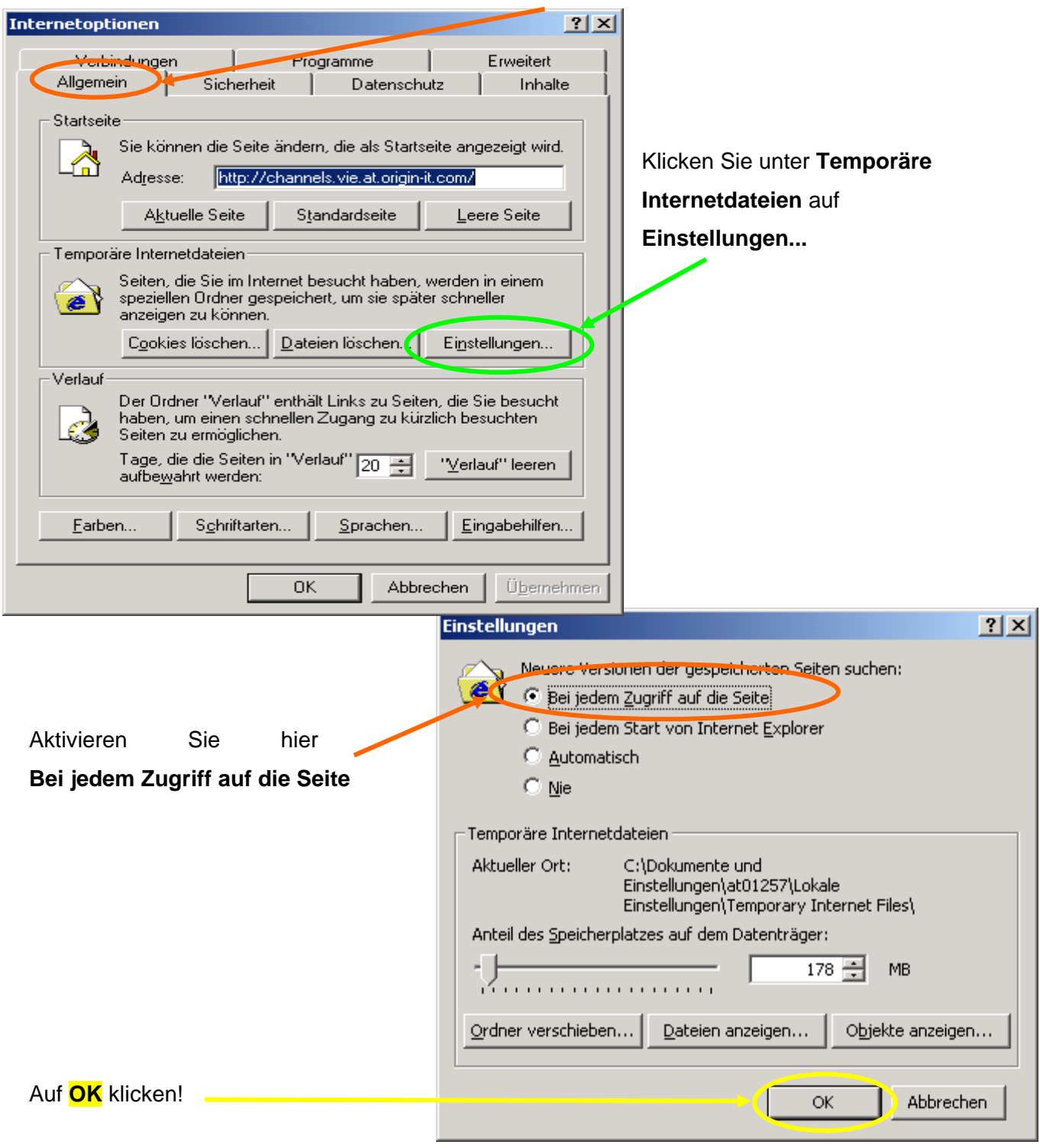

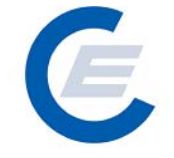

https://www.stromnachweis.at Version 2.7

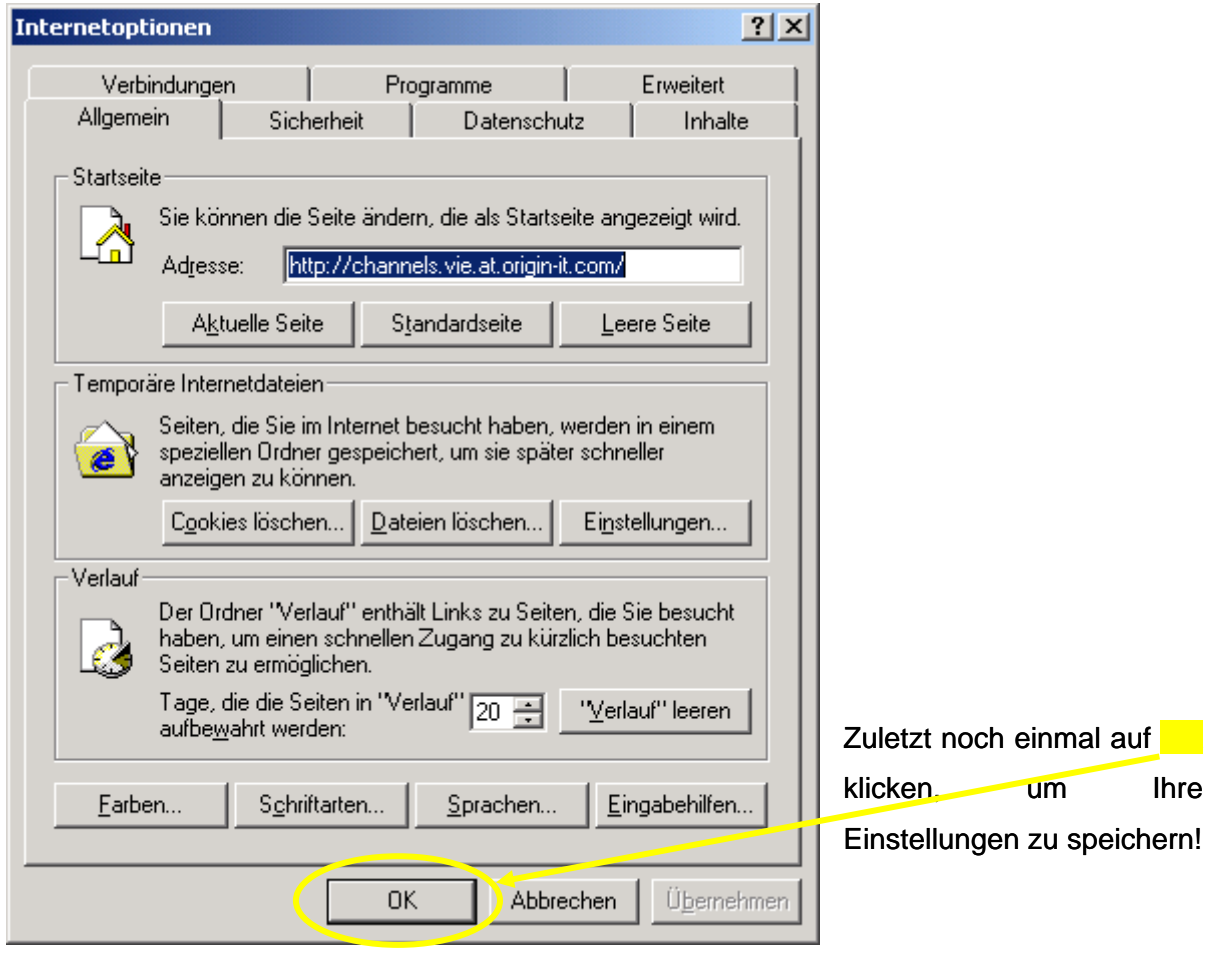

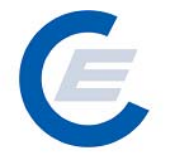

## **6.2 Internet Explorer 5.5**

Öffnen Sie im Menüpunkt *Extras* das Fenster *Internetoptionen* wie es in der Abbildung gezeigt wird.

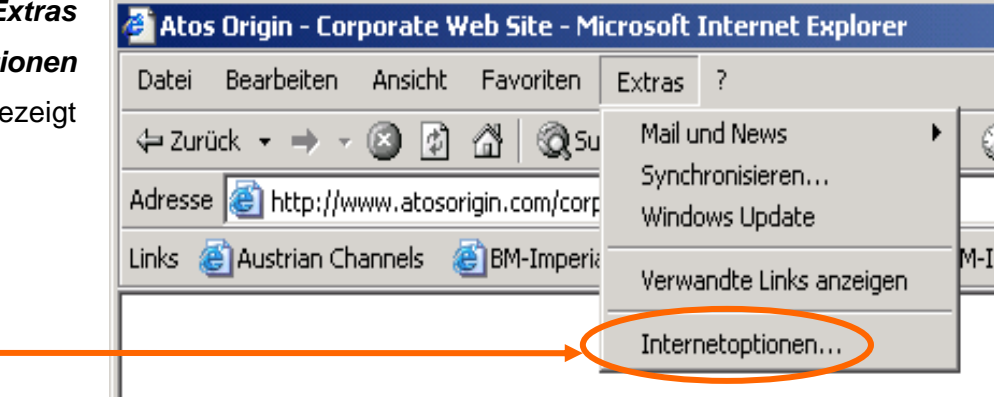

Klicken Sie auf *Sicherheit* und dort auf *Stufe anpassen* (Vergewissern Sie sich, dass in der Leiste *Internet* markiert ist)

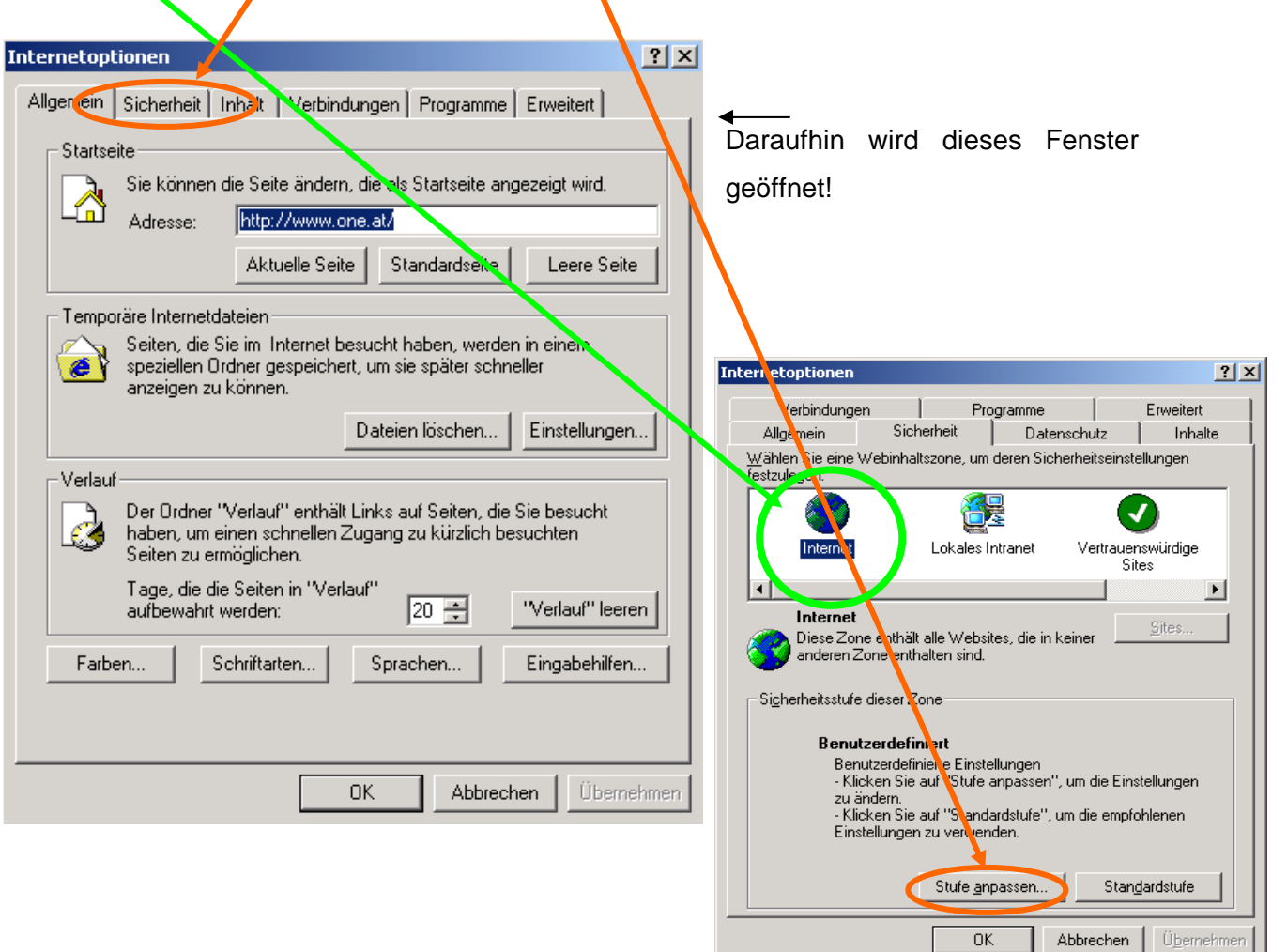

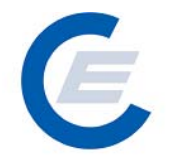

Nun können Sie mit den Einstellungen beginnen – gehen Sie wie folgt vor:

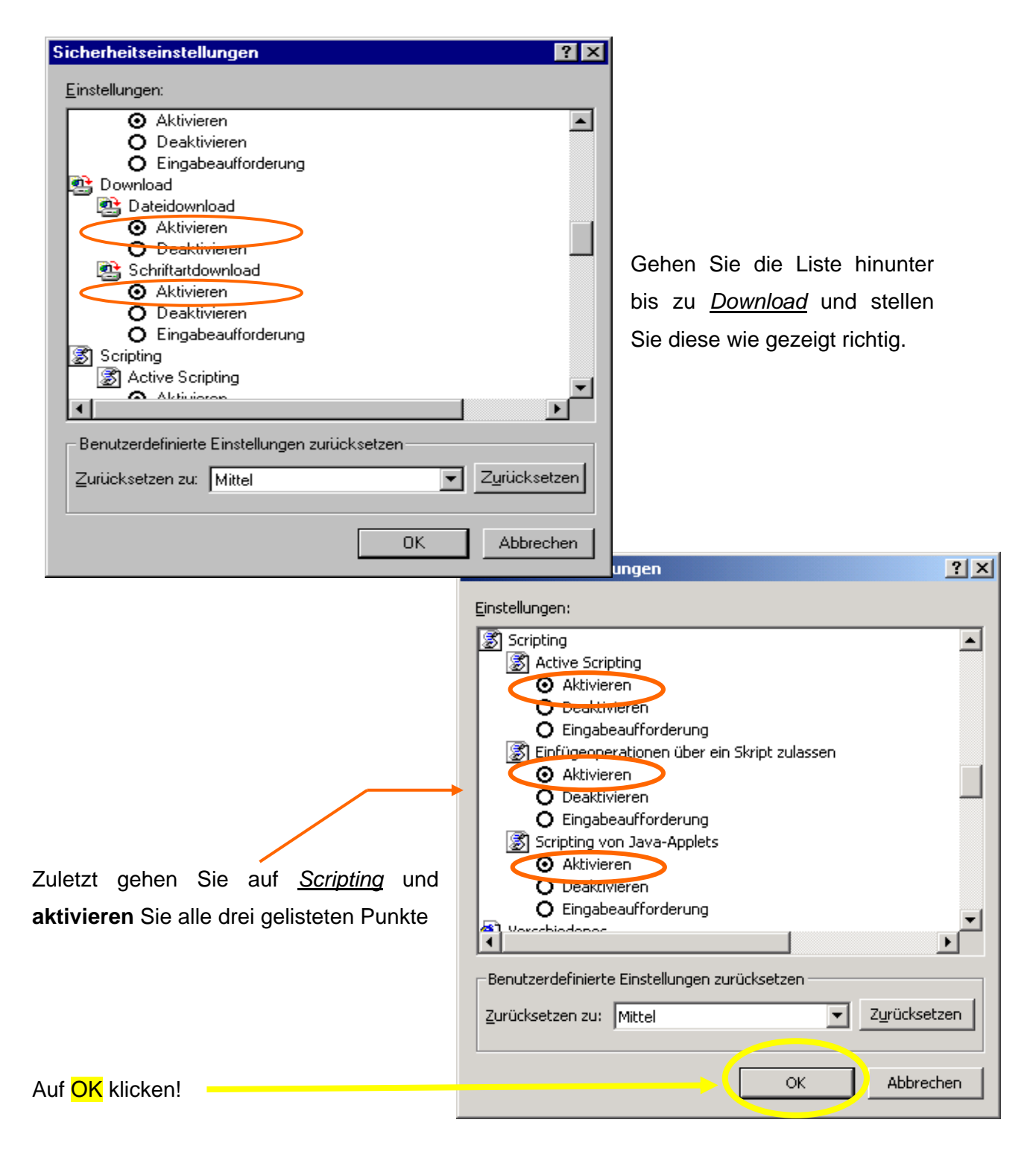

https://www.stromnachweis.at Version 2.7

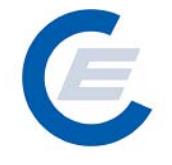

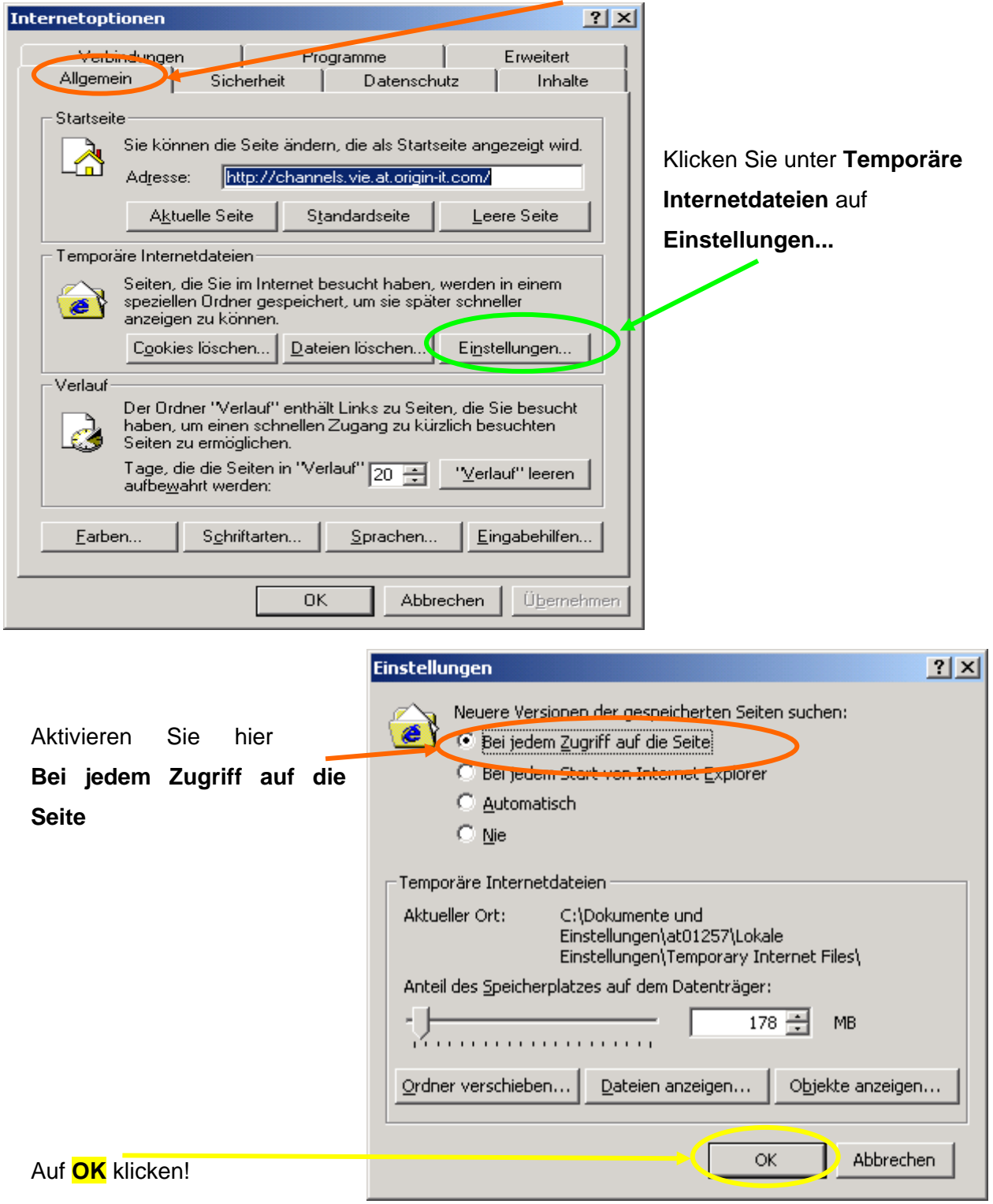

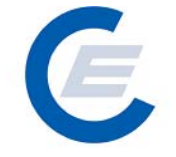

https://www.stromnachweis.at Version 2.7

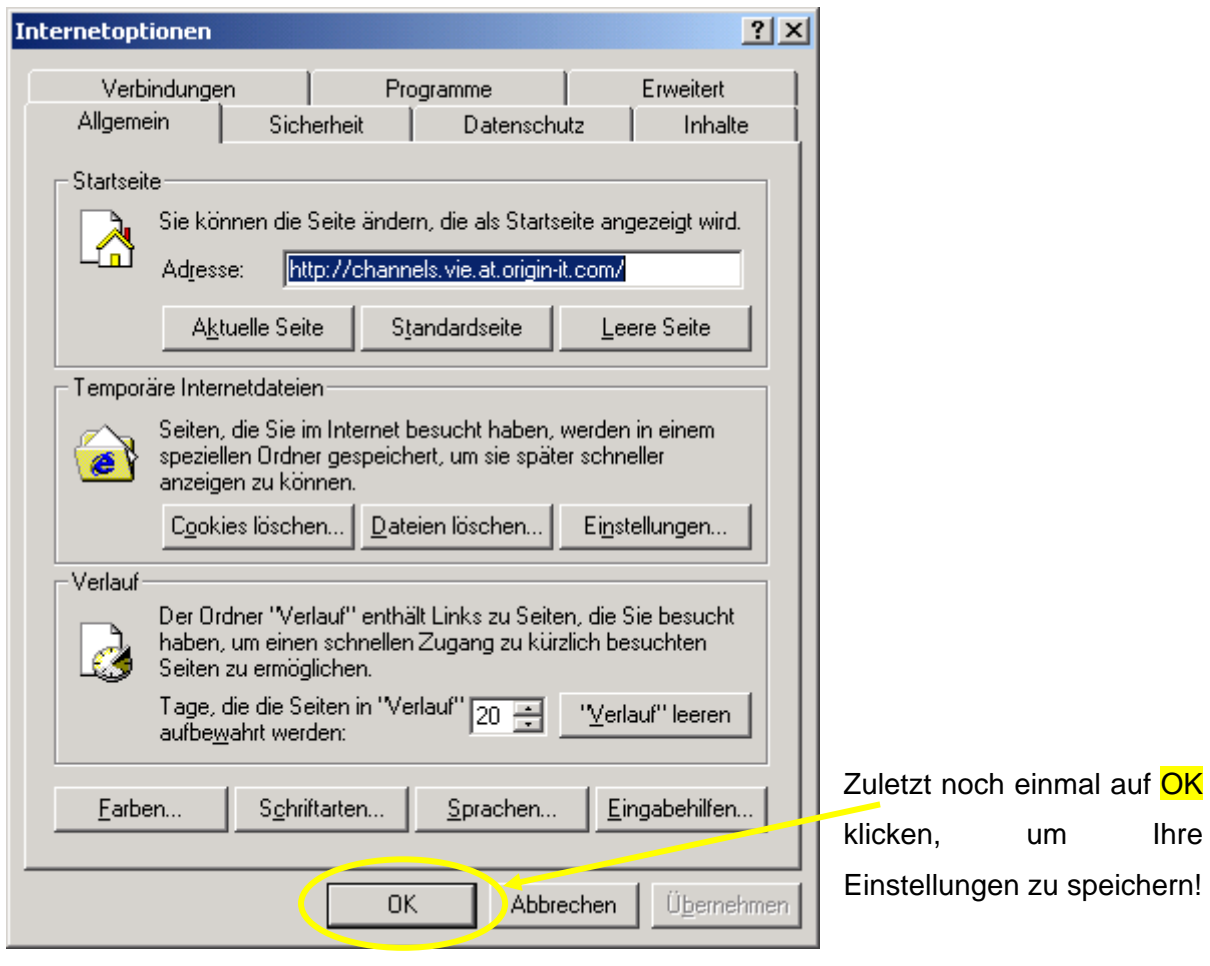

## **6.3 Browserkonfiguration Netscape Navigator Version 6.x:**

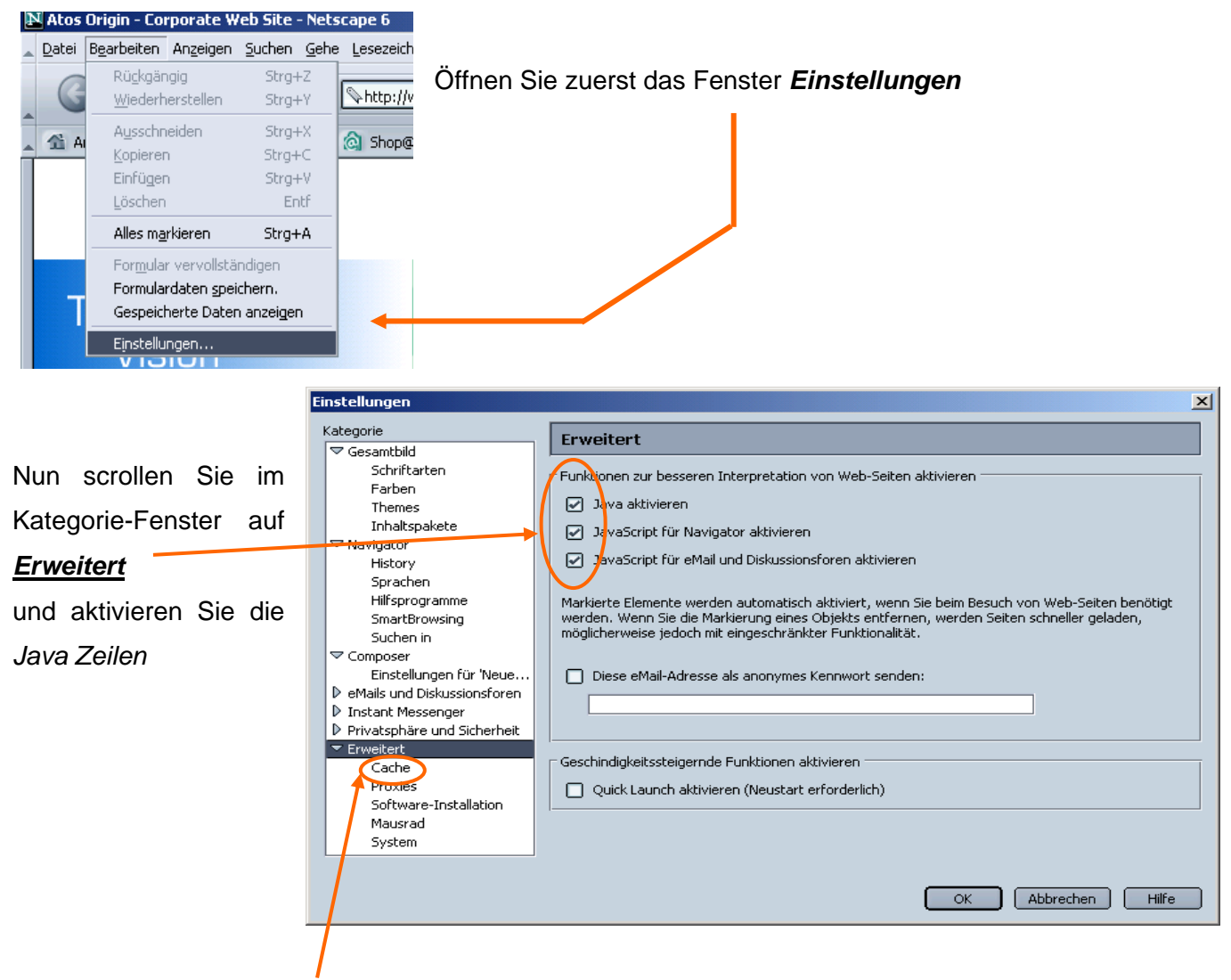

Danach gehen Sie auf *Cache* (ein Unterpunkt von *Erweitert*) und gleichen es wie gezeigt ab.

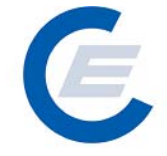

https://www.stromnachweis.at Version 2.7

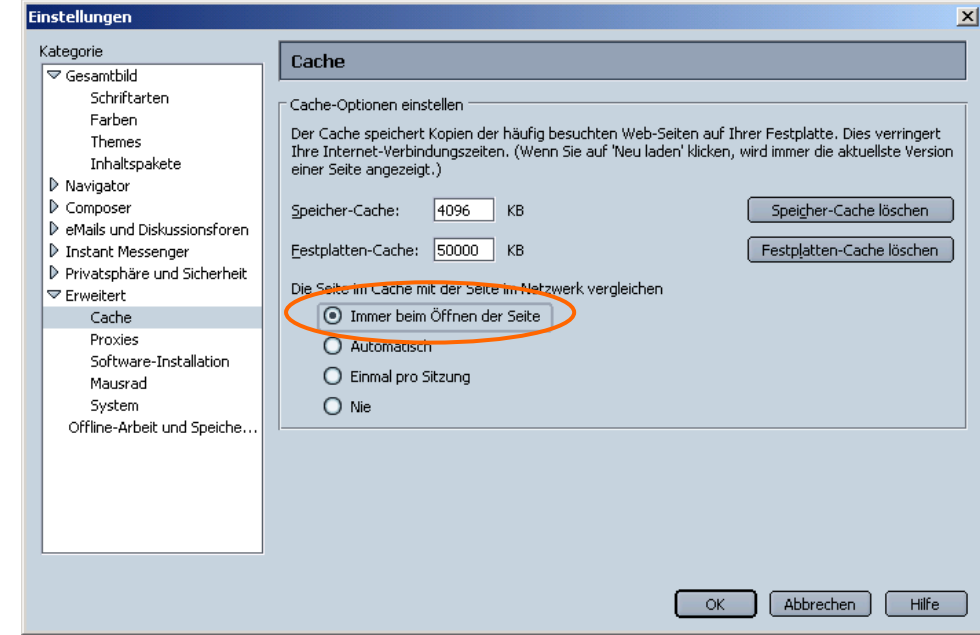

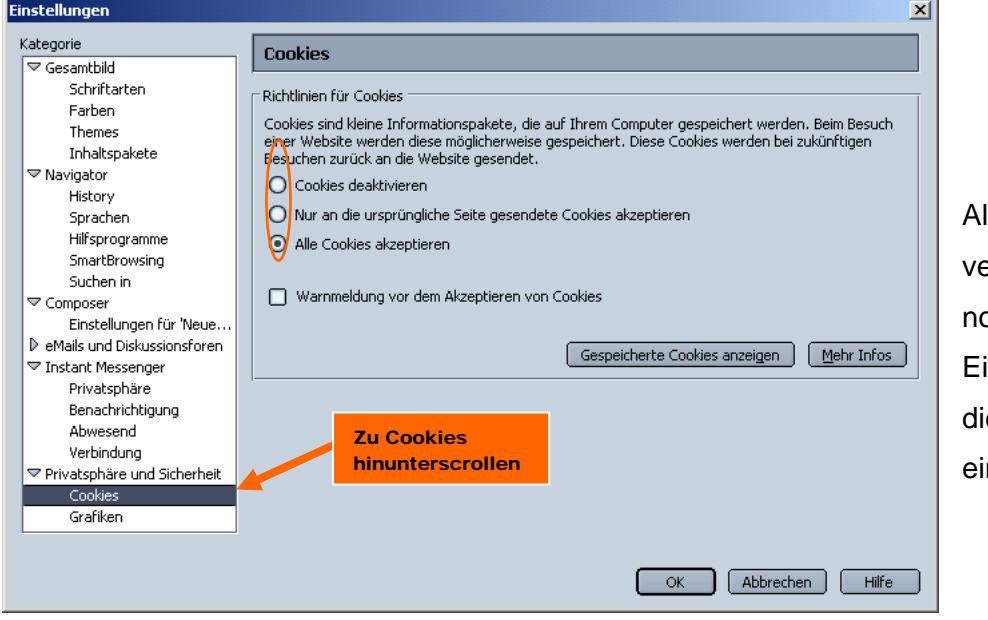

Is letzten Schritt ergleichen Sie noch die *Cookies*instellungen, ob iese wie gezeigt ingestellt sind.

Wichtig ist wiederum, dass die **OK** Taste angeklickt wird, um die Einstellungen zu speichern!

## **7 Glossar**

## **Anlagenbetreiber**

Kurzform für den Betreiber einer Ökostrom-Anlage.

## **Benennung**

Eine Ökostrom-Anlage wird durch den zuständigen Landeshauptmann – nach Antragstellung – als solche benannt. Mit dieser Benennung kann die Anlage im System registriert werden und danach können erstmals Stromnachweise generiert werden.

## **Benutzerkennung**

Unbedingt notwendige Kurzbezeichnung für jeden Marktteilnehmer, mit der er sich via Internet in die Stronachweis-Datenbank einloggen kann - auch User-ID genannt. Die Benutzerkennung wird von der Energie-Control GmbH über Antrag an

E-Mail: stromnachweis@e-control.at vergeben und per Post zugesandt und kann nicht geändert werden.

## **Daueraufträge**

Daueraufträge sollen die Benutzung des Systems für alle Marktteilnehmer erleichtern. Mit deren Hilfe kann man eine Transaktion (zB Bereitstellung von Stromnachweisen) automatisiert durchführen lassen. Daueraufträge müssen von demjenigen auf der Datenbank eingegeben werden, der die Zertifikate versendet.

## **Konto**

Jedem berechtigten Marktteilnehmer im Stromnachweis-System wird ein Konto zugeordnet, auf dem alle seine Stromnachweise gespeichert werden. Der Zugang zum Konto erfolgt über Internet mittels Benutzerkennung und Passwort. Vom Konto aus können Stromnachweise wegtransferiert, Daueraufträge eingerichtet und storniert werden, sowie einlangende Stromnachweise akzeptiert werden. Der Kontostand zeigt die Menge der Stromnachweise, sowie den Vorbesitzer bzw die Anlage, aus der die Zertifikate stammen.

## **Earmark**

Technologie Codes erhalten als Zusatzinformation das Earmark. Diese Zusatzinformation gibt an ob dieser Technologie-Code gefördert wird oder nicht.

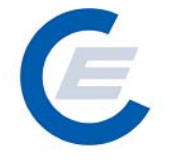

## **Energie-Control**

Von der Republik Österreich durch Bundesgesetze gegründete Gesellschaft zur Regulierung des liberalisierten Gas- und Strommarktes.

## **Einspeisung**

Das ist die Einlieferung von elektrischer Energie ins öffentliche Netz.

#### **Generierung der Stromnachweise**

Die Menge der eingespeisten Energie von Ökostrom-Anlagen wird von den Netzbetreibern bzw der OeMAG auf der Stromnachweis-Datenbank für jede Anlagen eingetragen. Aufgrund dieser Menge werden Stromnachweise erzeugt und dem Anlagenbetreiber (nicht geförderte Anlagen) bzw den Stromlieferanten direkt (geförderte Anlagen) zugeteilt. Dies wird als Generierung bezeichnet.

#### **Generierungs-Kalender**

Jährliche aktualisierte Übersicht mit den monatlichen Fristen für die Datenübermittlung und Stromnachweis-Generierung. Steht auf der Homepage der Stromnachweis-Datenbank zum Download zur Verfügung.

#### **Stromnachweis-Datenbank**

Jene zentrale elektronische Einrichtung, in der sämtliche Transaktionen betreffend Stromnachweise ablaufen. Jeder berechtigte Markteilnehmer hat bei dieser Stromnachweis-Datenbank ein Konto und nur über dieses werden sämtliche Transaktionen abgewickelt. Der Zugang zu dieser Datenbank erfolgt über das Internet.

#### **Stromnachweishändler**

Eine natürliche oder juristische Person oder Erwerbsgesellschaft, die mit Stromnachweisen handelt.

## **(Strom-)Nachweistyp:**

Der Nachweistyp beschreibt die (rechtliche) Qualität des Nachweises. Derzeit sind in der Datenbank die Nachweistypen HKN-EE, TÜV-D-SÜD, TÜV-AT und RECS vorgesehen

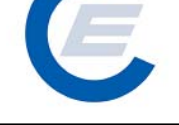

#### **Kleinwasserkraft**

Als Kleinwasserkraftwerke werden in Österreich Wasserkraftanlagen mit einer Engpassleistung bis zu 10 MW definiert.

## **Labeling (Stromkennzeichnung)**

Stromhändler und sonstige Lieferanten, die in Österreich Endverbraucher beliefern sind ab 1. Juli 2004 gemäß Ökostromgesetz verpflichtet, auf Ihrer Jahresabrechnung den Anteil an verschiedenen Primärenergieträgern, auf deren Basis die von Ihnen gelieferte elektrische Energie erzeugt wurde, auszuweisen.

## **Lastprofilzähler**

Spezieller Zähler, der die Energie in definierten Zeiteinheiten misst und speichert.

#### **Marktregeln**

Marktregeln bestehen aus allen Allgemeinen Bedingungen, Technischen Organisatorischen Regeln (TOR) und Sonstigen Marktregeln und stehen als freier Download auf der Internetseite der Energie-Control zur Verfügung [\(www.e-control.at](http://www.e-control.at/)).

#### **Netzbetreiber**

Betreiber eines öffentlichen Verteilnetzes aufgrund einer Konzession. Private Netze (zB innerhalb eines Industriebetriebes) sind keine Netzbetreiber.

## **Öffentliches Netz**

Öffentliches Netz ist das Stromnetz mit einer Frequenz von 50 Hz, das von einem konzessionierten Netzbetreiber betrieben wird. Keine öffentlichen Netze sind Netze der ÖBB sowie industrieinterne Netze.

## **Passwort**

Zur Erkennung durch die Stromnachweis-Datenbank ist ein Passwort notwendig. Es wird in einem getrennten Brief, nach der Registrierung, per Post zugesandt.

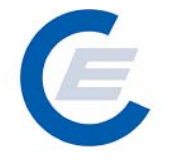

#### **PIN**

Ist die so genannte **P**ersönliche **I**dentifikations-**N**ummer und wird jedem Marktteilnehmer zugeteilt. Diese ist gut zu verwahren, da sie in Fällen benötigt wird, in denen das Passwort vergessen wurde.

## **RECS**

**R**enewable **E**nergy **C**ertificate **S**ystem: Europaweites System für Zertifikate für Strom aus erneuerbaren Energieträgern.

## **Stromhändler**

Ein Stromlieferant, der keine Endkunden mit Strom beliefert, sondern nur mit Strom handelt.

## **Stromlieferant**

Stromlieferant ist, wer Endkunden mit elektrischer Energie beliefert.

## **Technologie Code**

Der Technologie Code beschreibt die Energiequelle der Anlage und ist durch die Auszeichnung/Differenzierung der Ökostrom-Anlagen gemäß Ökostromgesetz vorgegeben. Der Technologie-Code wird direkt einer Anlage zugeordnet. Technologie Codes erhalten als Zusatzinformation das Earmark. Diese Zusatzinformation gibt an ob dieser Technologie-Code gefördert wird oder nicht. Einer Anlage können auch mehrere Technolgie-Codes zugeordnet werden. Für das Labeling werden Technolgie-Codes zu Gruppen zusammengefasst.

## **Übergabetunnel**

Beim Transfer von Stromnachweisen muss gewährleistet sein, dass Absender und Empfänger der Stromnachweise mit der Transaktion einverstanden sind. Nach dem Absenden der Stromnachweise bekommt der Empfänger ein E-Mail und hat dann 3 Tage Zeit, die Stromnachweise in sein Konto zu übernehmen. Tut er dies in diesem Zeitraum nicht, fallen die Stromnachweise wieder automatisch an den Absender zurück, der sie wieder transferieren kann.
https://www.stromnachweis.at Version 2.7

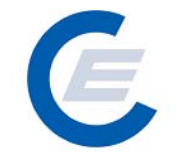

## **Zählpunktsbezeichnung**

Eine Österreichweit eindeutig identifizierbare Nummer, mit der jede Anlage (egal ob Einspeiser oder Verbraucher) eindeutig identifiziert werden kann. Wird vom Netzbetreiber vergeben. Regelungen zu den Zählpunktsbezeichnungen finden Sie in den TOR Teil F ([www.e-control.at](http://www.e-control.at/))

Version 2.7

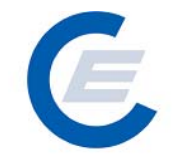

## **8 Abkürzungen**

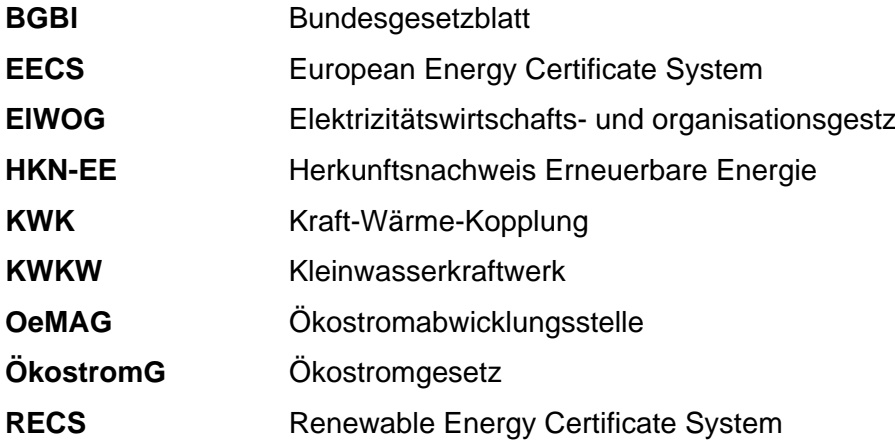